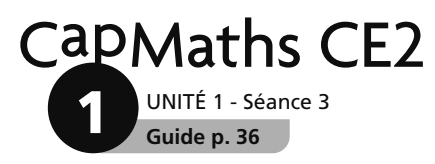

## Centaines, dizaines, unités

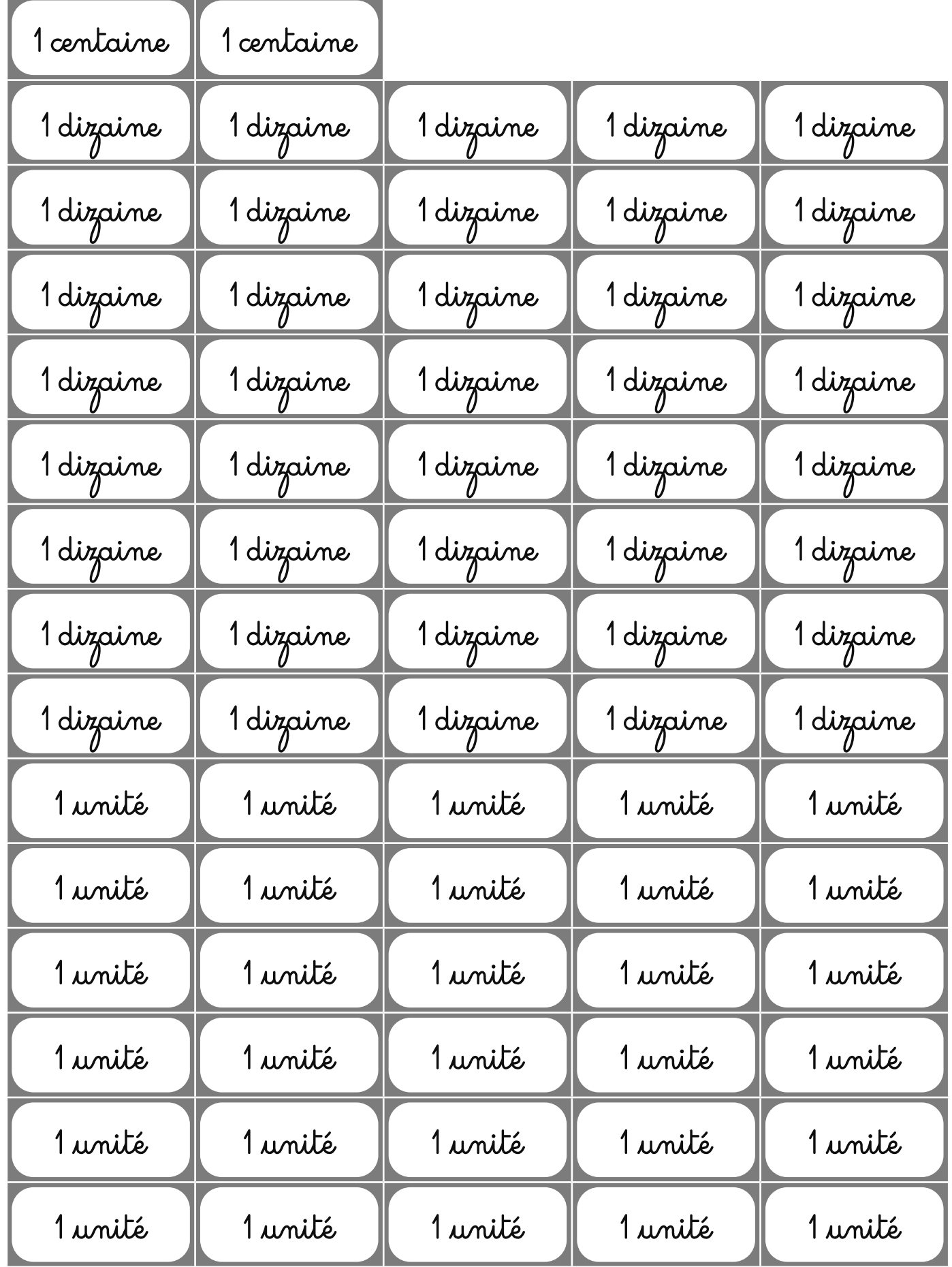

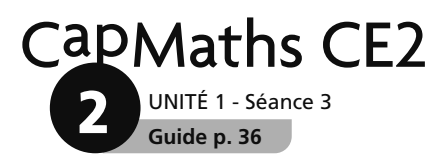

## **Centaines, dizaines, unités**

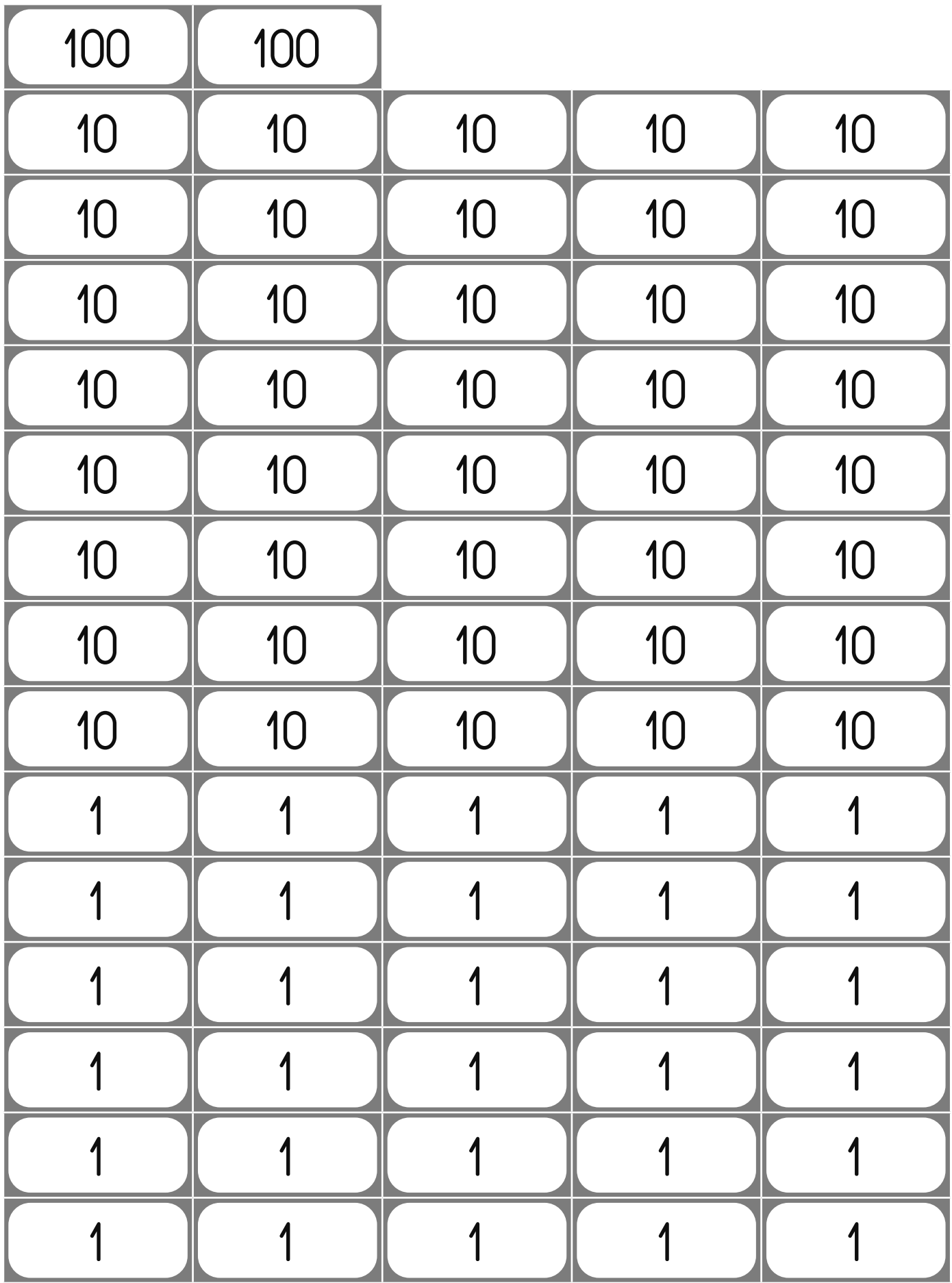

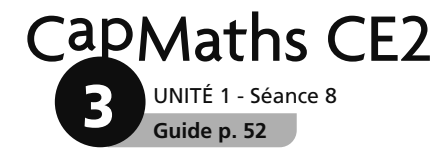

### **Faits divers**

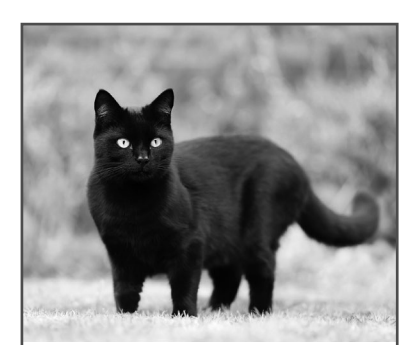

Dépêche de Capville le 15 avril.

Le chat noir nommé Moustik s'est perdu le 1<sup>er</sup> mars dans la région de Bellevue. Son maitre promet une belle récompense à qui le rapportera.

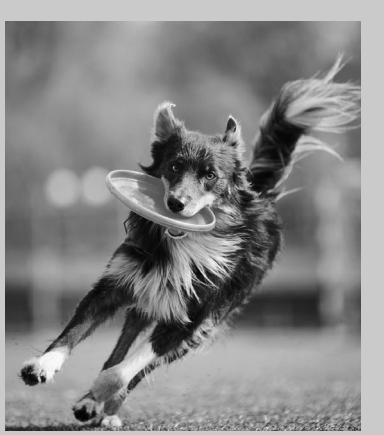

Le chien Jaz. disparu du jardin de son propriétaire le 23 mai, a été retrouvé en pleine forme le 30 juin.

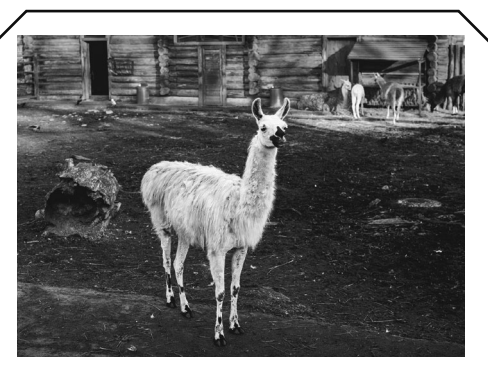

Le lama Toto s'est échappé du Zoo de Touville le 15 juin. Il a été aperçu à plusieurs reprises dans la région avant d'être enfin attrapé. Il a retrouvé ses soigneurs du zoo après 2 mois et 1 semaine de cavale !

Dimitri Mishankin-stock.adobe.com

#### A À la date du 15 avril, depuis combien de temps recherche-t-on Moustik ?

<sup>3</sup> Pendant combien de temps Jaz a-t-il disparu?

www.dgwildlife.com-stock.abode.com

À quelle date le lama Toto a-t-il rejoint son zoo ?

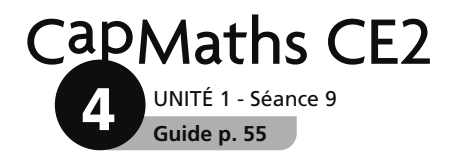

# Rien que des points

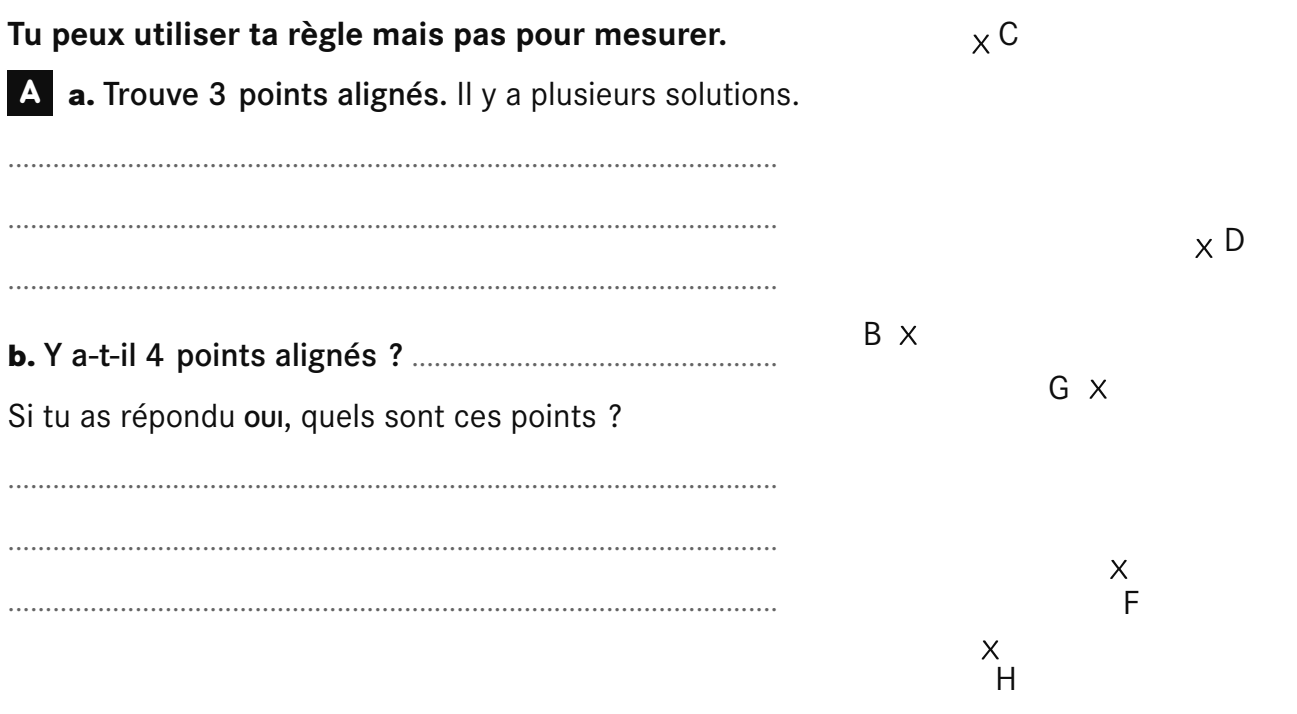

 $AX$ 

Figure 1

**B** Sur cette reproduction de la figure 1, il manque le point C. Place-le.

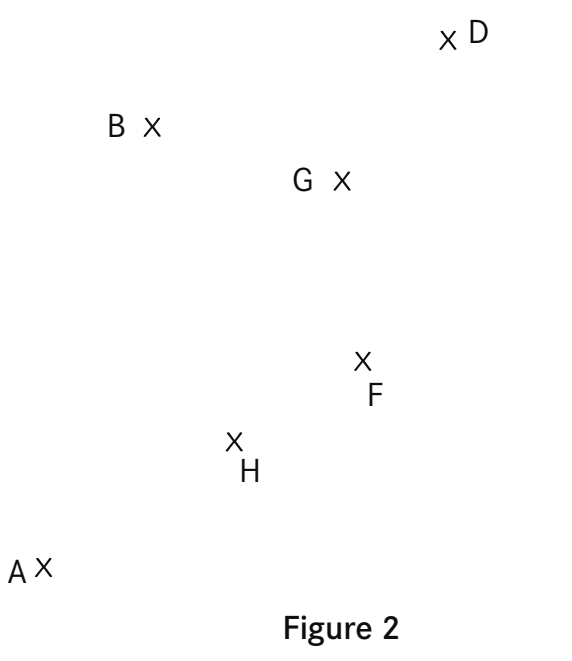

 $\times$  E

 $\times$  E

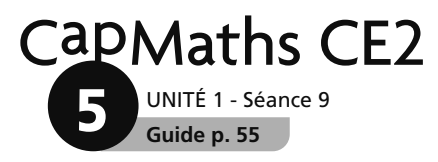

## **Cartes à compléter**

C Lou a commencé à fabriquer des cartes « 3 » toutes identiques. Place les points qui manquent.

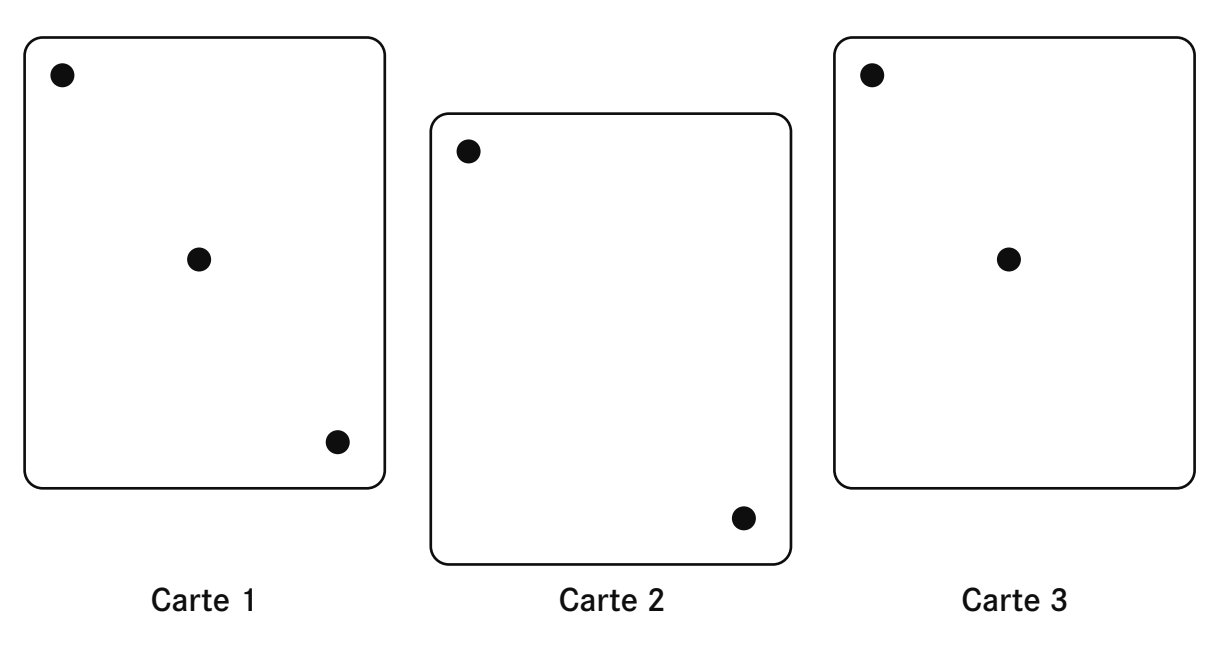

C Lou a commencé à fabriquer des cartes « 3 » toutes identiques. Place les points qui manquent.

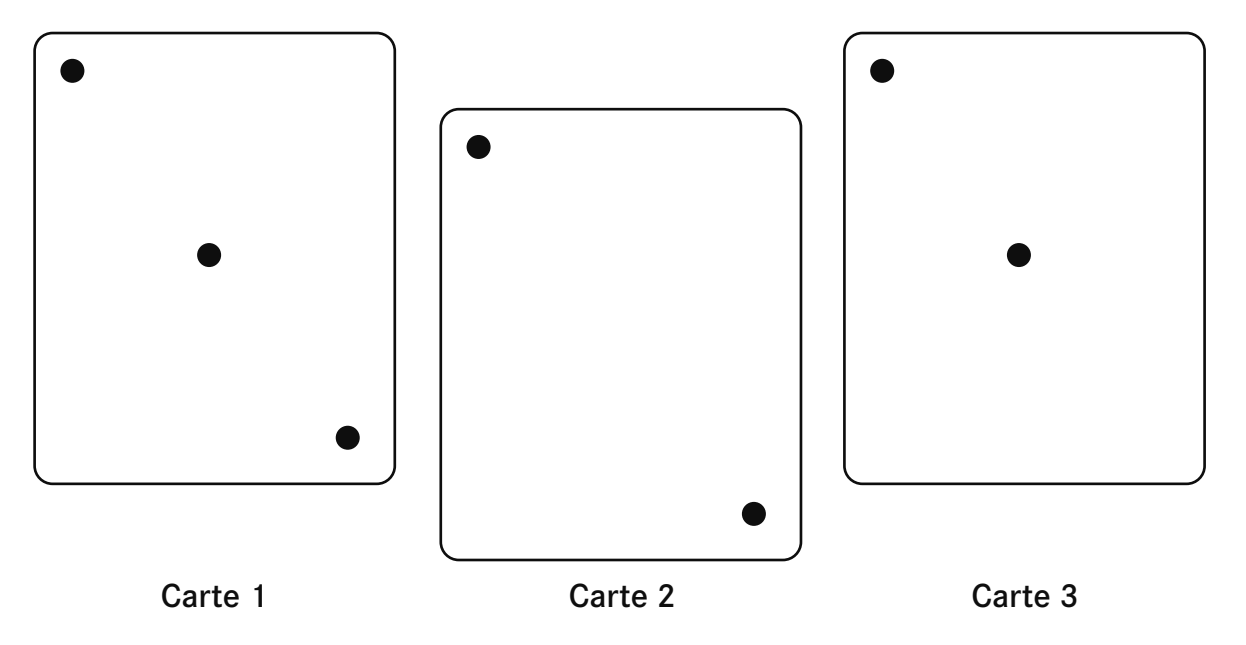

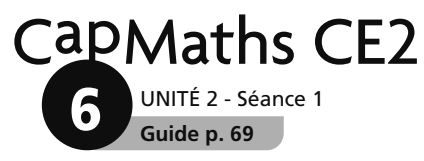

### **Des voitures et des camions**

Lou joue à faire des trains avec ses petites voitures et ses camions. Elle a mesuré la longueur des deux premiers trains.

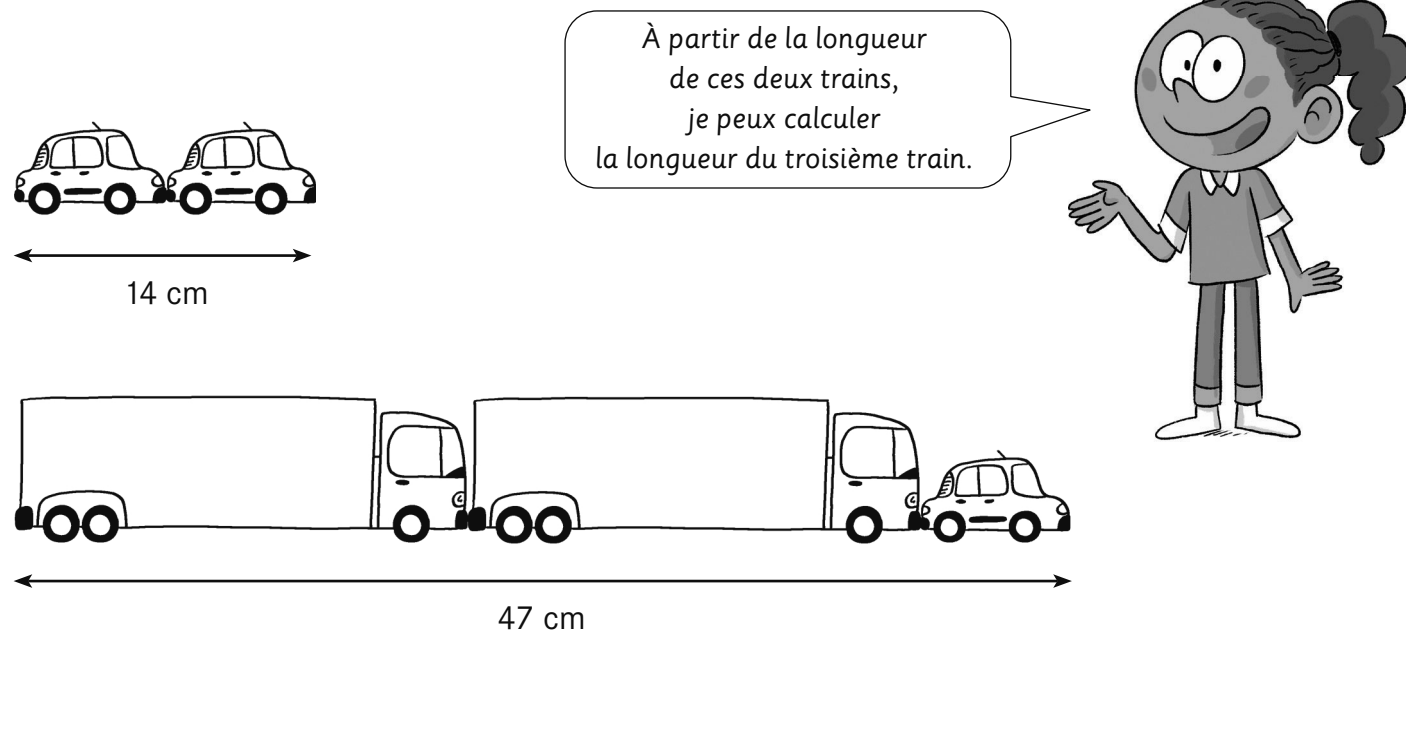

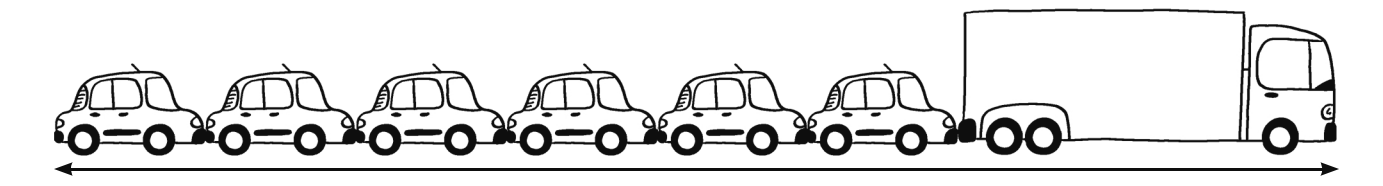

............ cm

........................................................................................................................................................................................

• Quelle est la longueur du troisième train ?

Tu ne dois pas mesurer.

Apprentissage **Apprentissage**

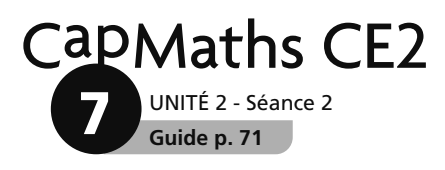

### **Des nombres à ranger**

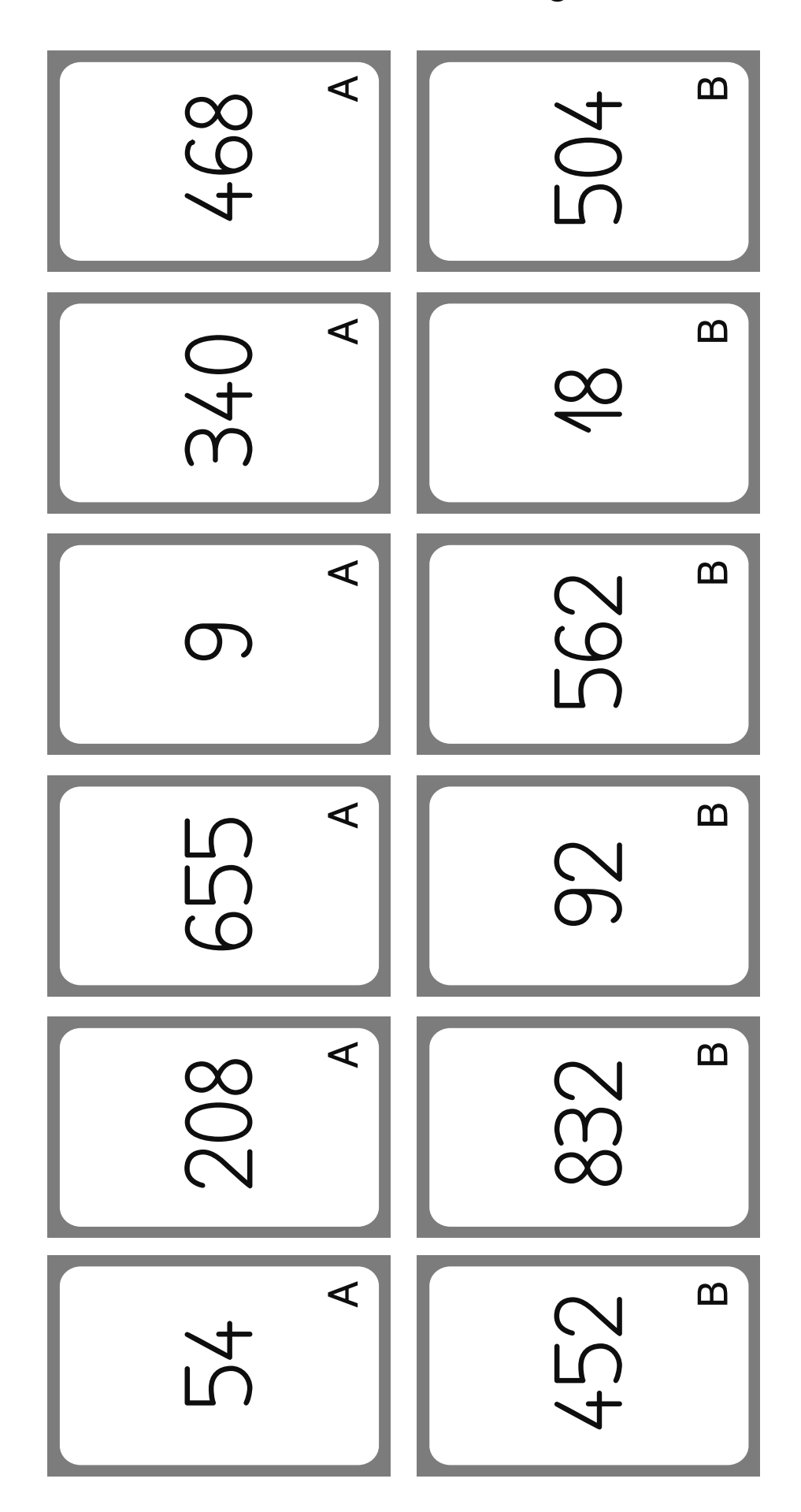

UNITÉ 2 - Séance 4 **Guide p. 75** CapMaths CE2

**8**

© Hatier 2021 - Reproduction autorisée pour une classe seulement.

 $\bullet\bullet\bullet\bullet$ 

 $\bullet\bullet\bullet\bullet$ 

# **En face du bon repère**

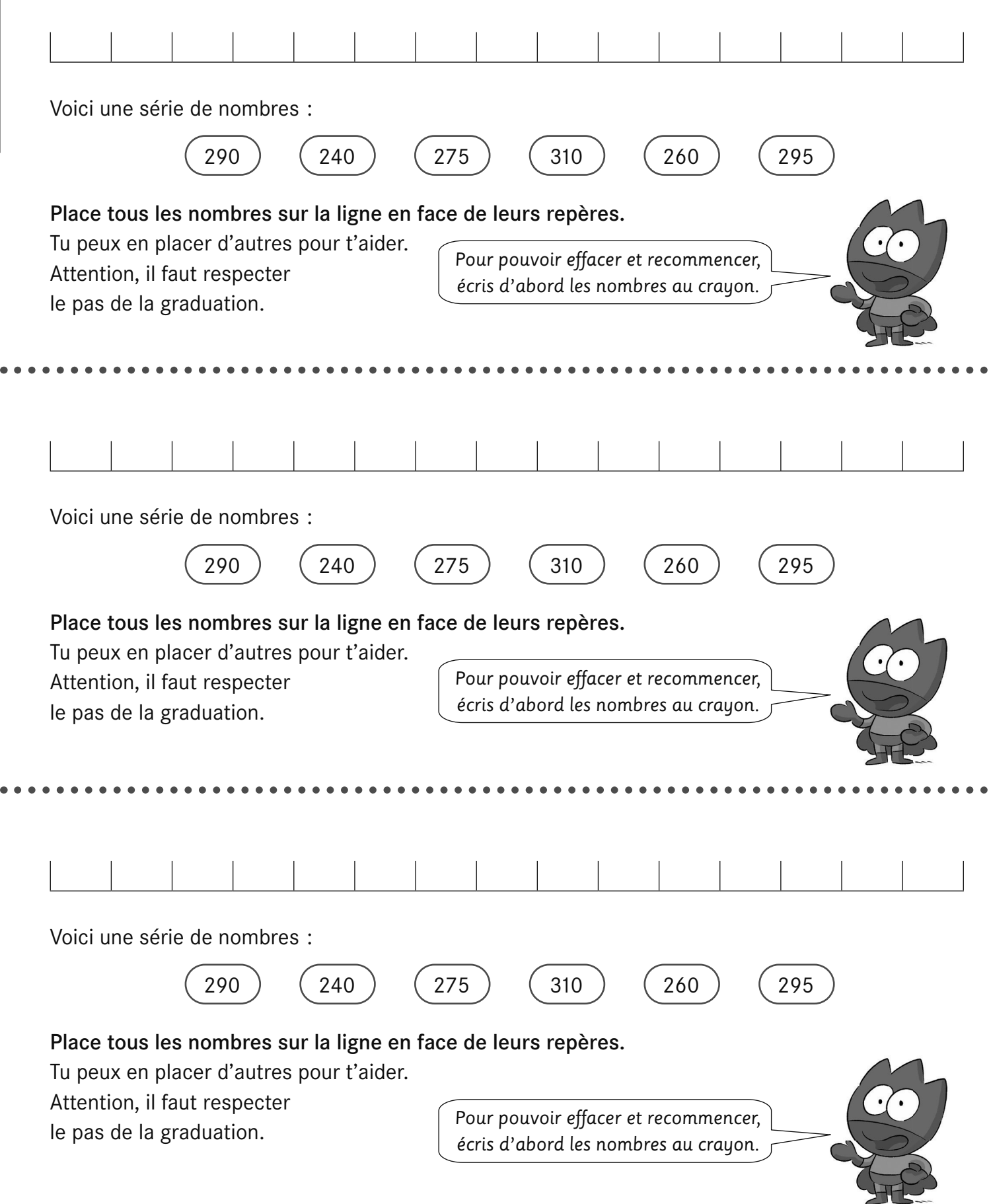

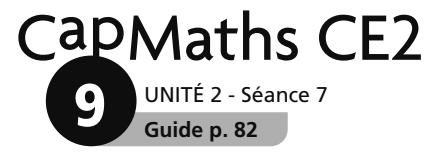

# **Compléter un carré, un rectangle - Corrigé**

**1** CAHIER p. 9

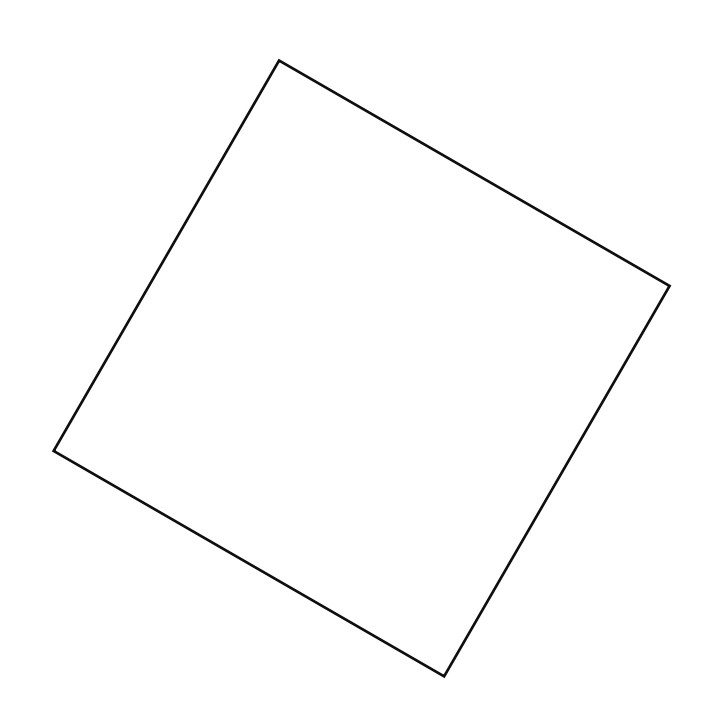

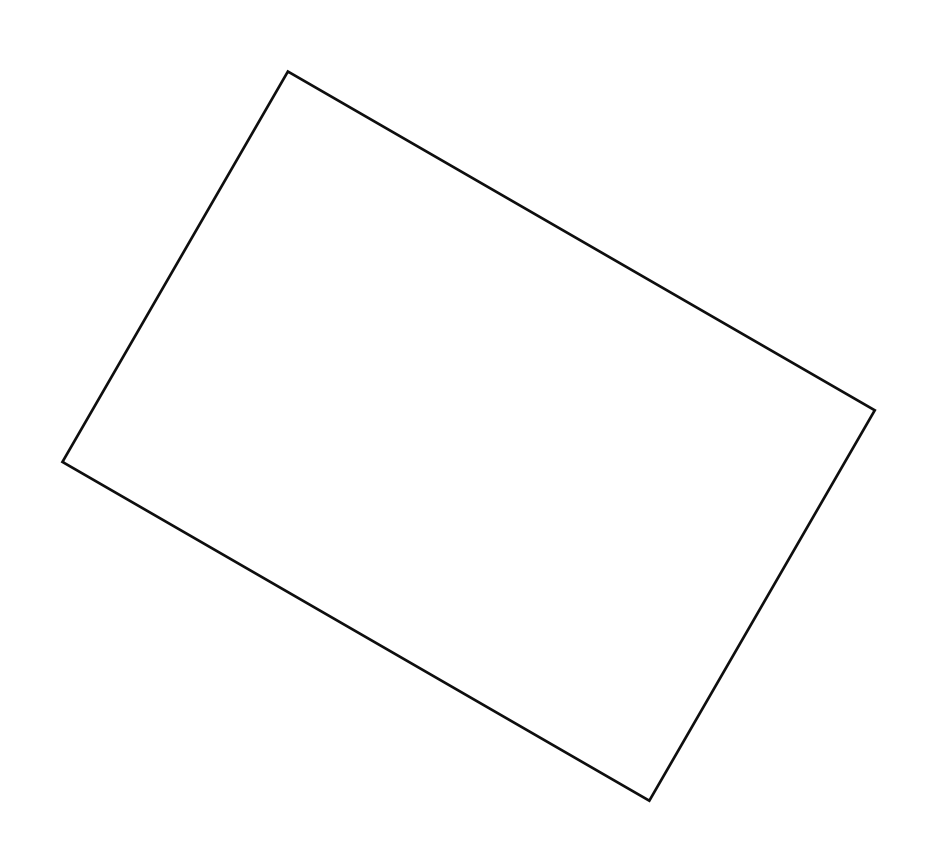

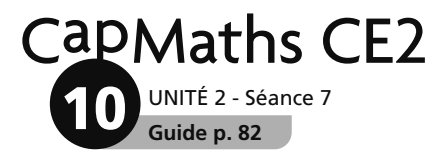

# **Le même polygone**

A Reproduis ce polygone à partir du point déjà placé.

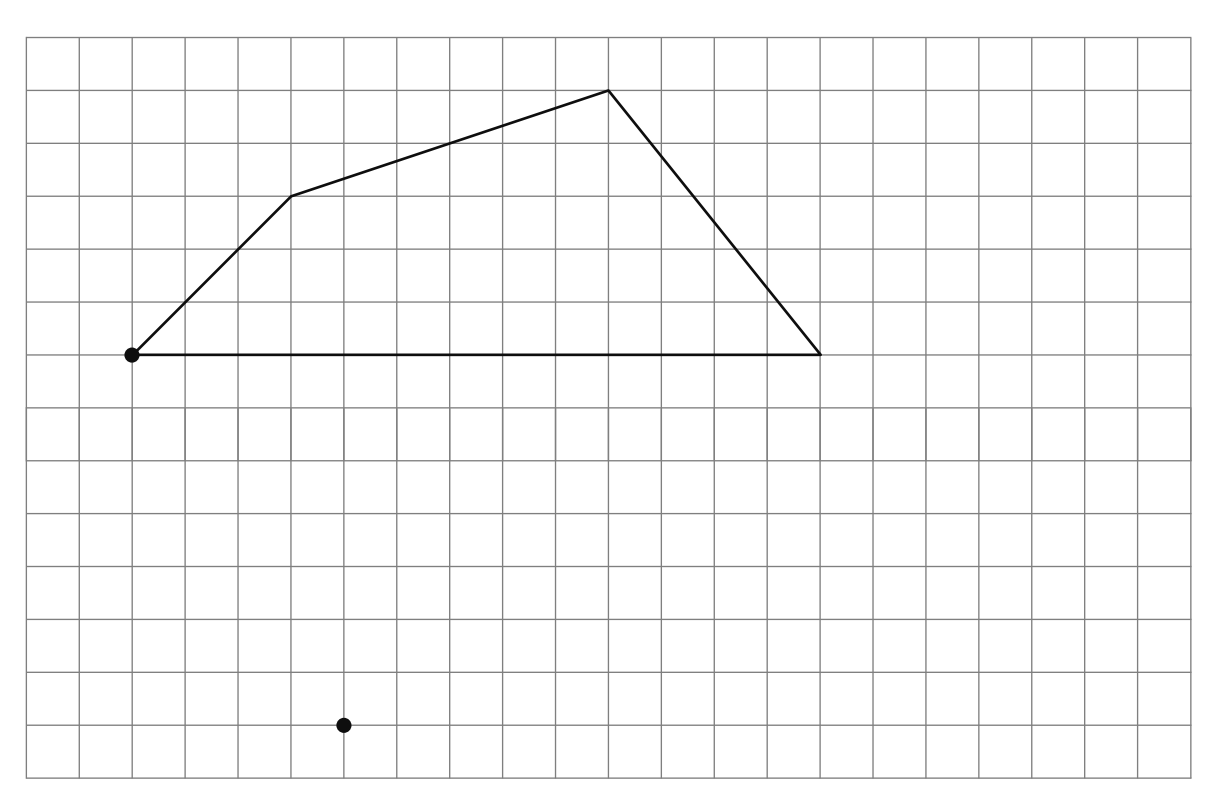

B Reproduis ce polygone à partir du point déjà placé.

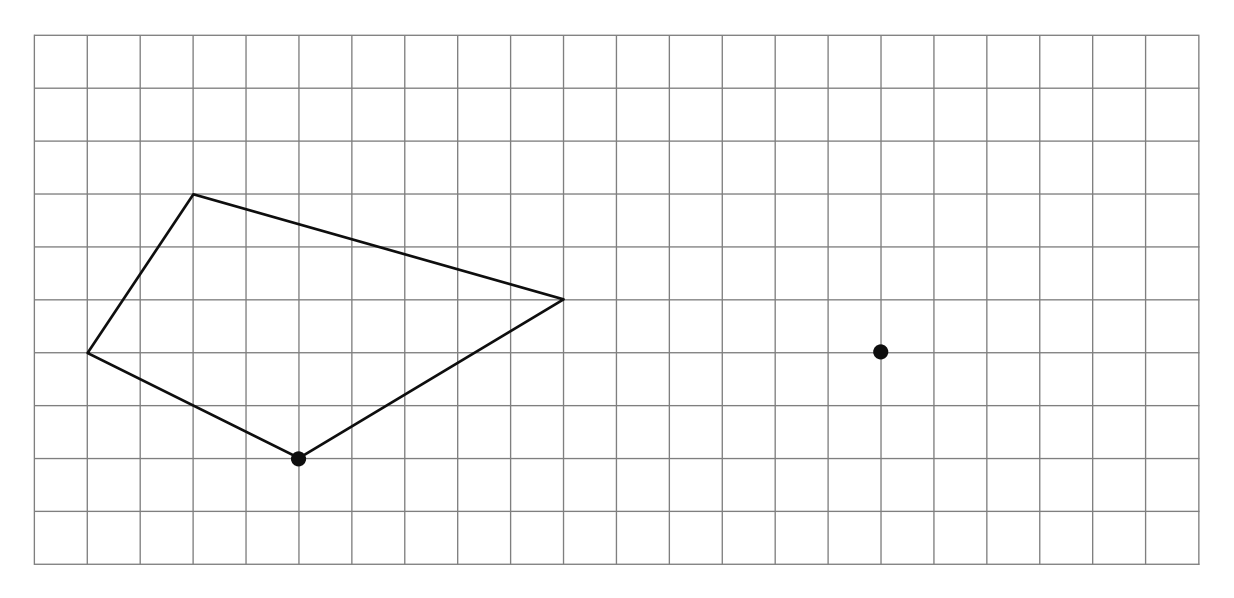

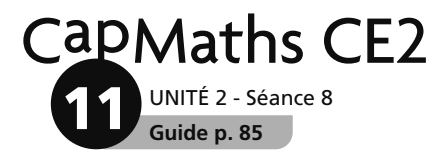

### **Quelle heure est-il ?**

*Horloges à agrandir et à découper pour l'affiche*

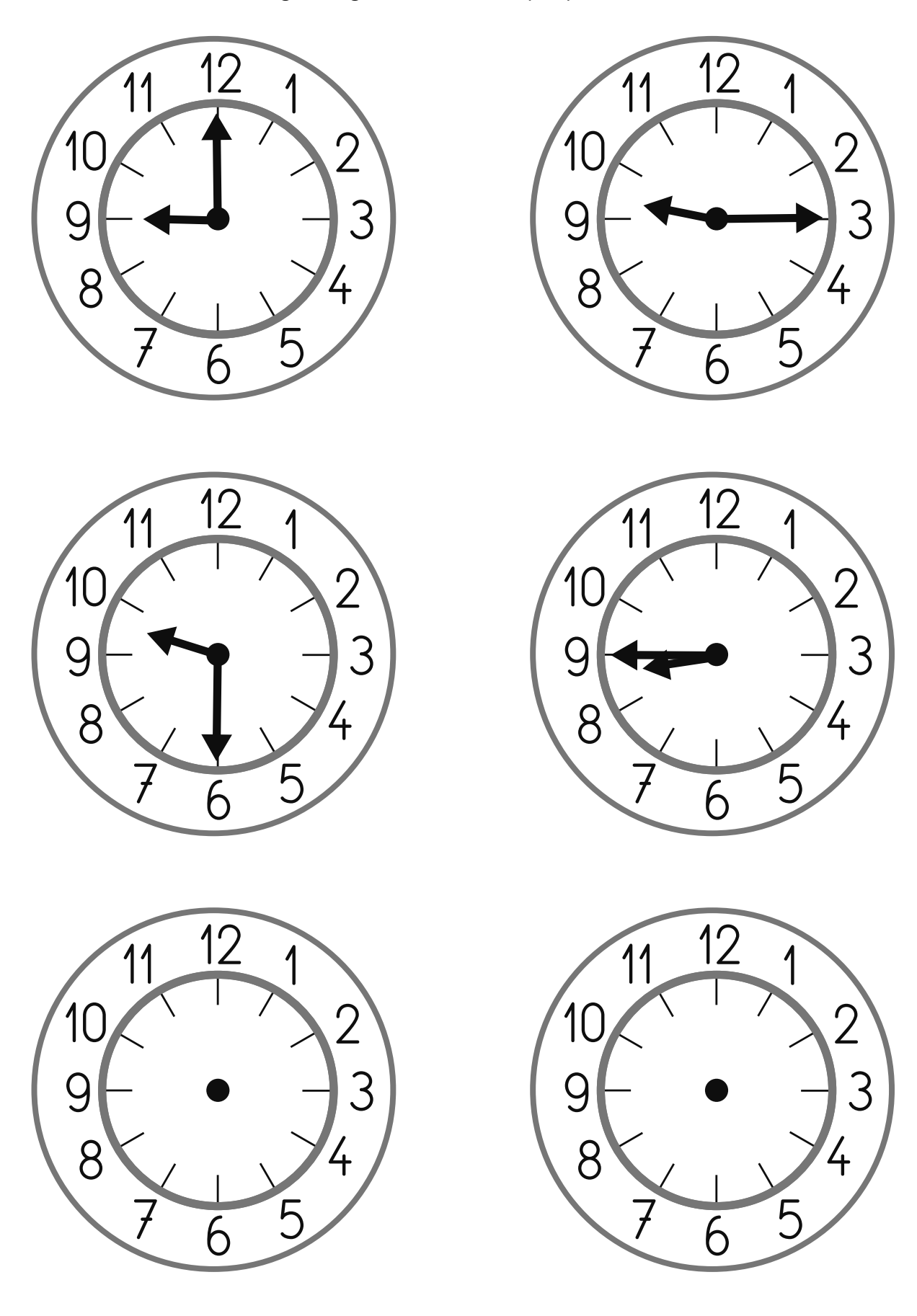

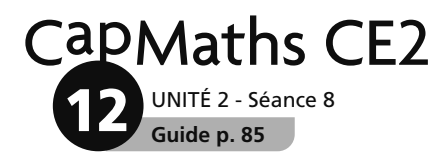

### **Quelle heure est-il ?**

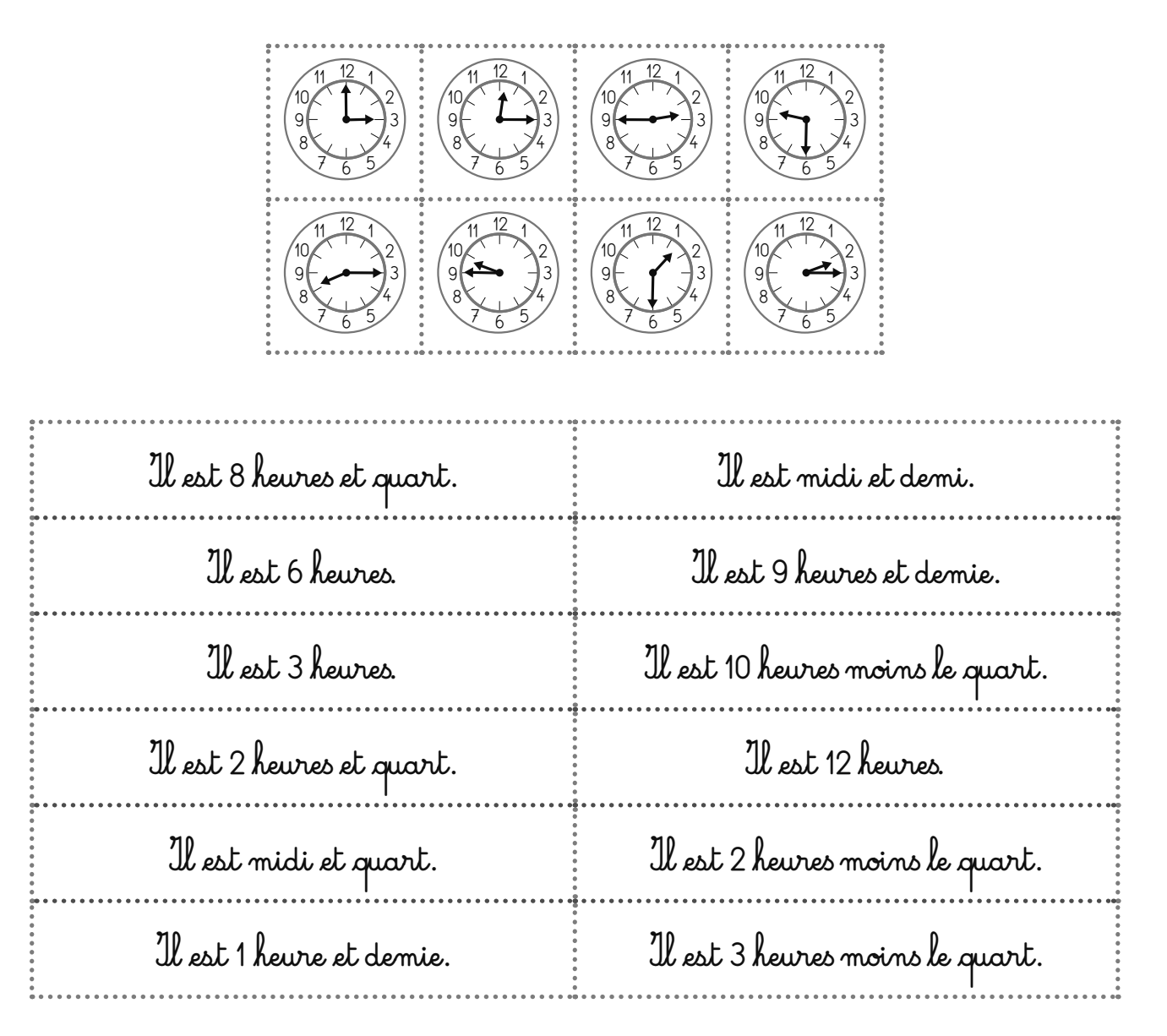

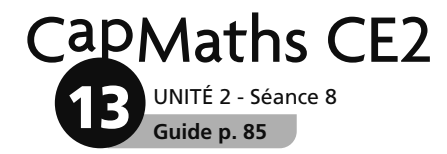

### Quelle heure est-il?

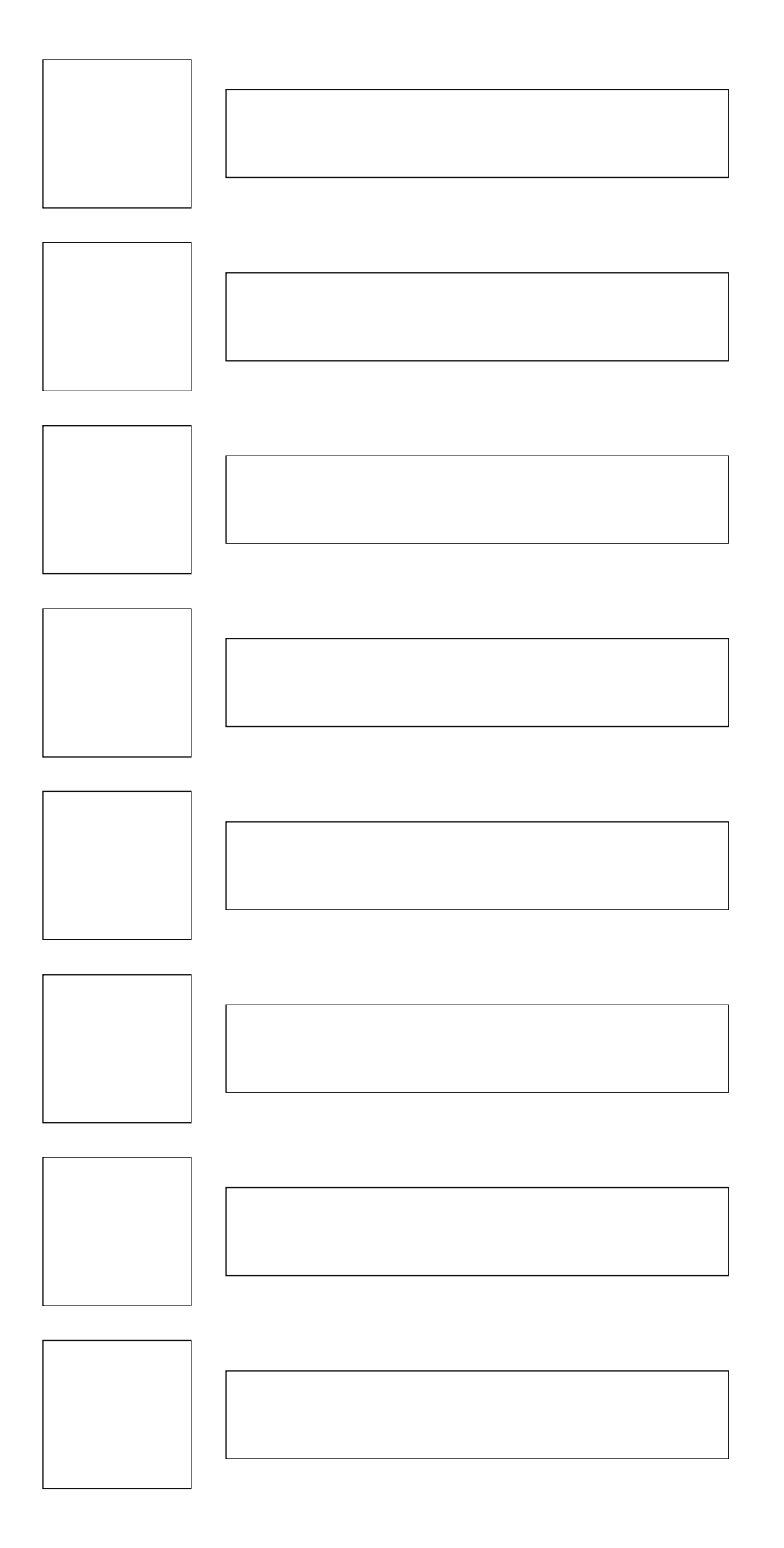

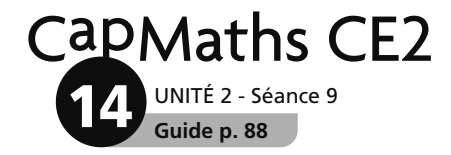

### **Message à envoyer**

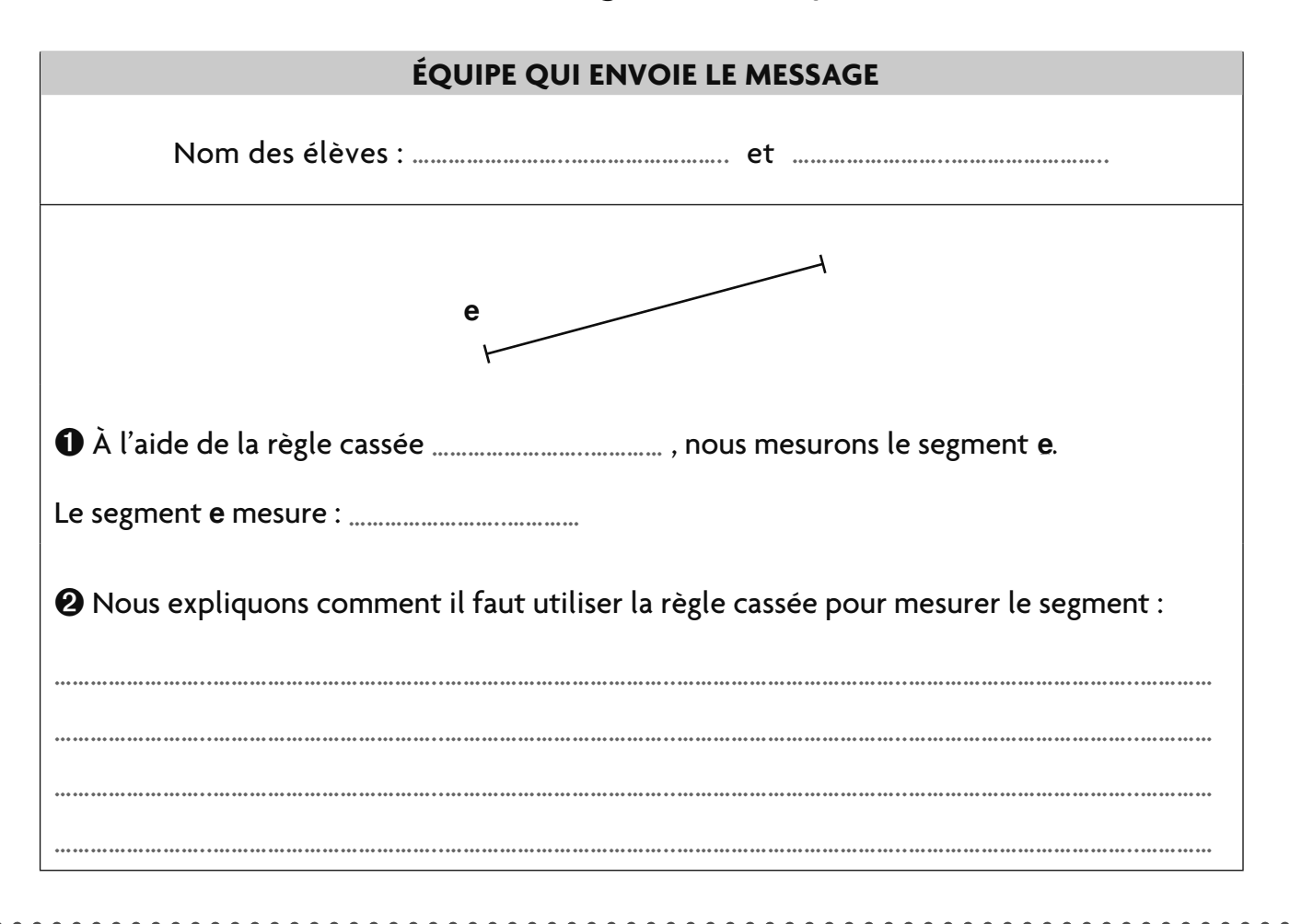

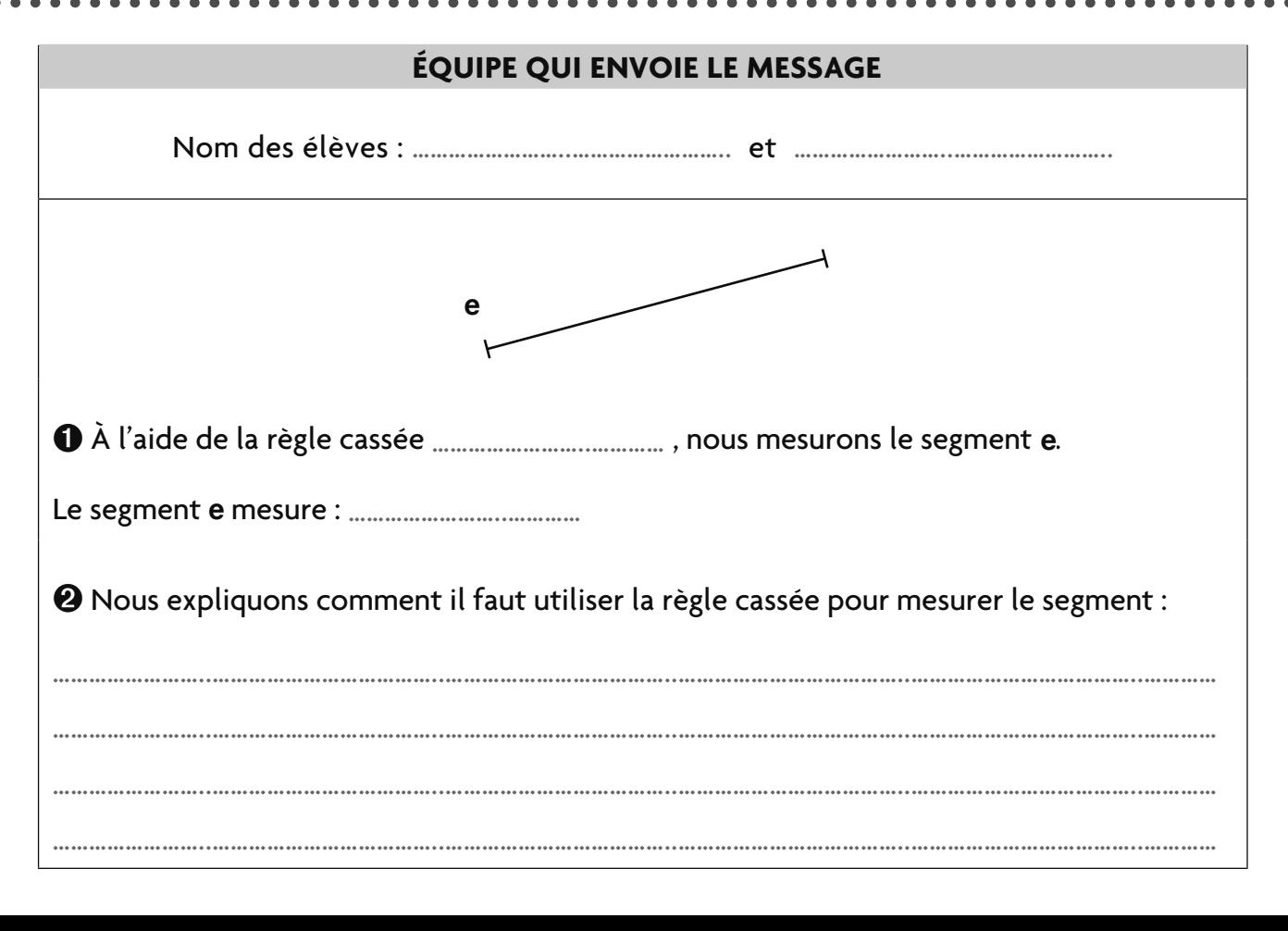

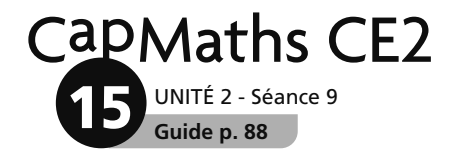

# **Message reçu**

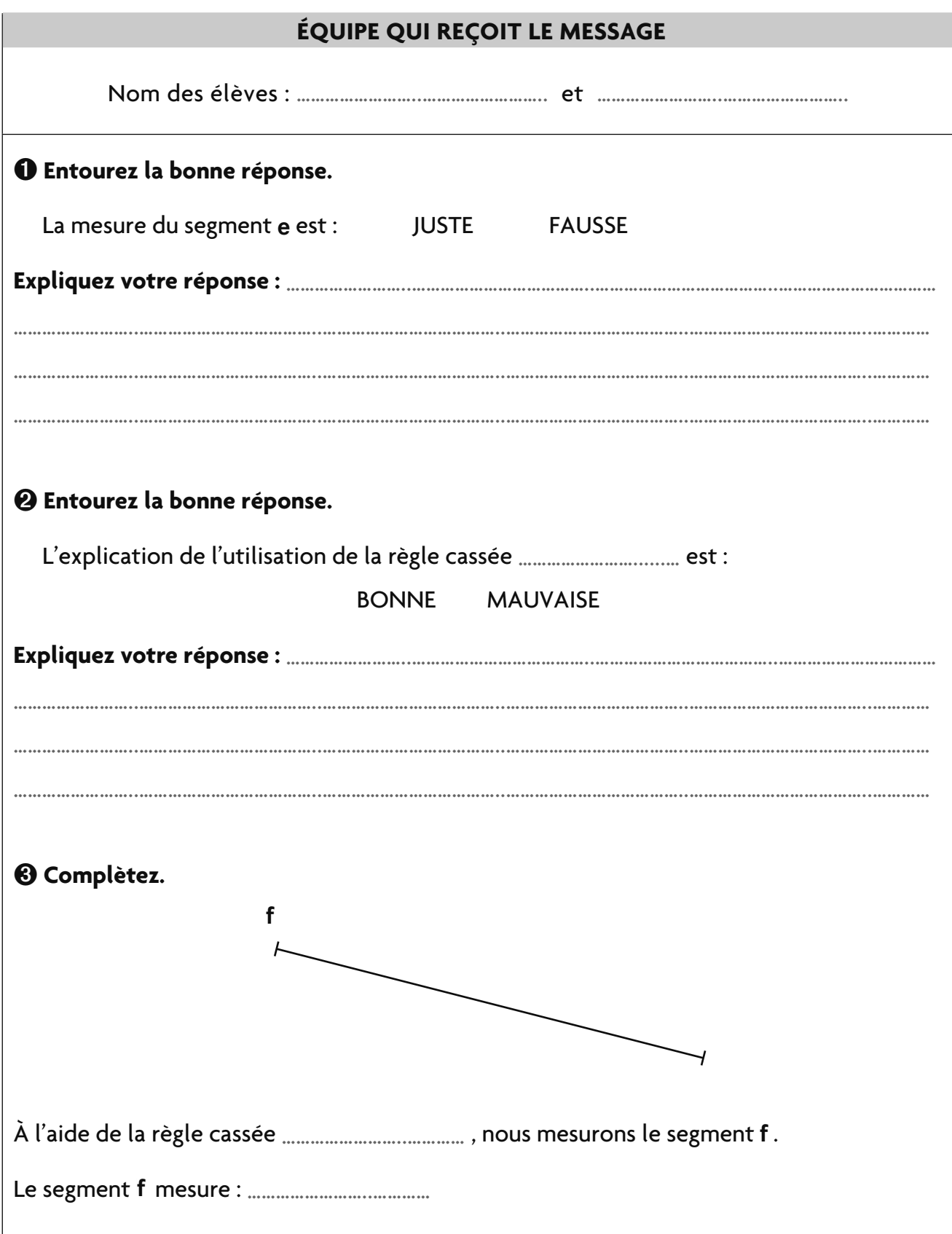

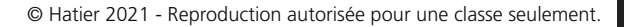

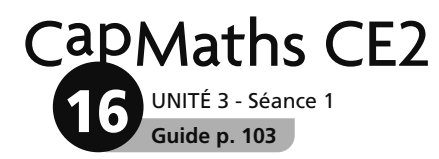

### Le livre de Lou

Pendant ses vacances, Lou lit un nouveau livre. Le lundi, le mardi et le mercredi, elle lit chaque jour le même nombre de pages.

Le jeudi, elle termine la lecture de son livre.

Combien de pages a-t-elle lues le jeudi ?

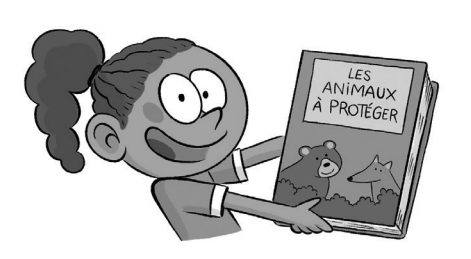

Dans ce texte, il manque des informations pour pouvoir répondre à la question. Lesquelles ? Écris-les, puis demande-les à ton maitre ou ta maitresse.

2 Réponds à la question en utilisant les informations qui t'ont été données.

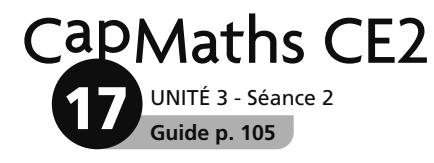

. . . . . . . . . . . . .

# **La grille attrape-points**

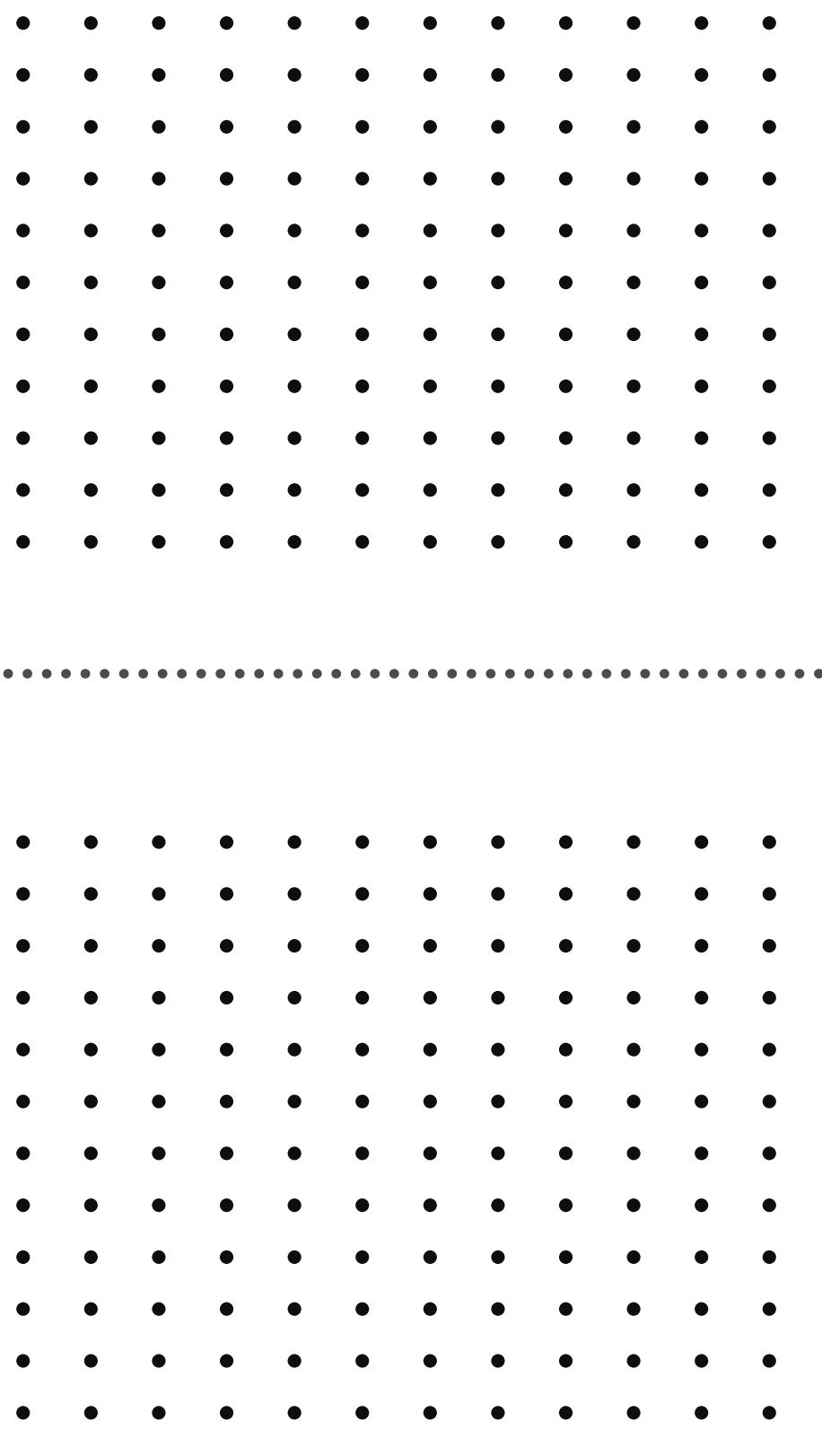

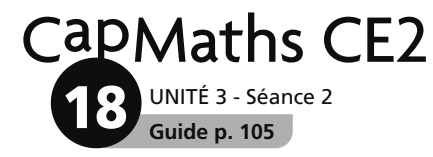

**Matériel**

# **La grille attrape-points**

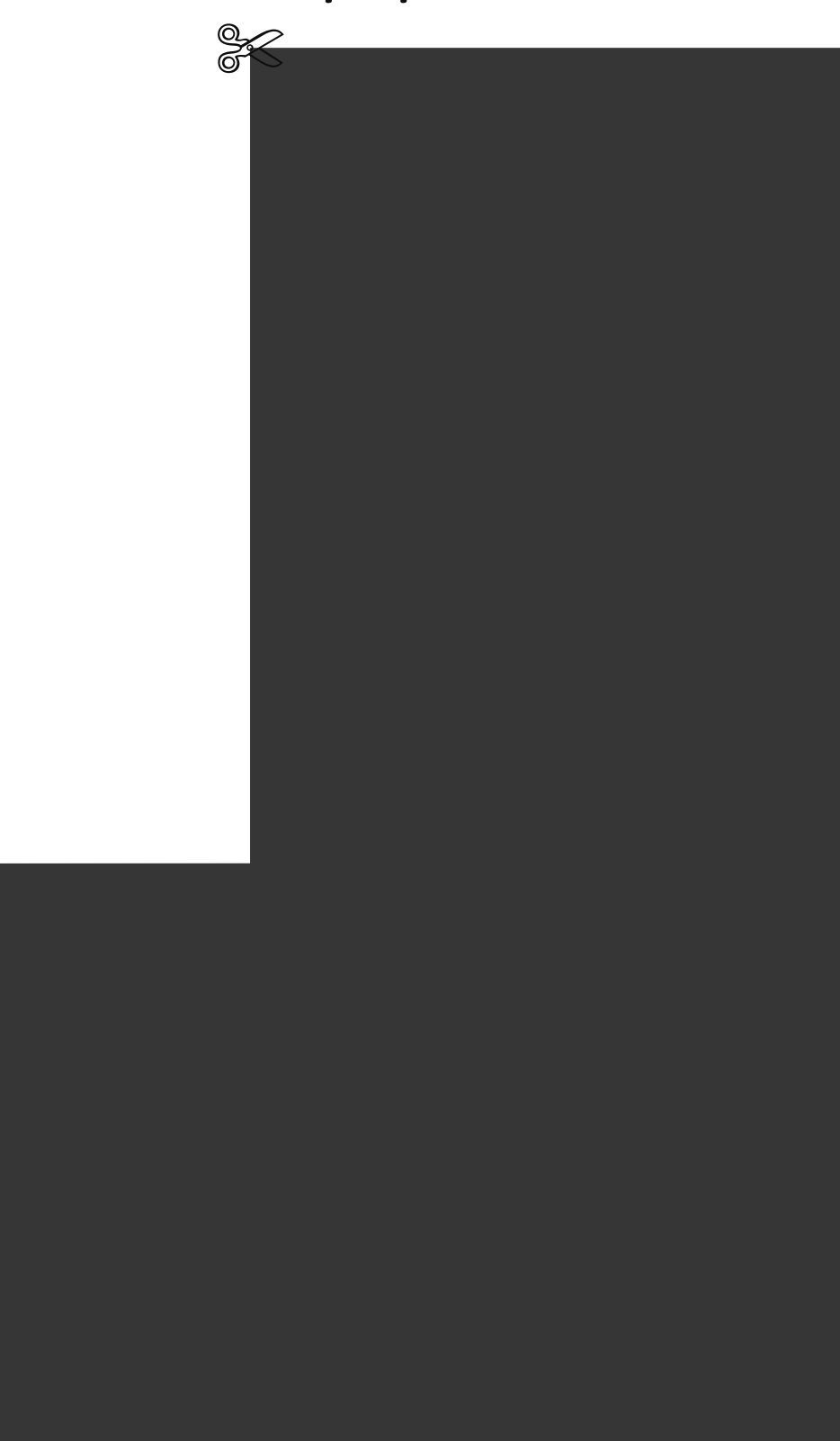

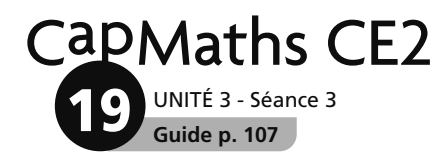

# **La table de Pythagore**

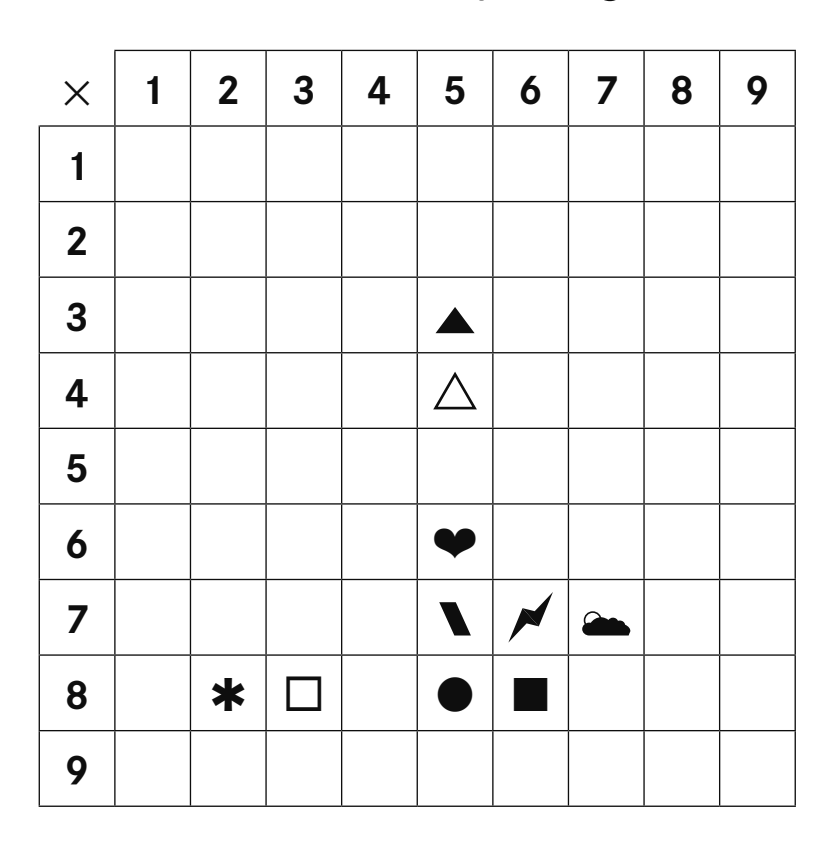

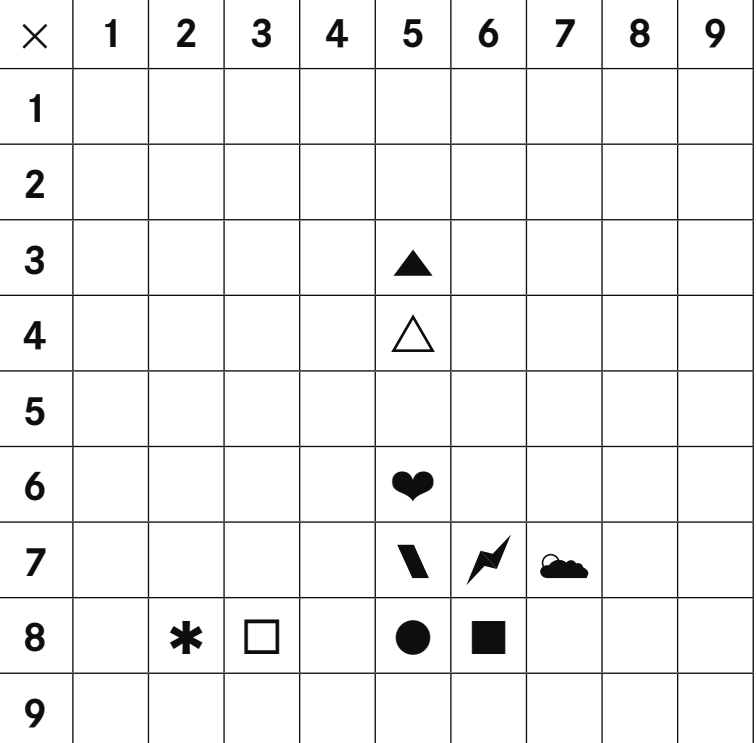

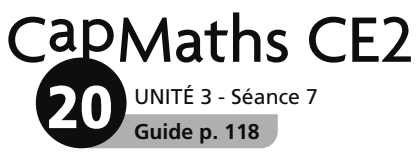

## **De travers mais bien droits**

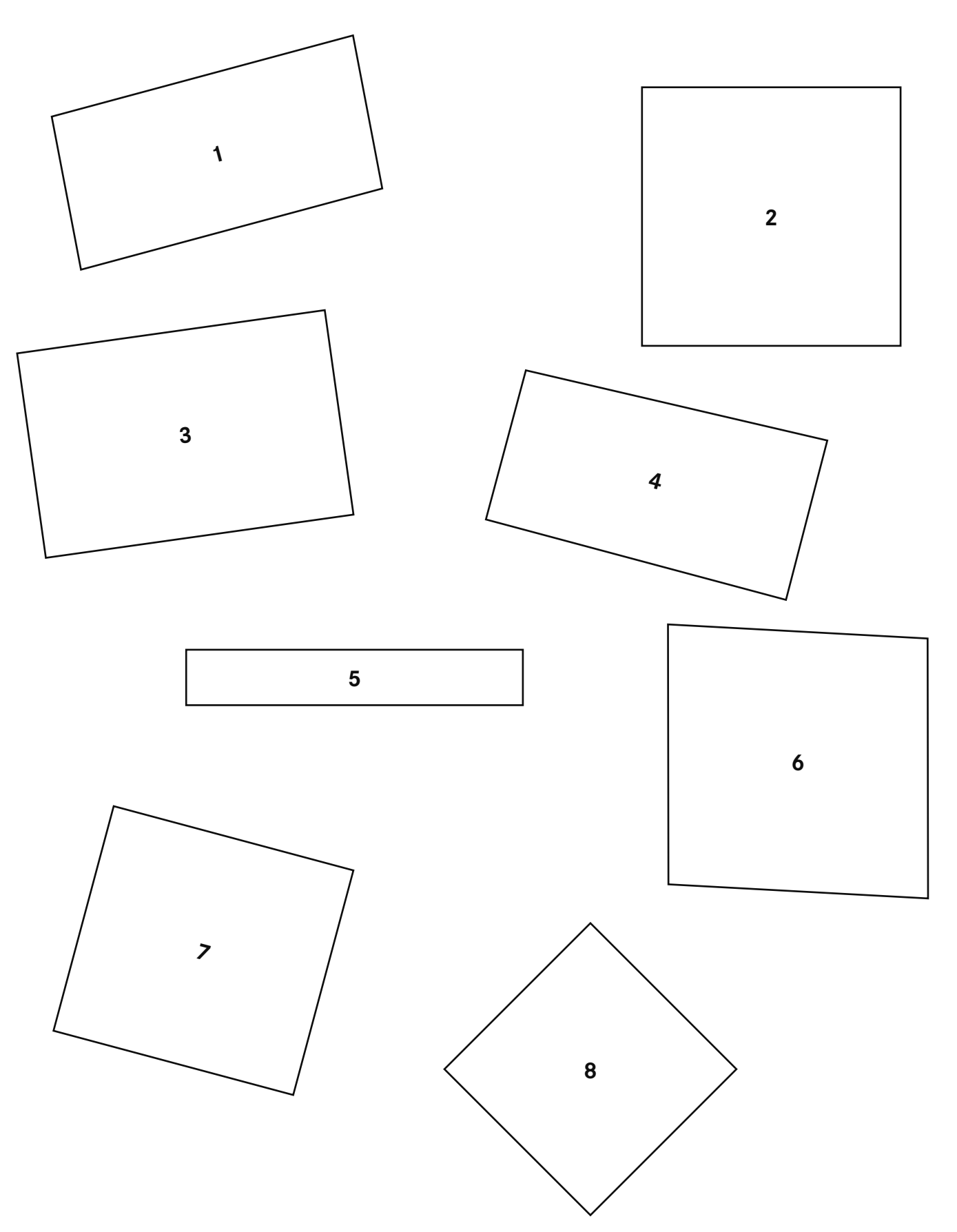

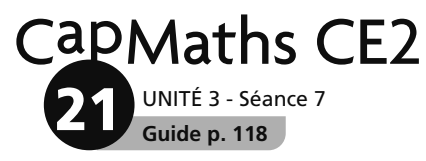

### De travers mais bien droits

#### Feuille réponse

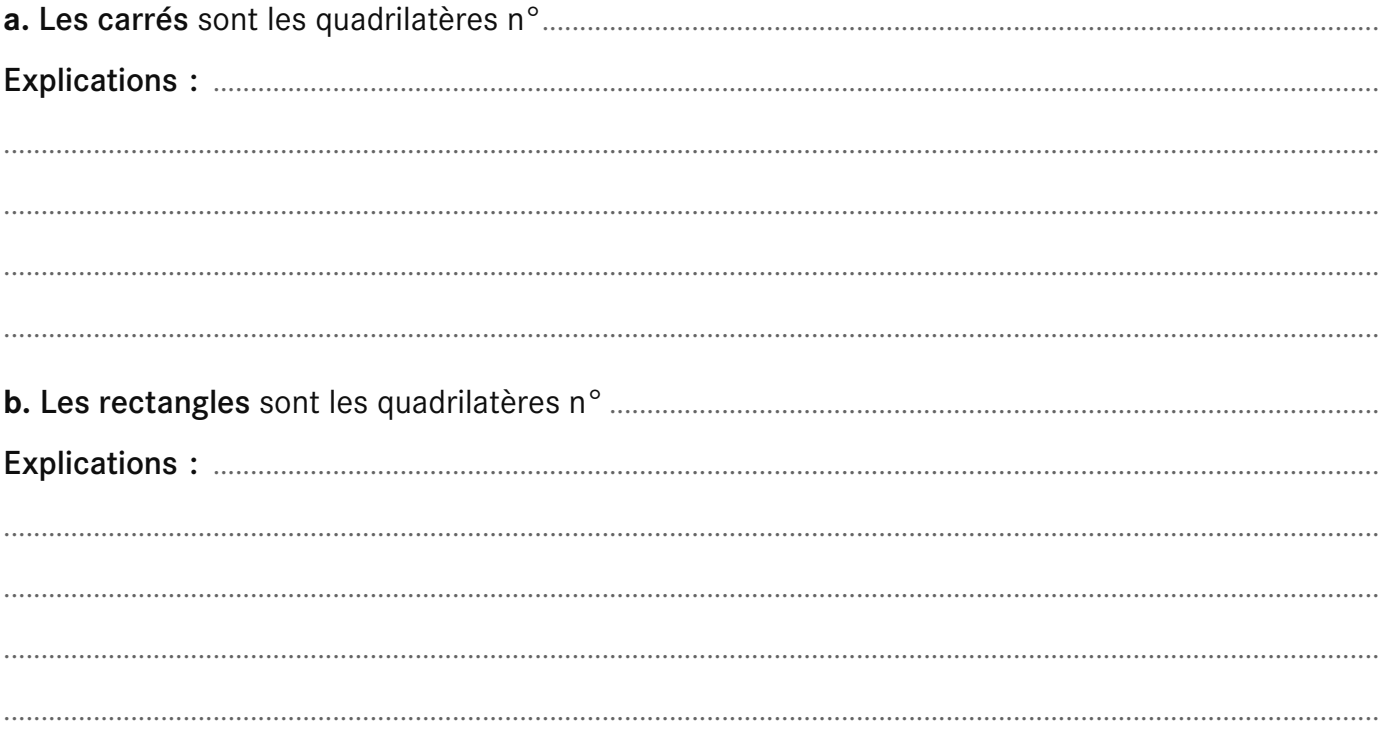

#### Feuille réponse

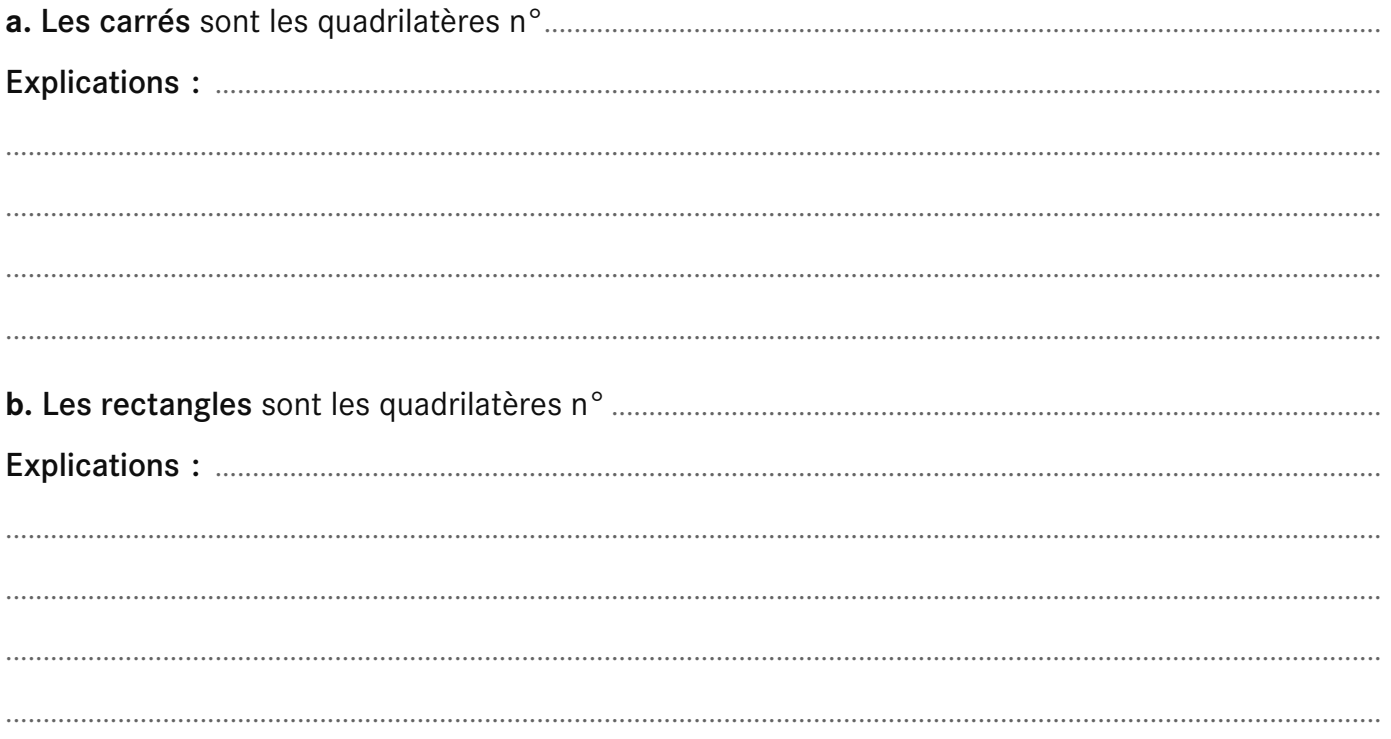

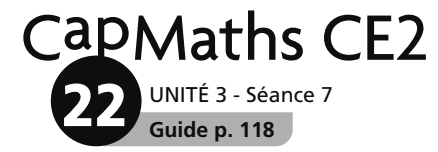

### **De travers mais bien droits**

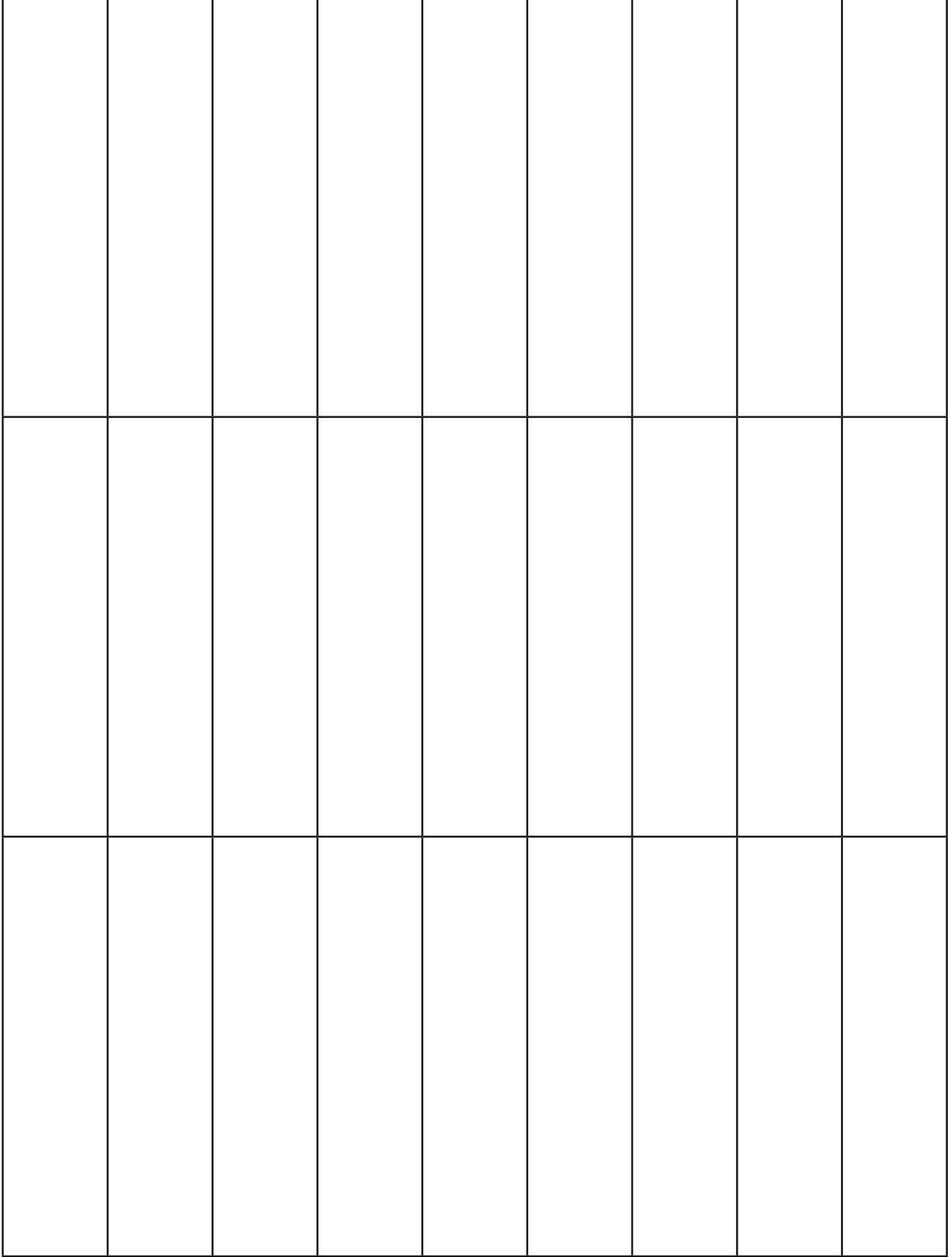

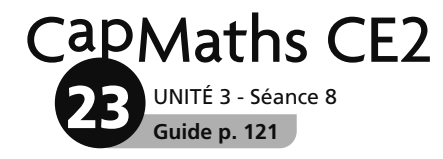

# **Le même segment**

**Segment A**

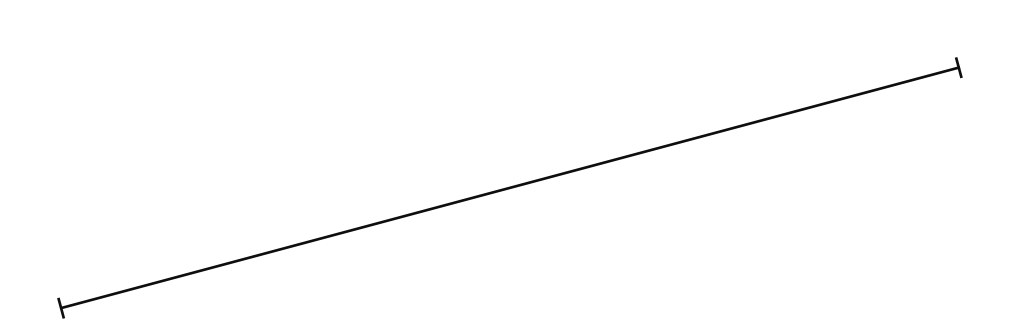

**Segment B**

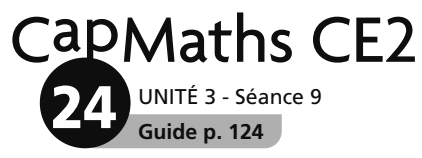

# Les lignes de même longueur

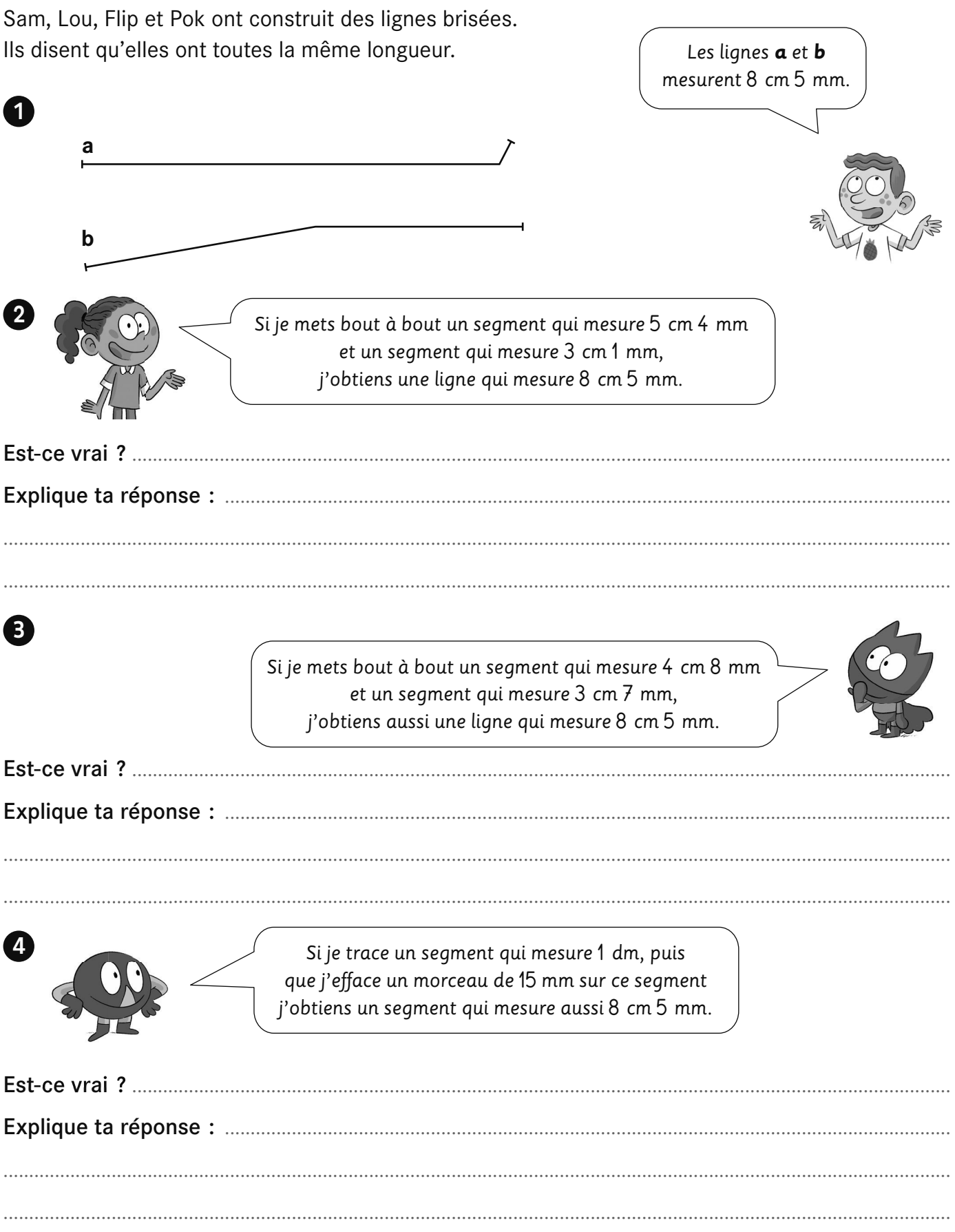

© Hatier 2021 - Reproduction autorisée pour une classe seulement.

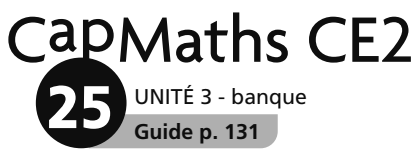

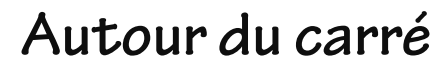

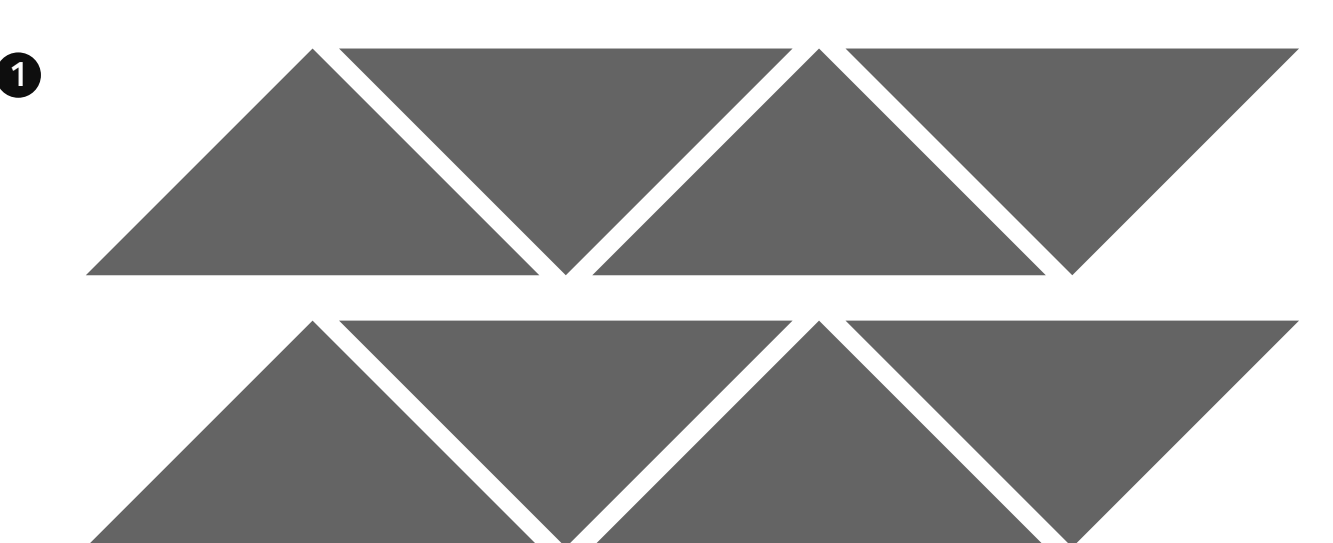

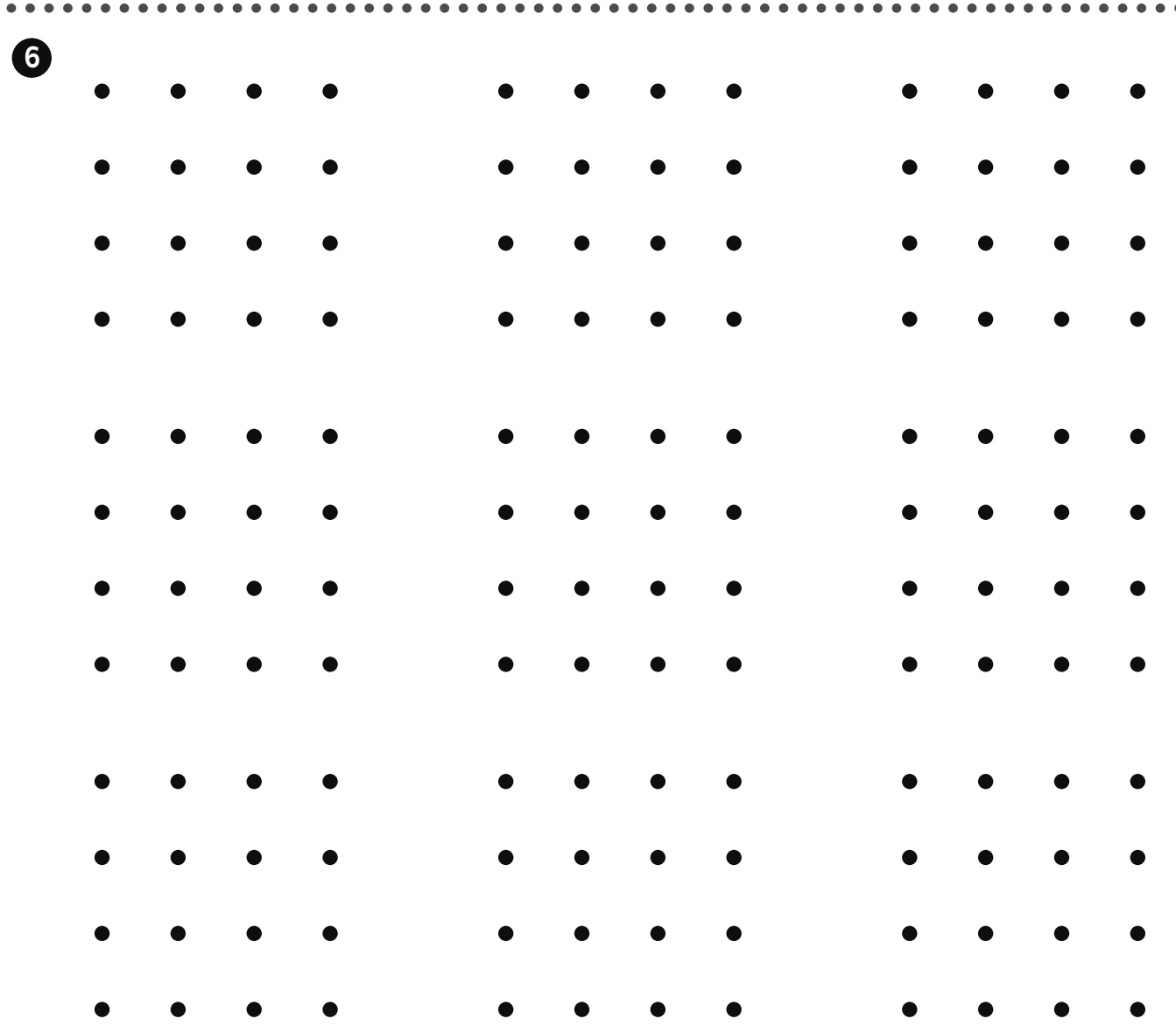

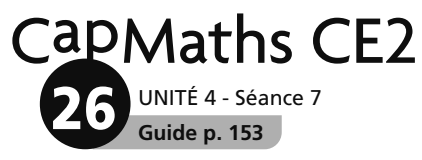

## **Construction de carrés et rectangles**

Pour les questions B et C, utilise une équerre et un double décimètre.

B Construis un rectangle de longueur 9 cm 5 mm et de largeur 5 cm.

C Termine la construction du carré. Un côté est déjà tracé.

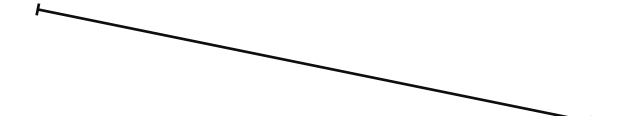

**Corrigé**

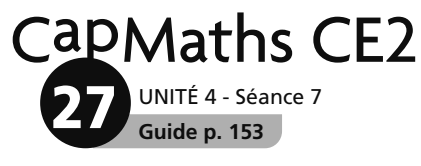

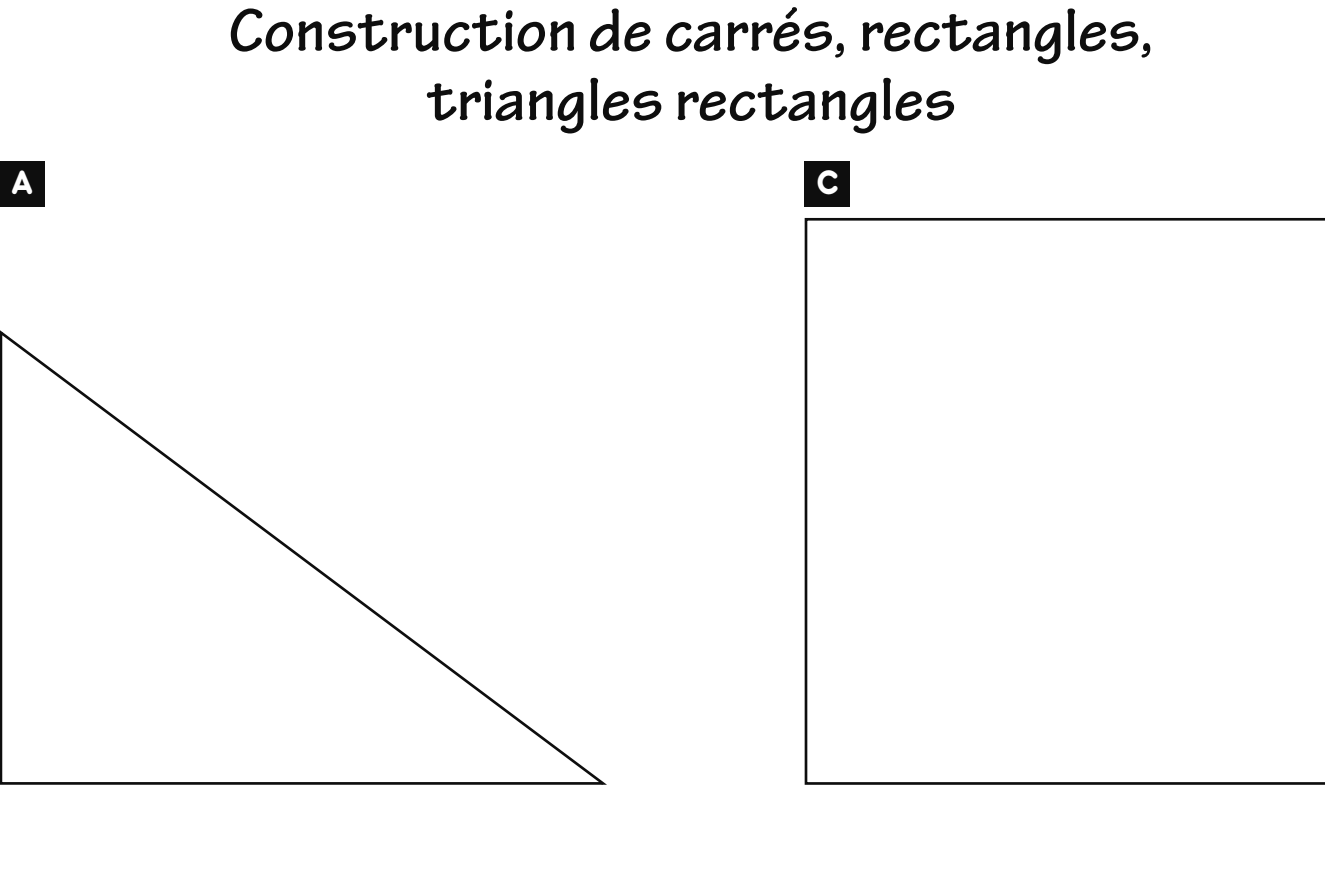

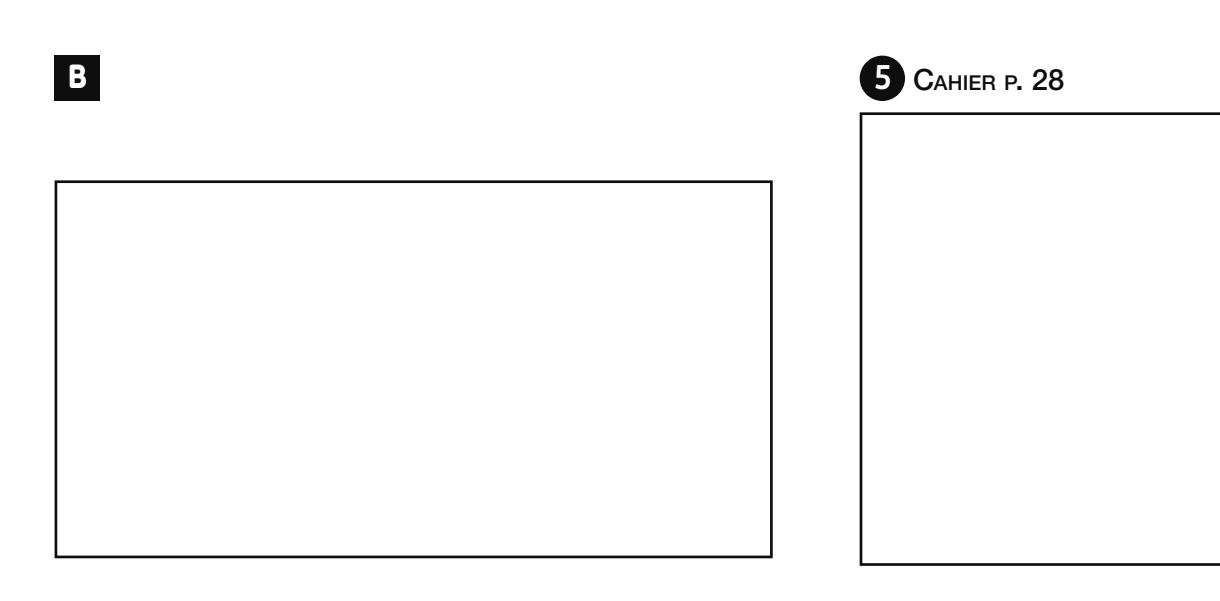

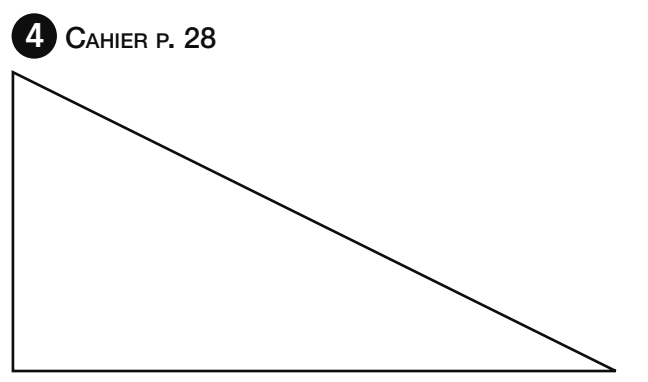

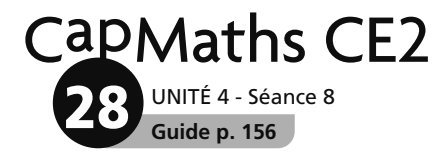

## Différentes horloges

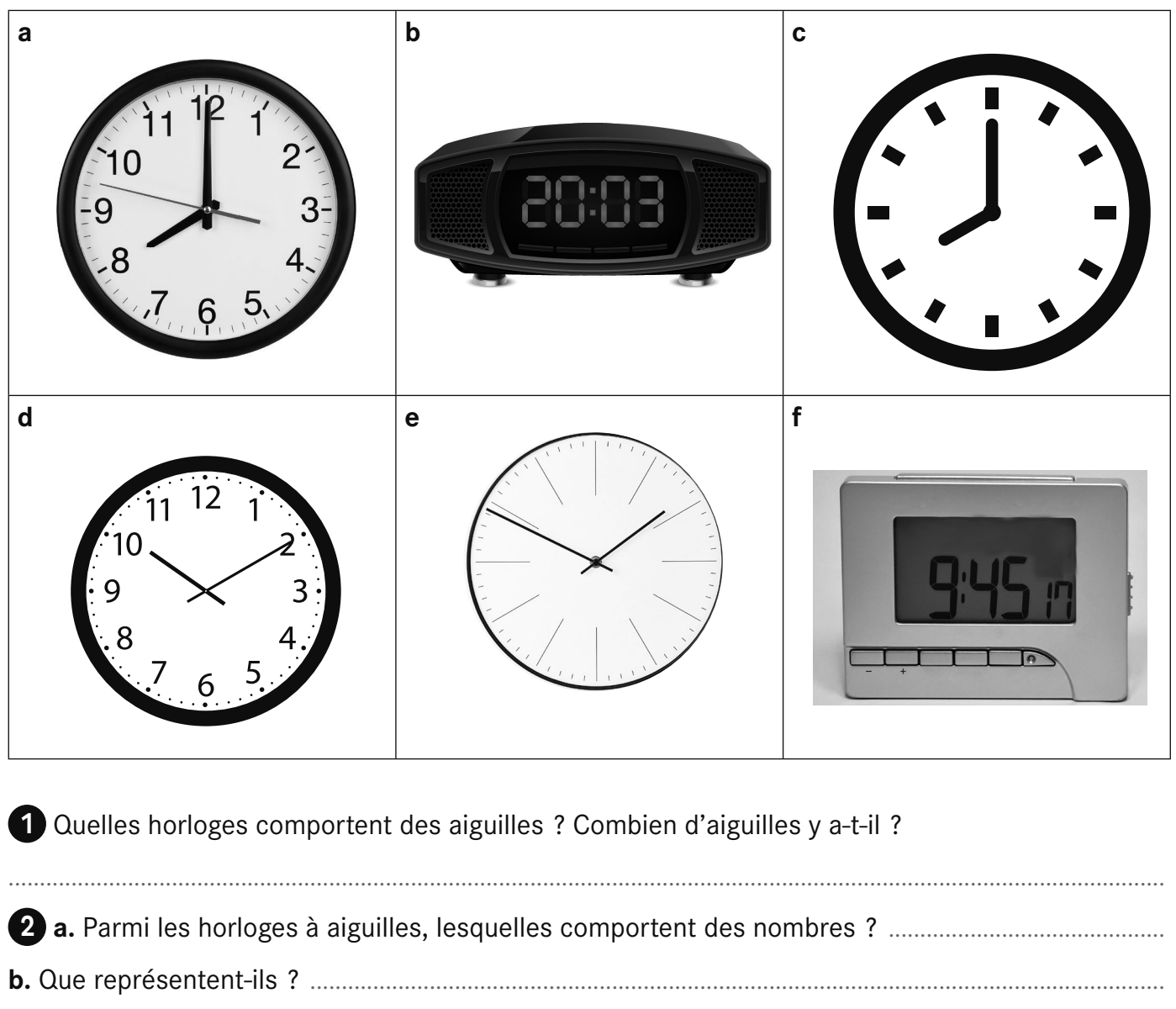

3 Que représentent les nombres :

4 Que représentent : 

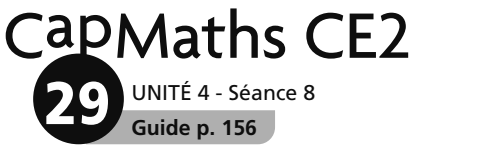

# Les horloges à aiguilles

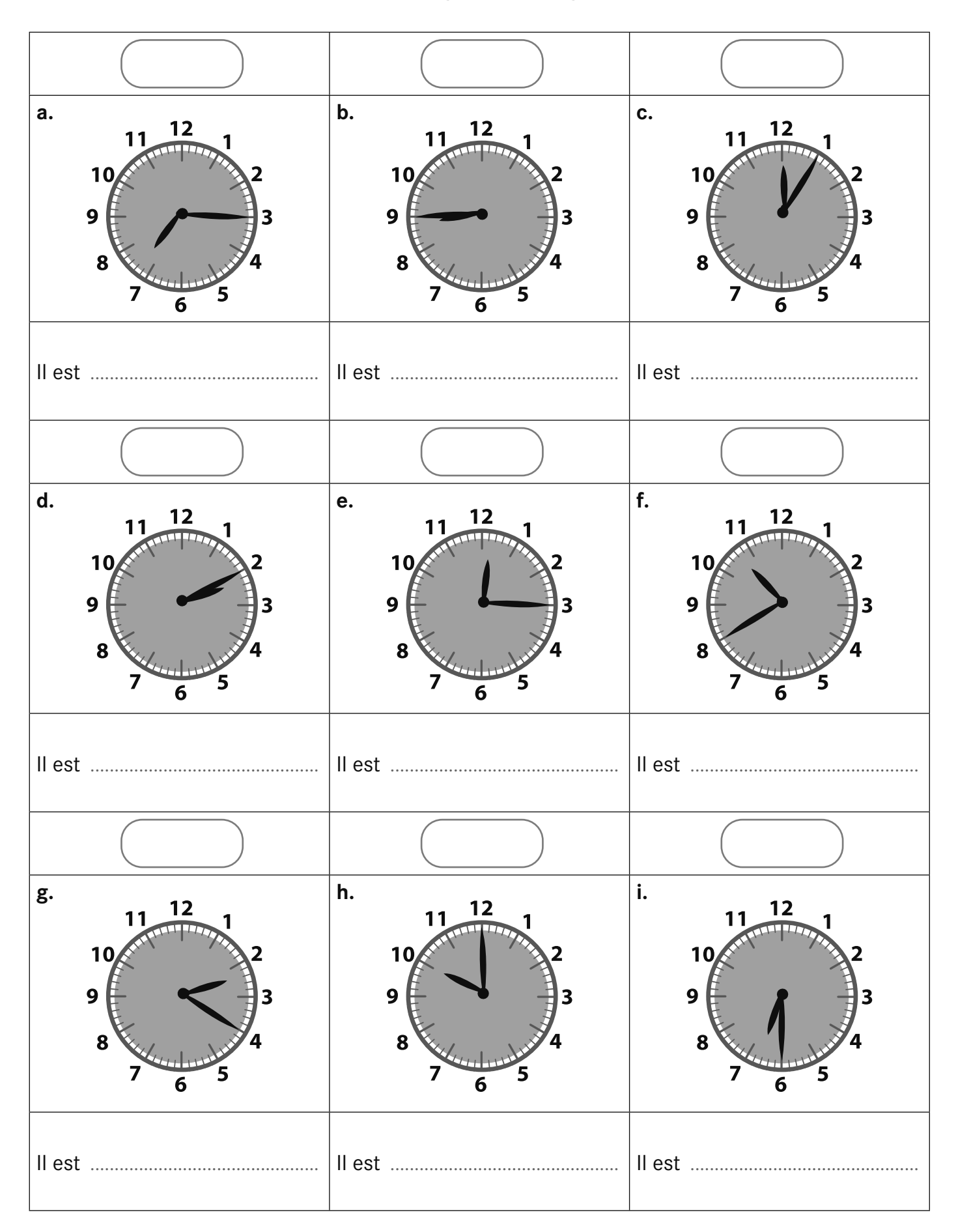

© Hatier 2021 - Reproduction autorisée pour une classe seulement.

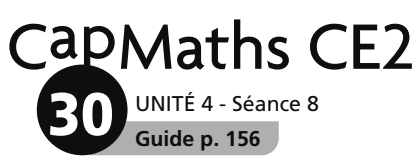

## **Les horloges à affichage**

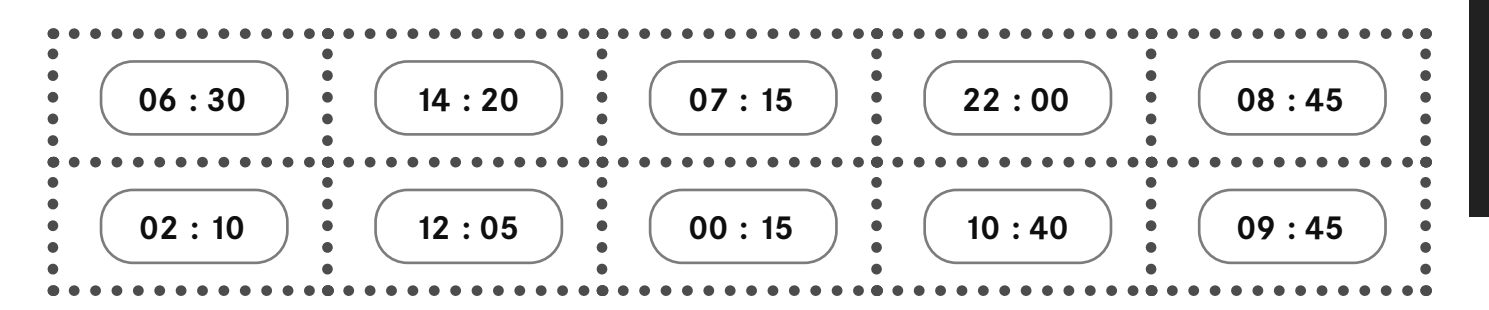

### **Les horaires**

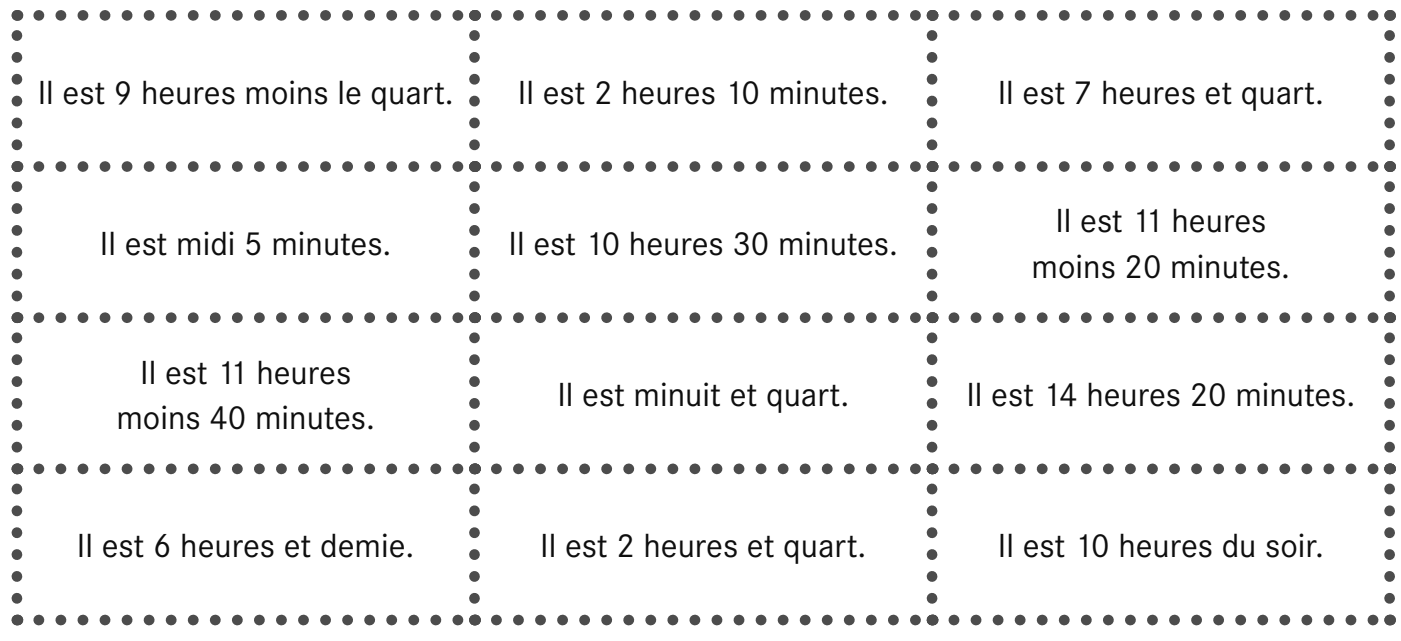

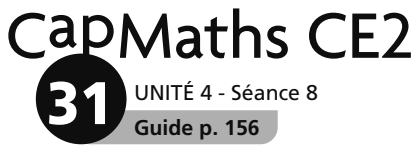

# **Horloges à agrandir et à découper pour l'affiche**

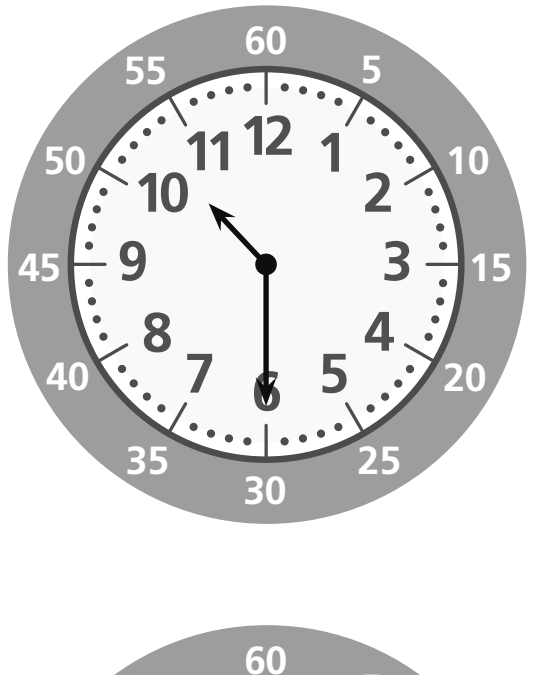

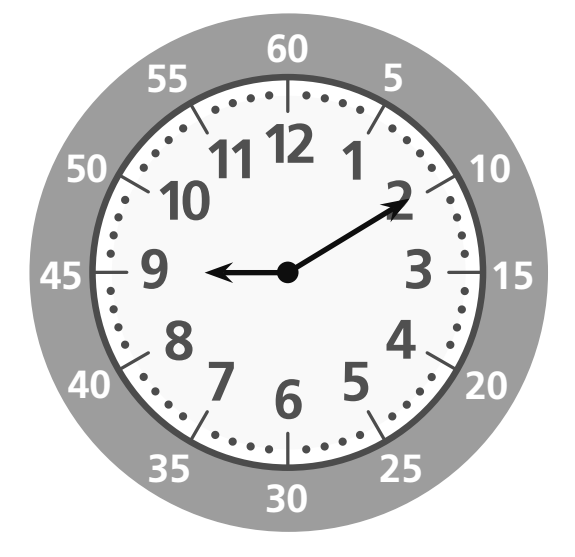

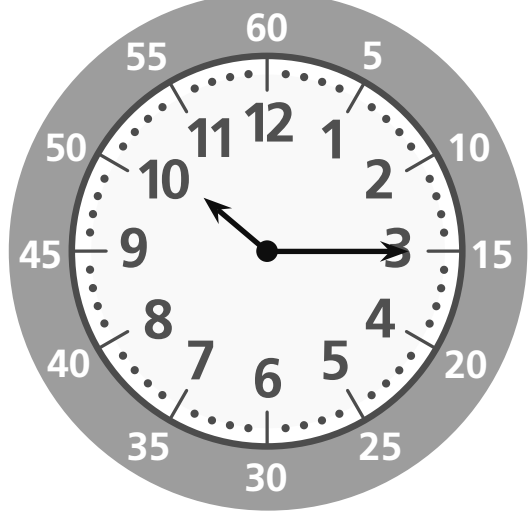

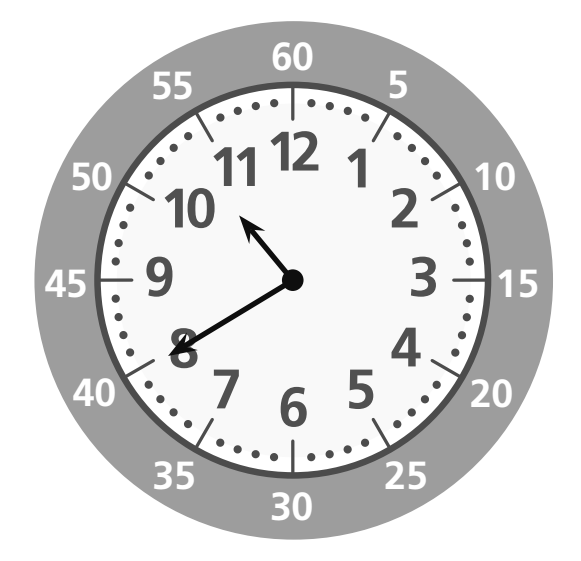

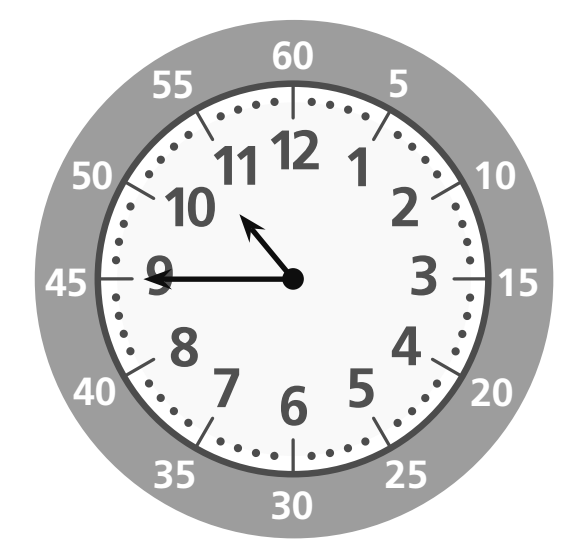

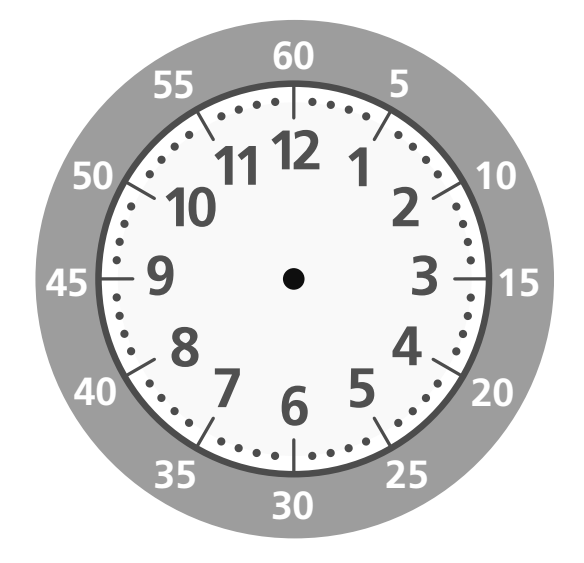

## **Construction de carrés, rectangles, triangles rectangles**

#### **RÉVISION Séance 8**

UNITÉ 4 **Guide p. 166**

**32**

CapMaths CE2

1 **CAHIER P. 29** 2 **CAHIER P. 29**

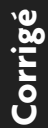

#### **BILAN**

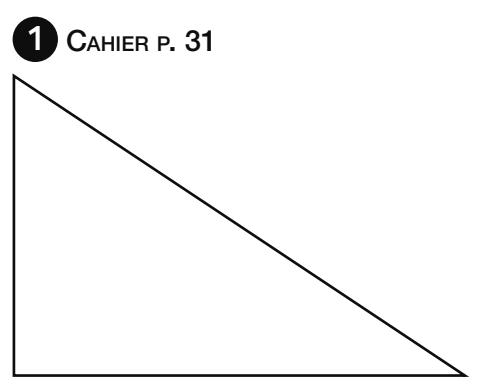

#### **RENFORCEMENT**

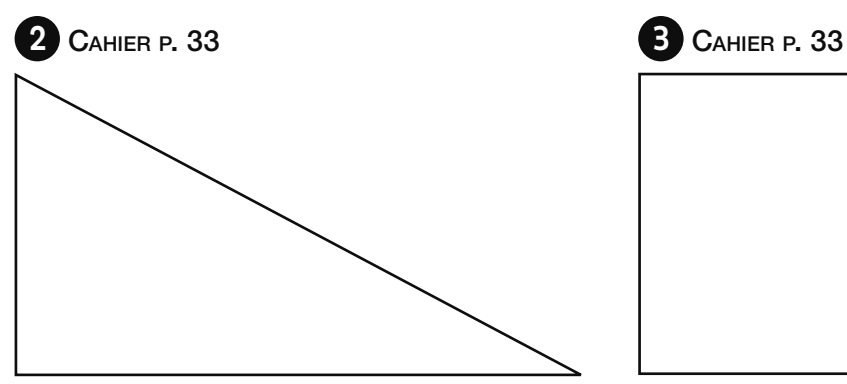

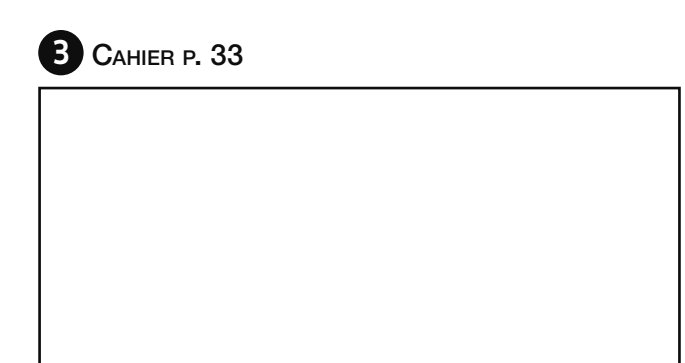

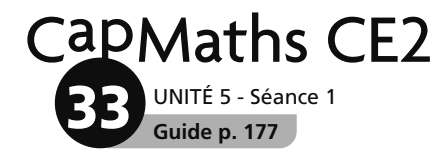

### **Les bandes**

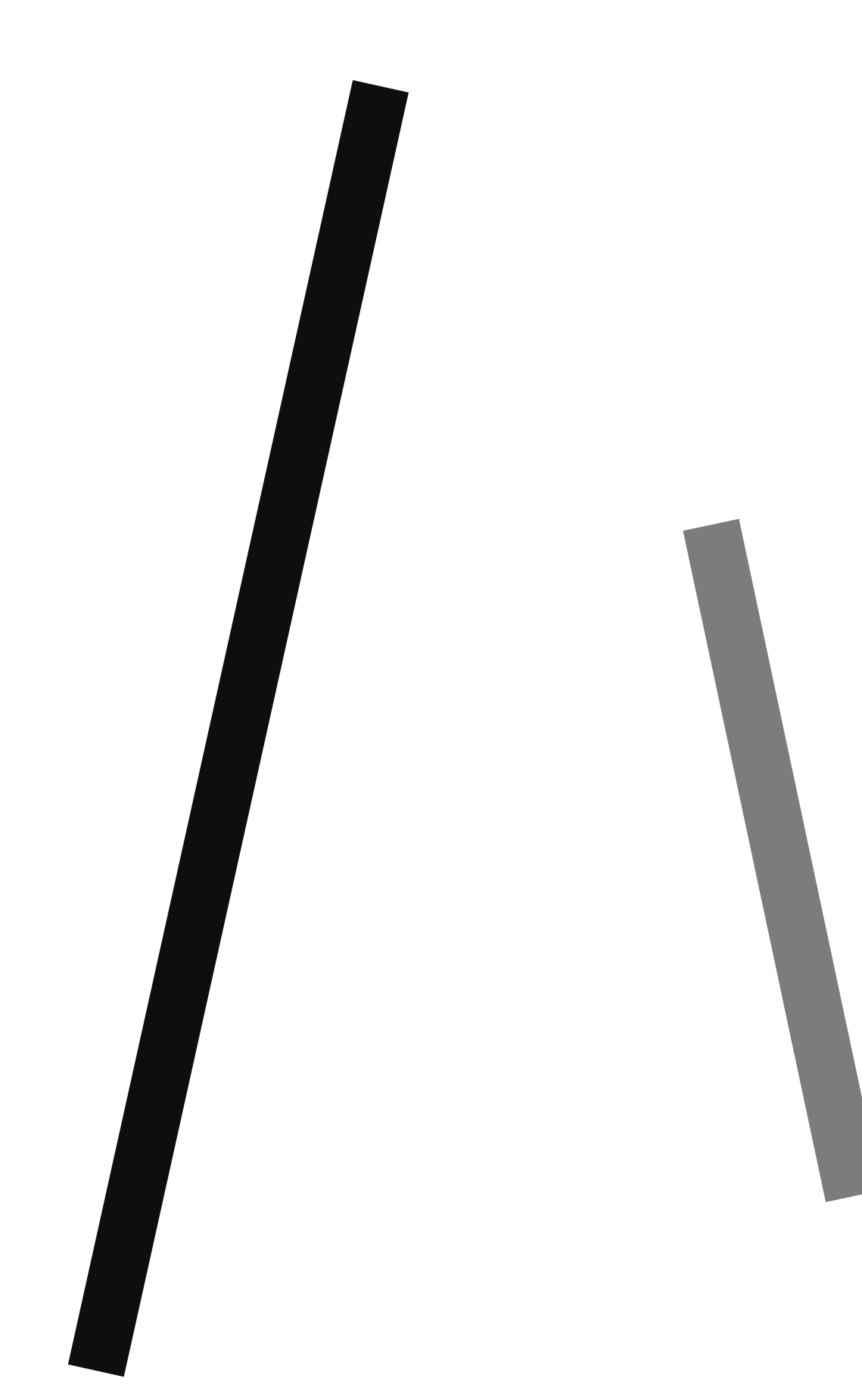

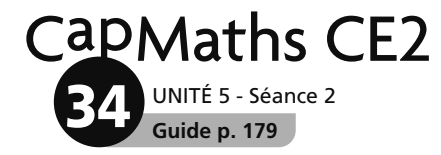

## **Sur l'autoroute**

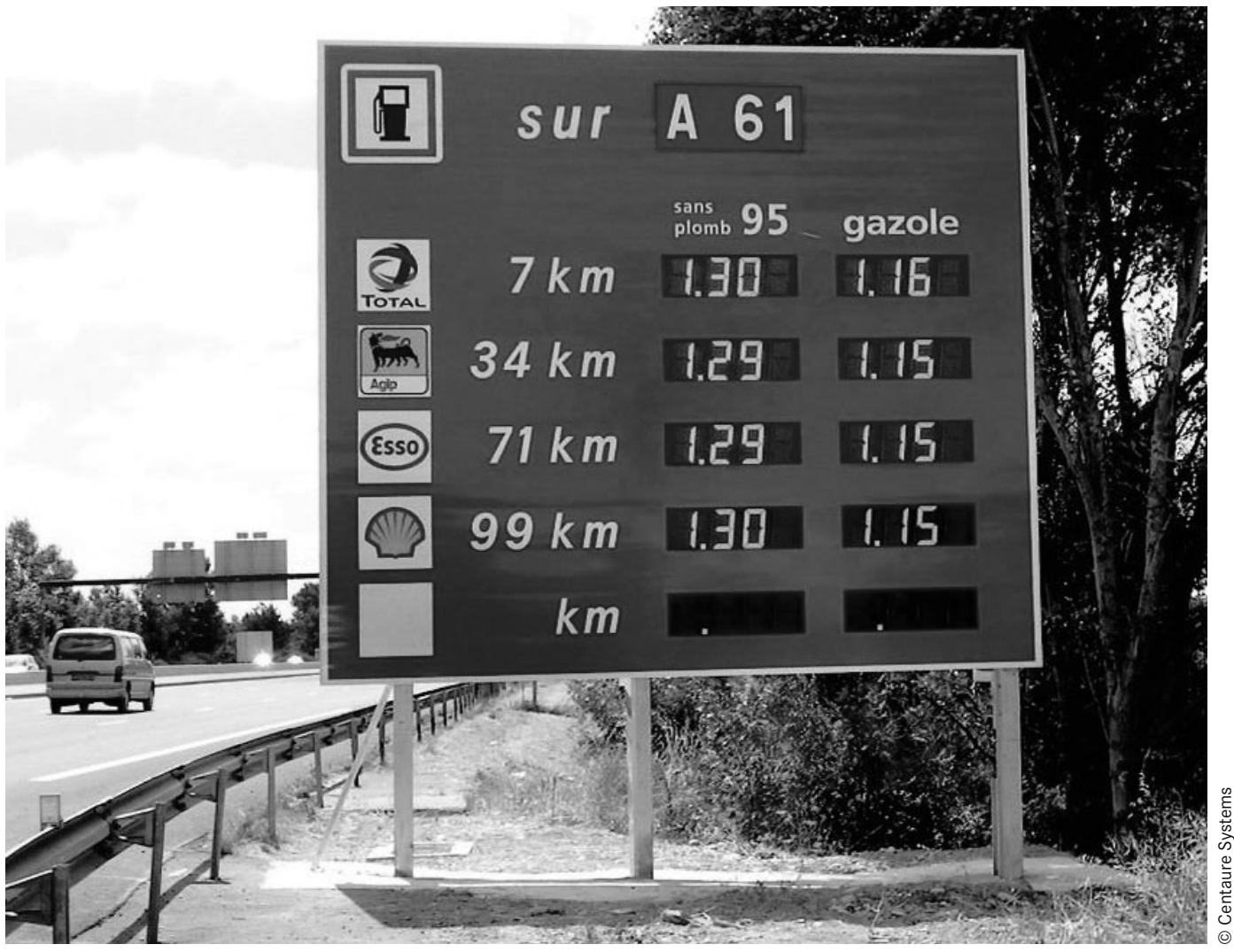

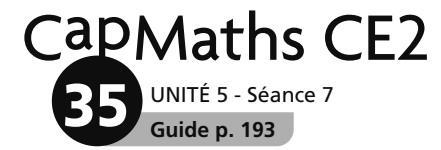

........................................................................................................................................................................................

# **Le programme TV**

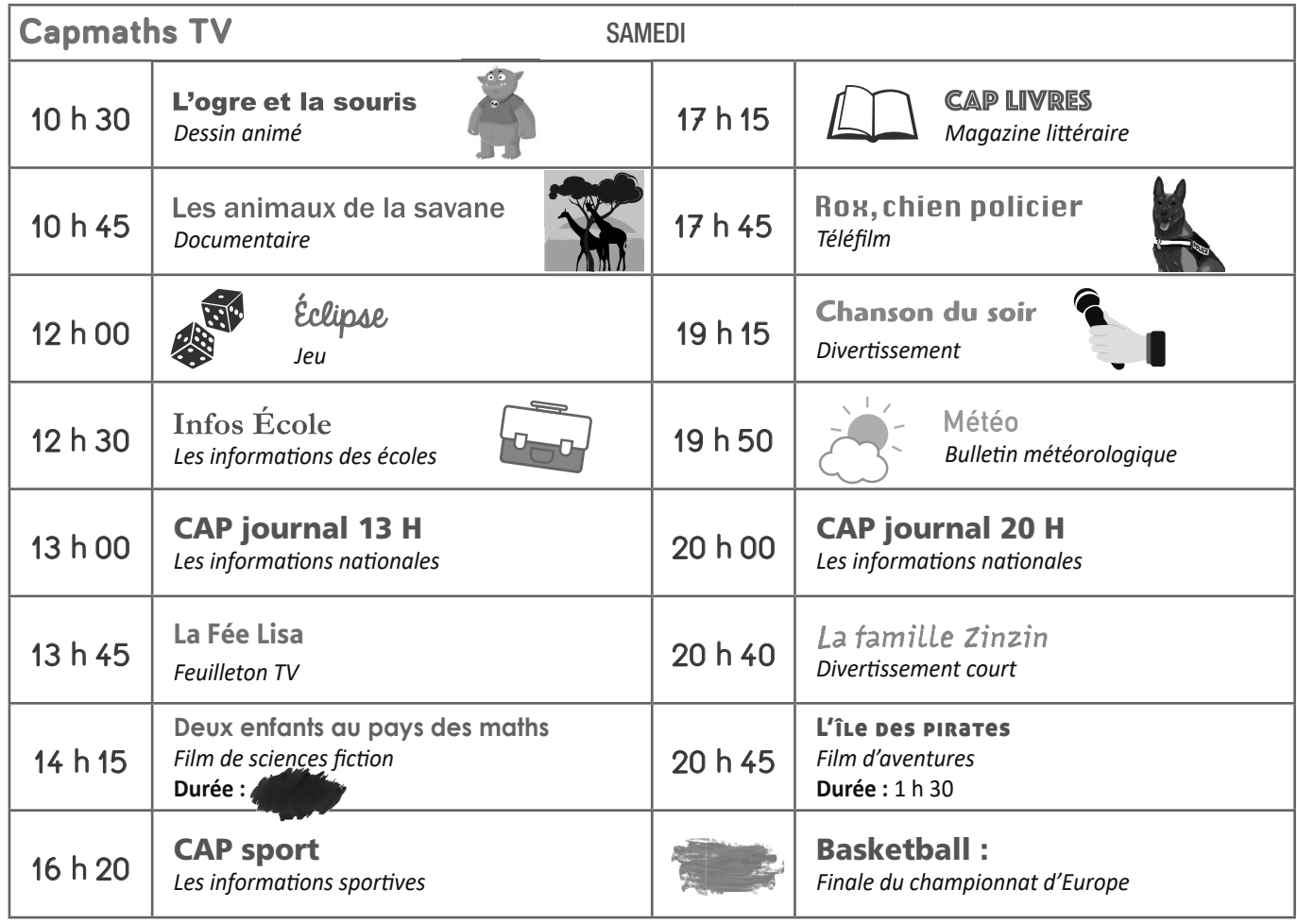

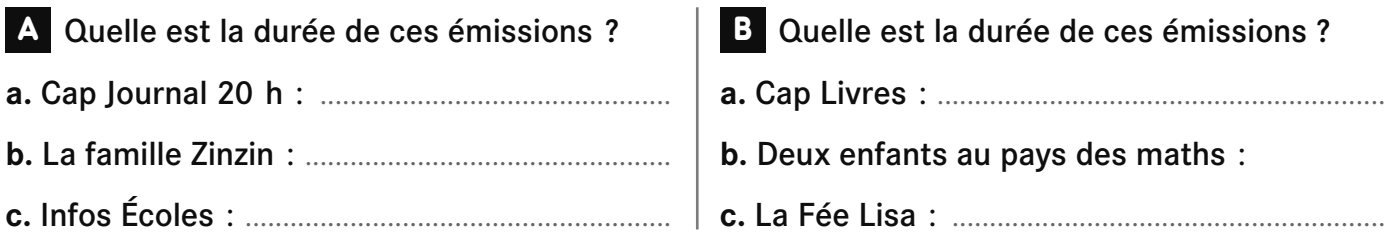

C *Cap Sport* est l'émission préférée de Lou. Elle pense qu'elle dure une heure.

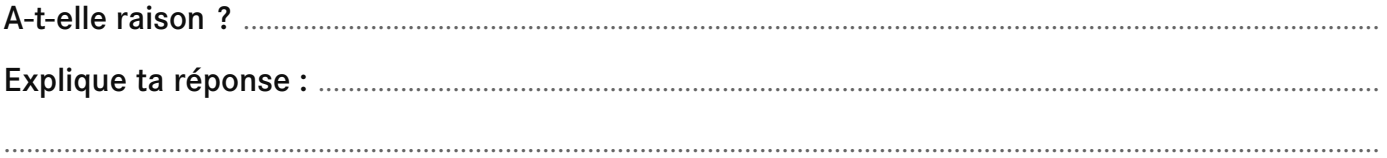

D À quelle heure se termine le film du soir *L'île des pirates* ?

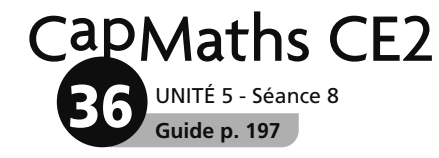

# **Les pièces d'un disque**

Cercle à afficher au tableau.

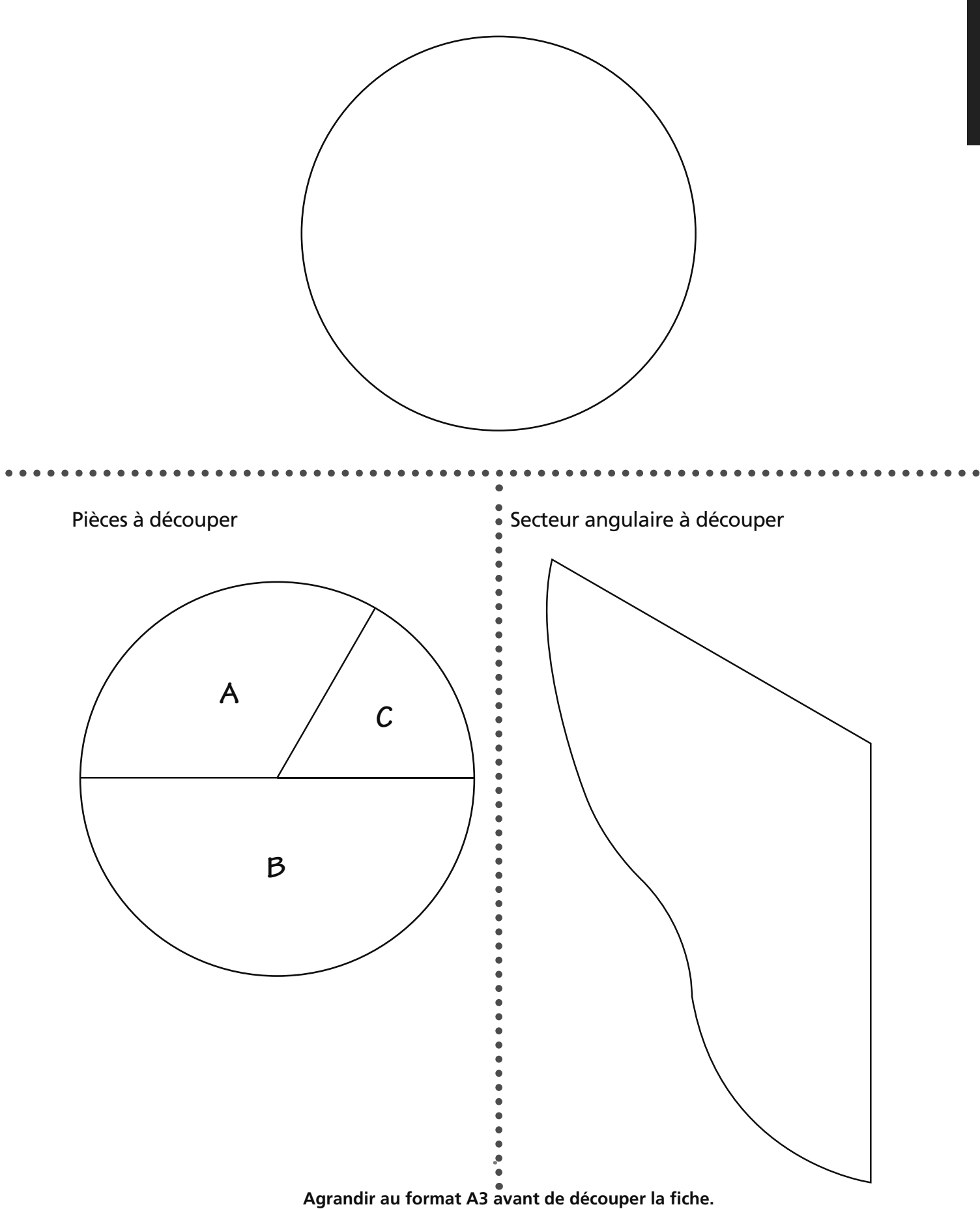
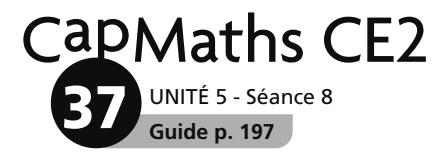

# Disque à compléter

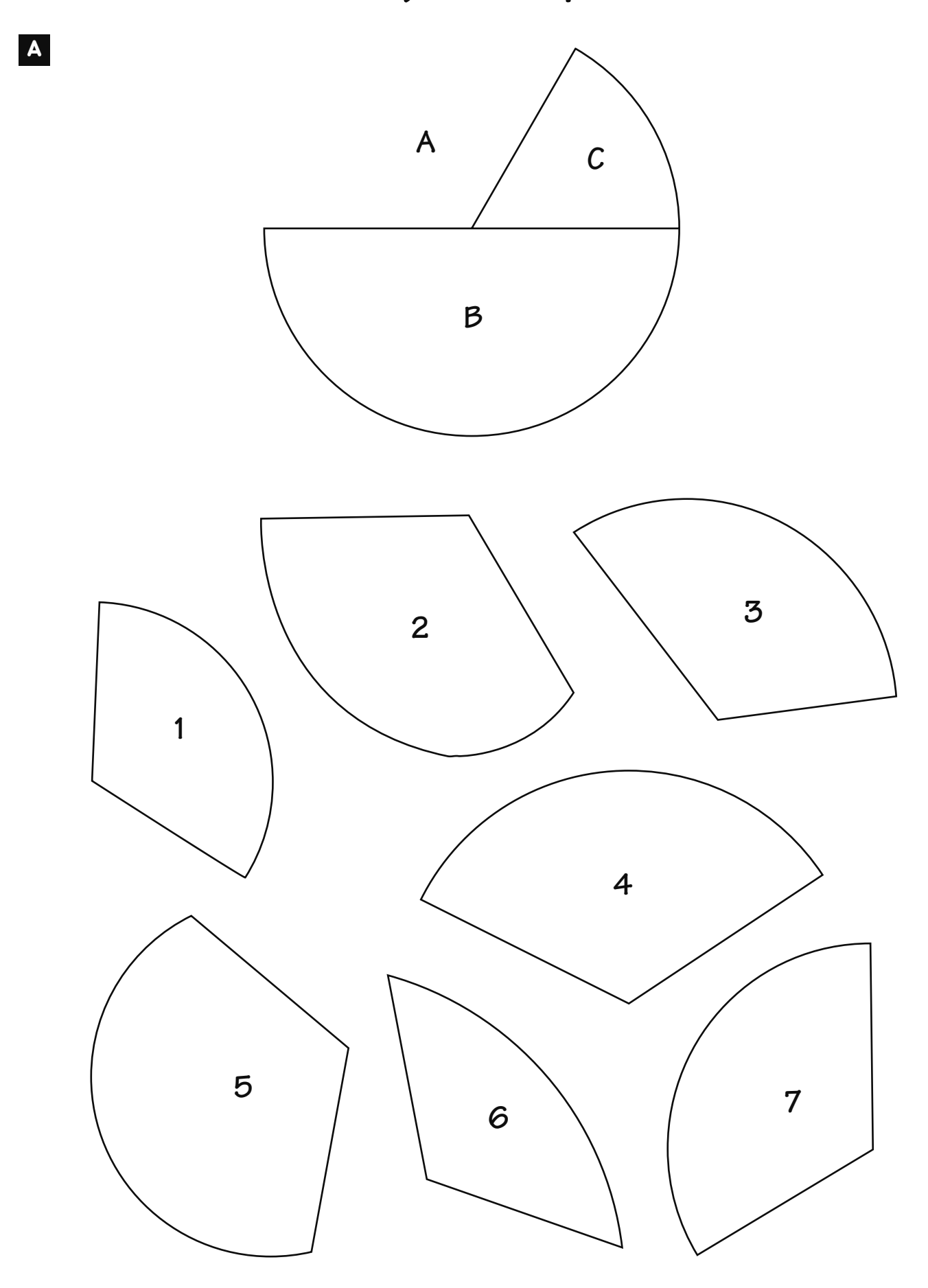

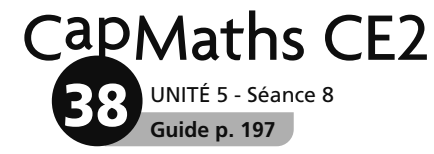

# **Pièce à fabriquer**

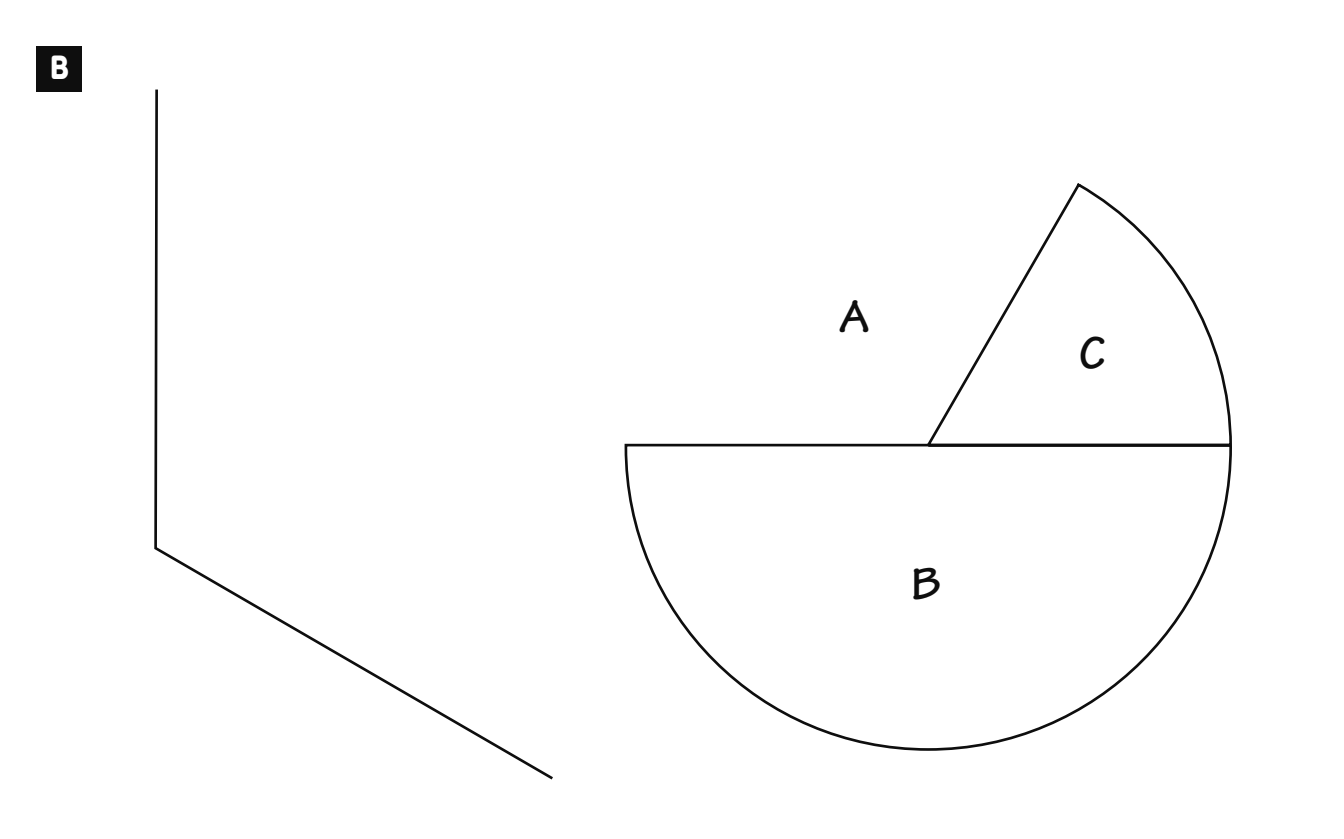

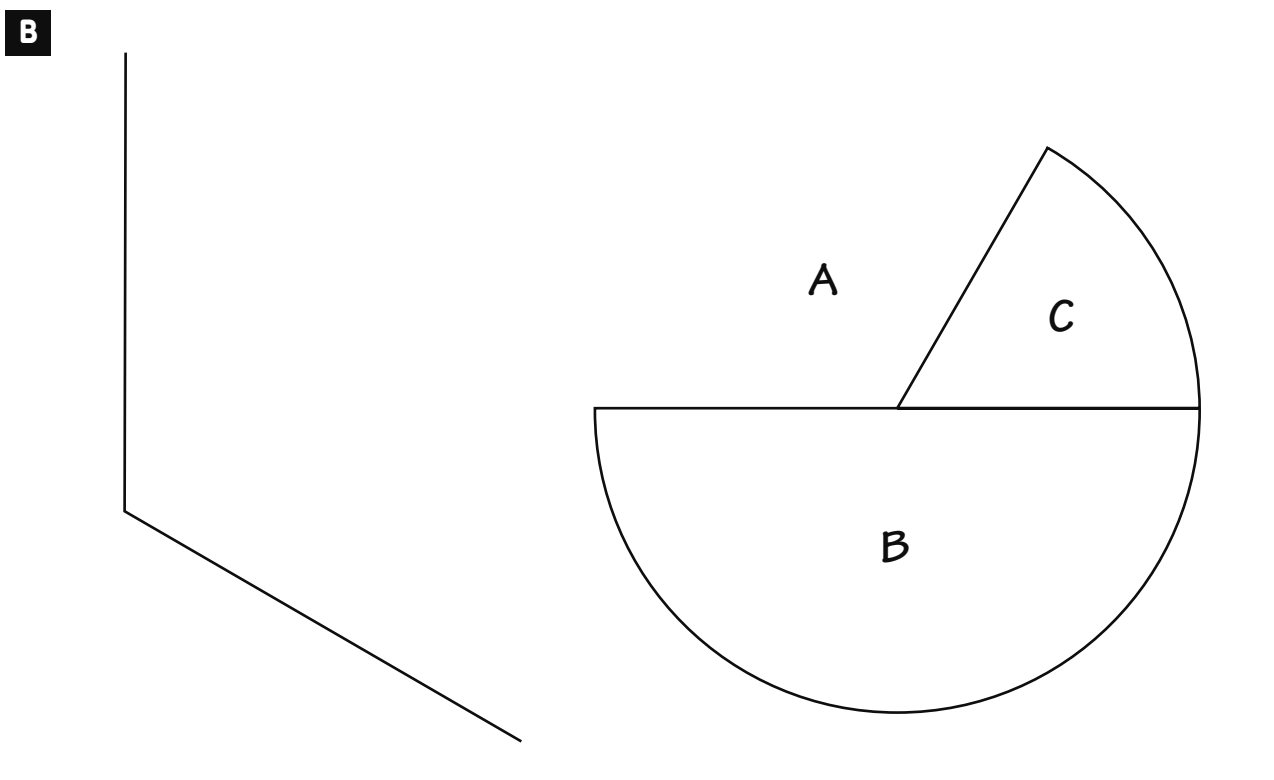

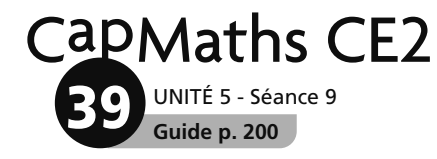

# Figure à reproduire

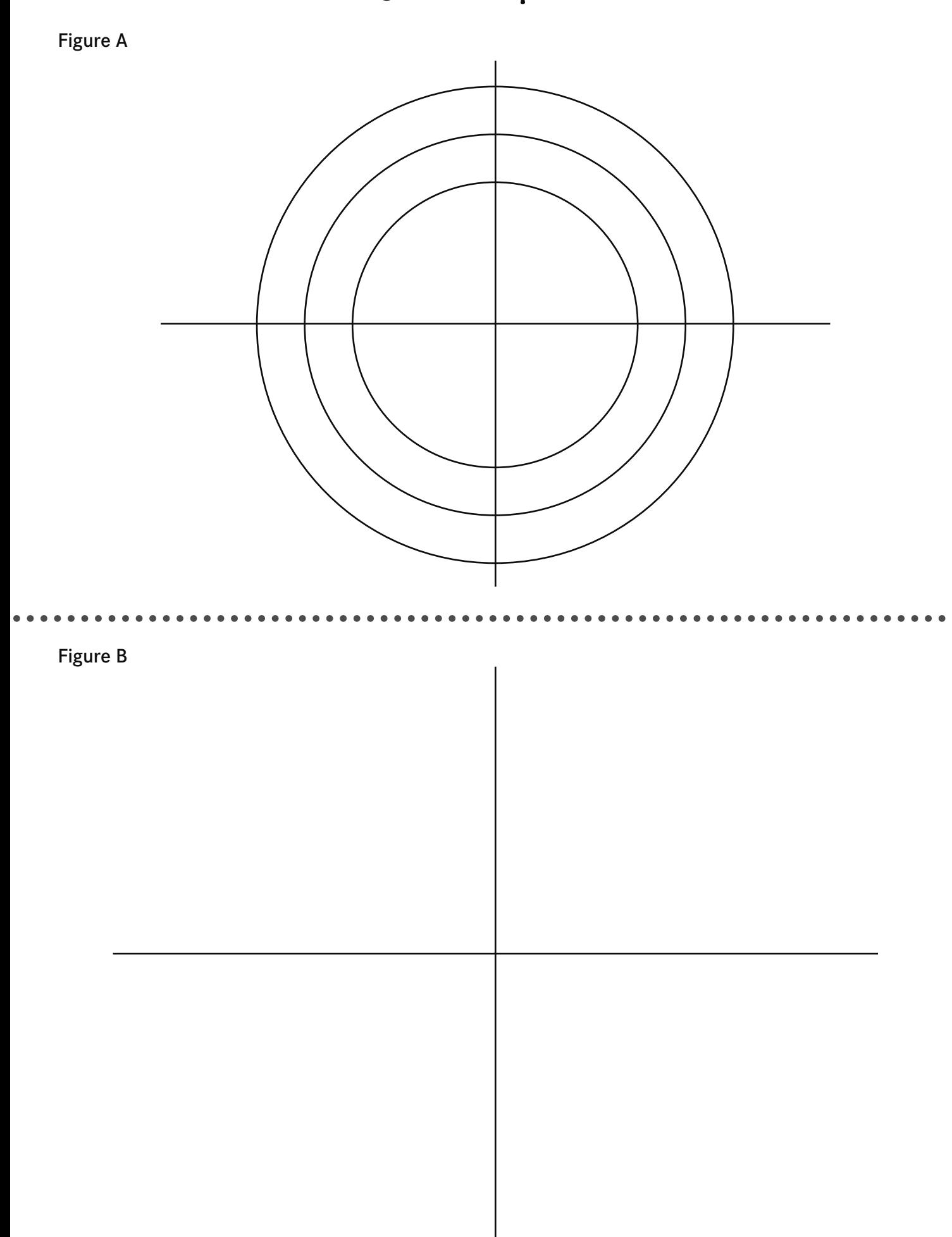

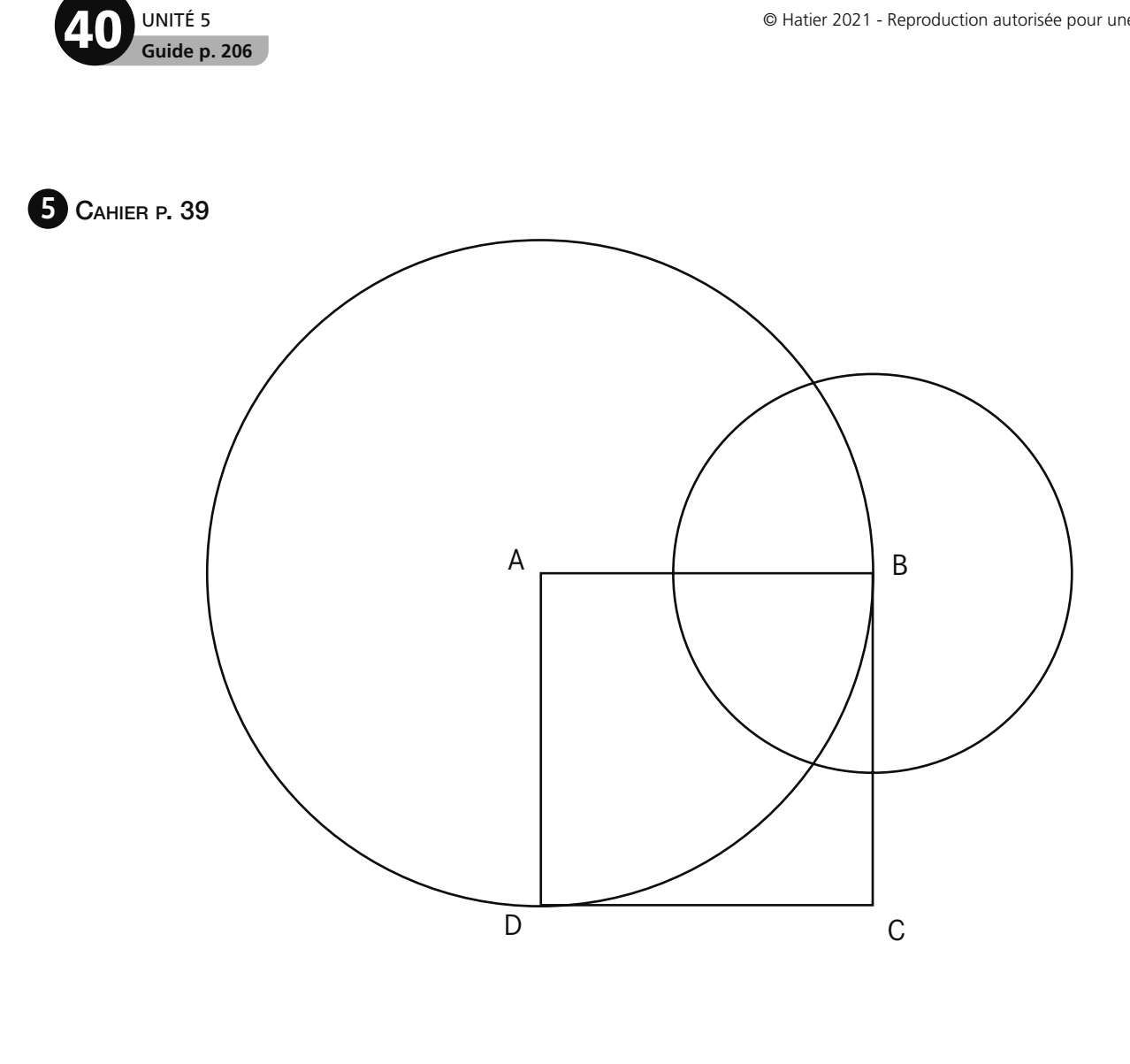

UNITÉ 5

CapMaths CE2

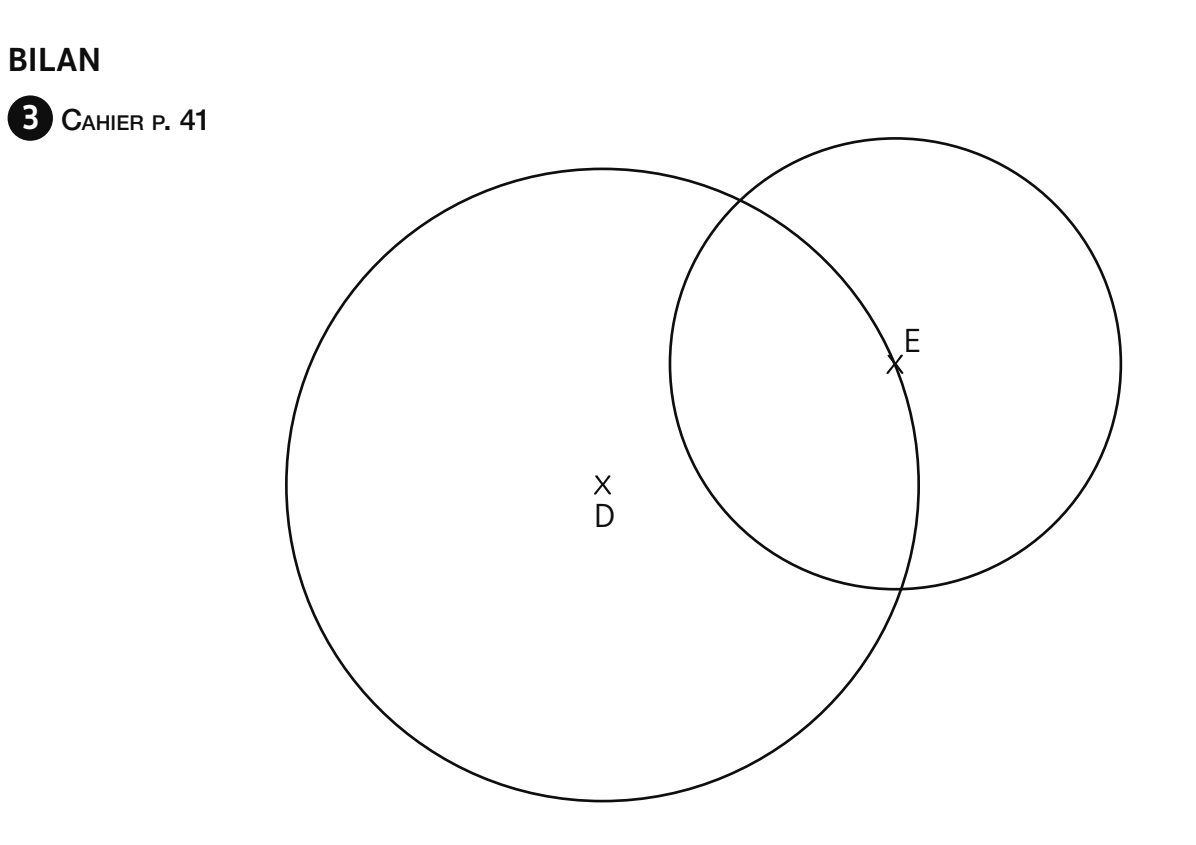

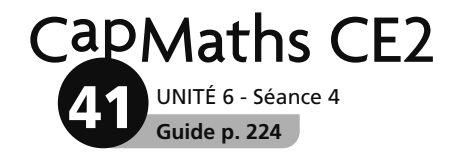

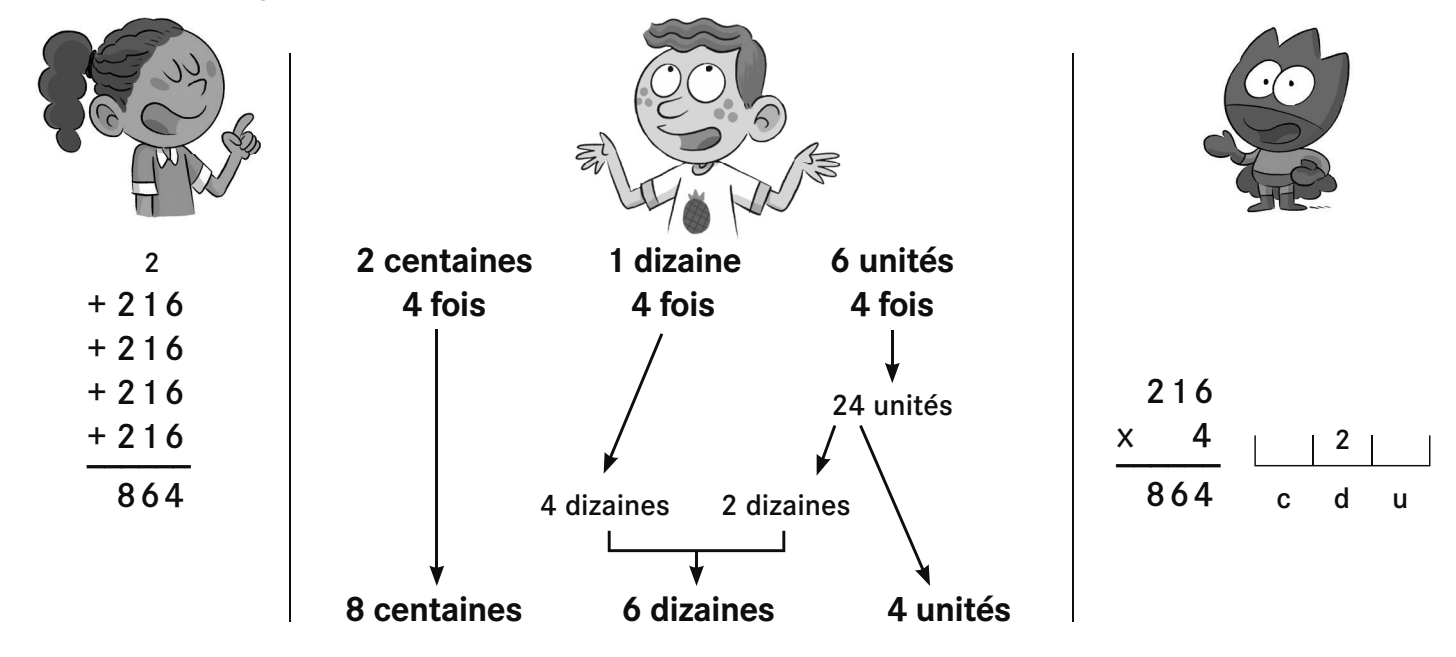

#### Lou, Sam et Flip ont cherché le résultat de **216 x 4**, voici leurs calculs :

Lou, Sam et Flip ont cherché le résultat de **216 x 4**, voici leurs calculs :

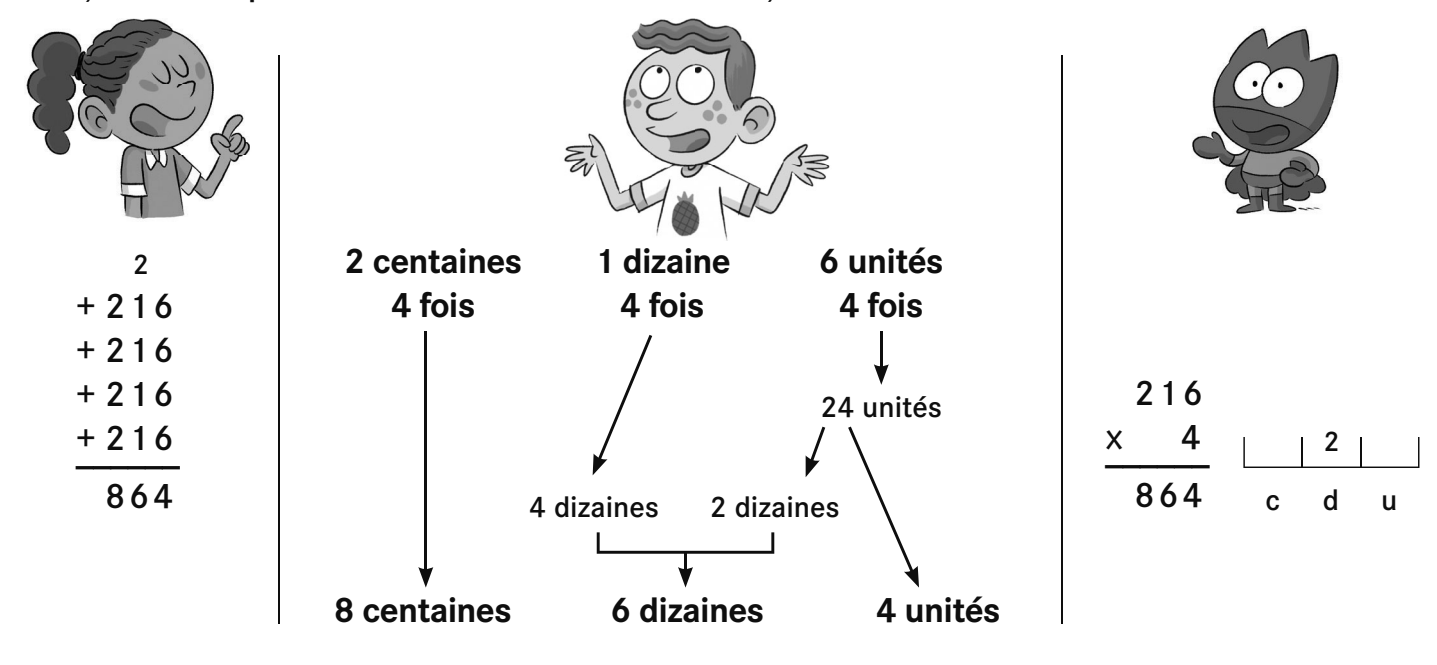

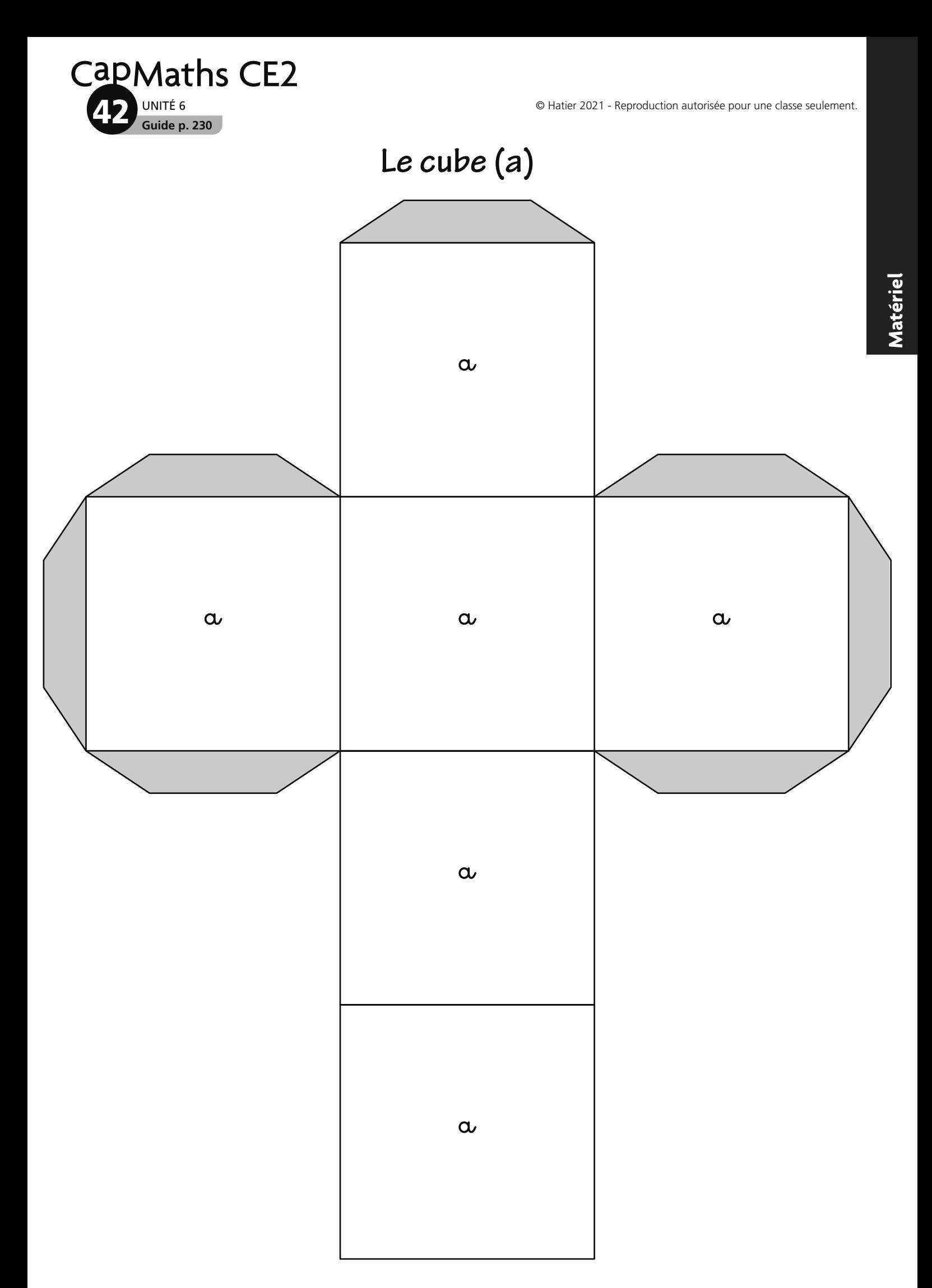

UNITÉ 6 **Guide p. 230** CapMaths CE2 **43**

© Hatier 2021 - Reproduction autorisée pour une classe seulement.

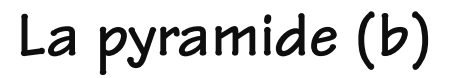

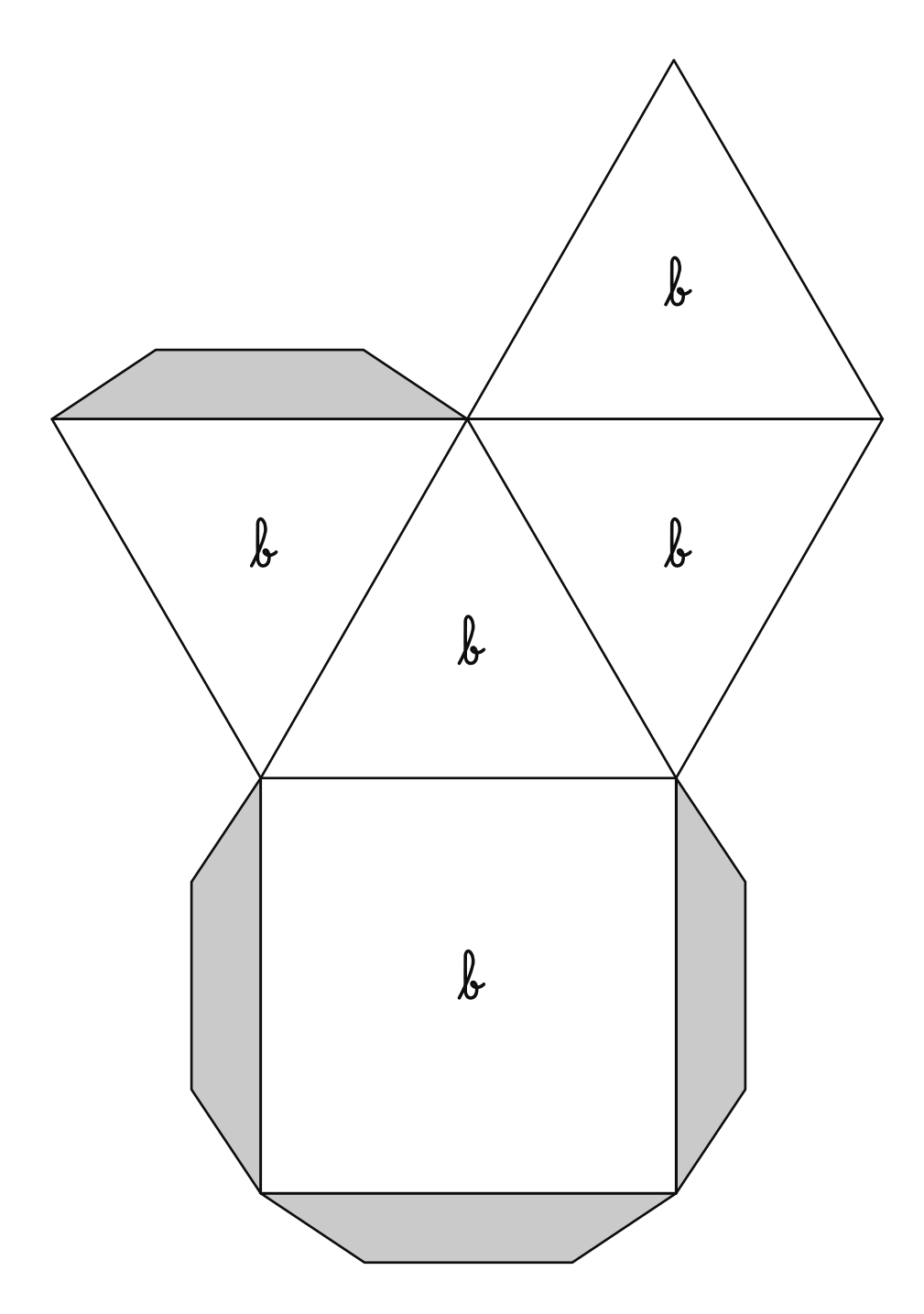

CapMaths CE2 UNITÉ 6<br>Guide p. 230

# Le pavé droit (c)

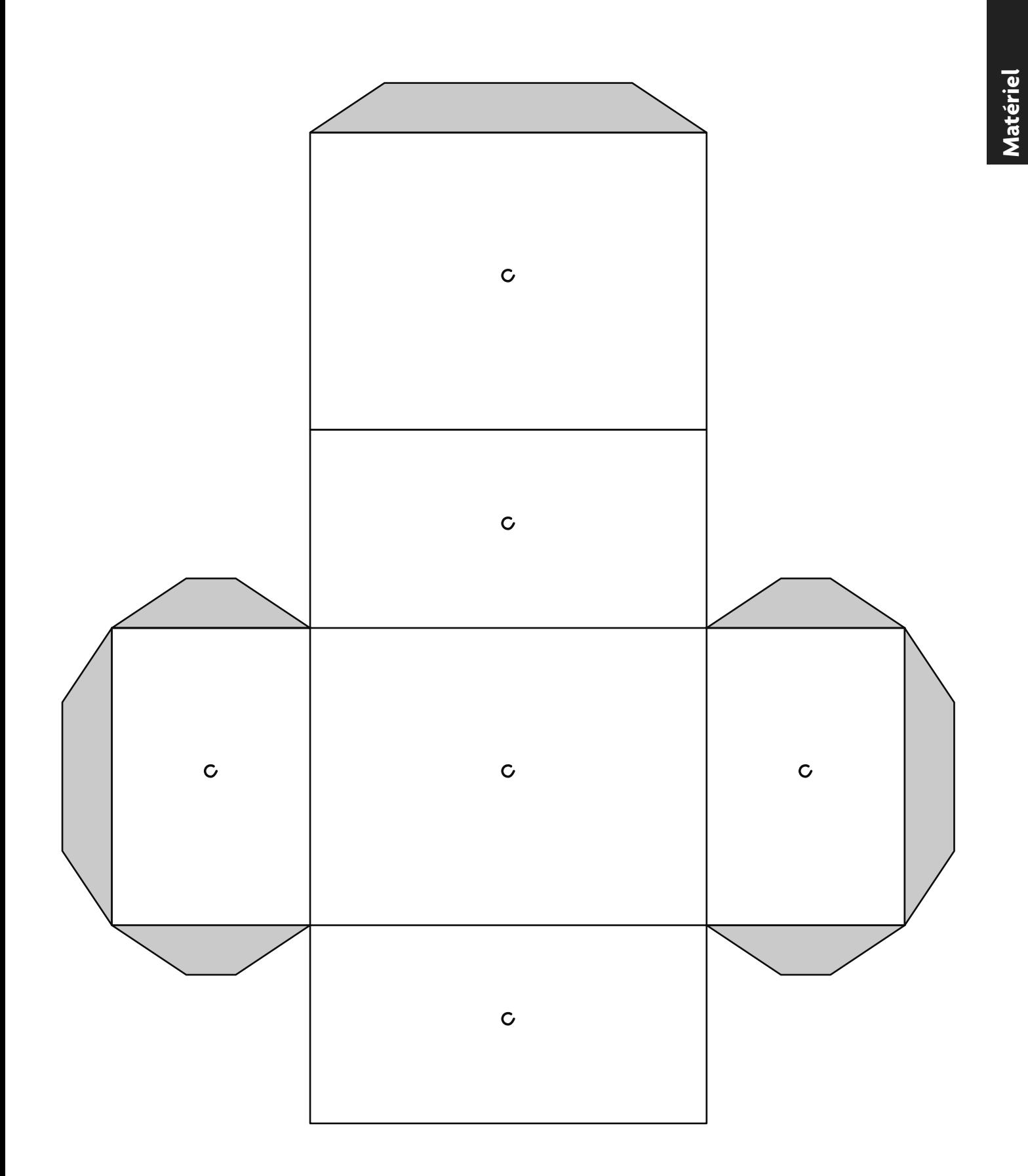

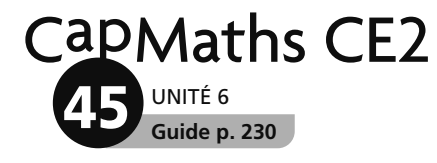

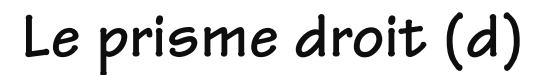

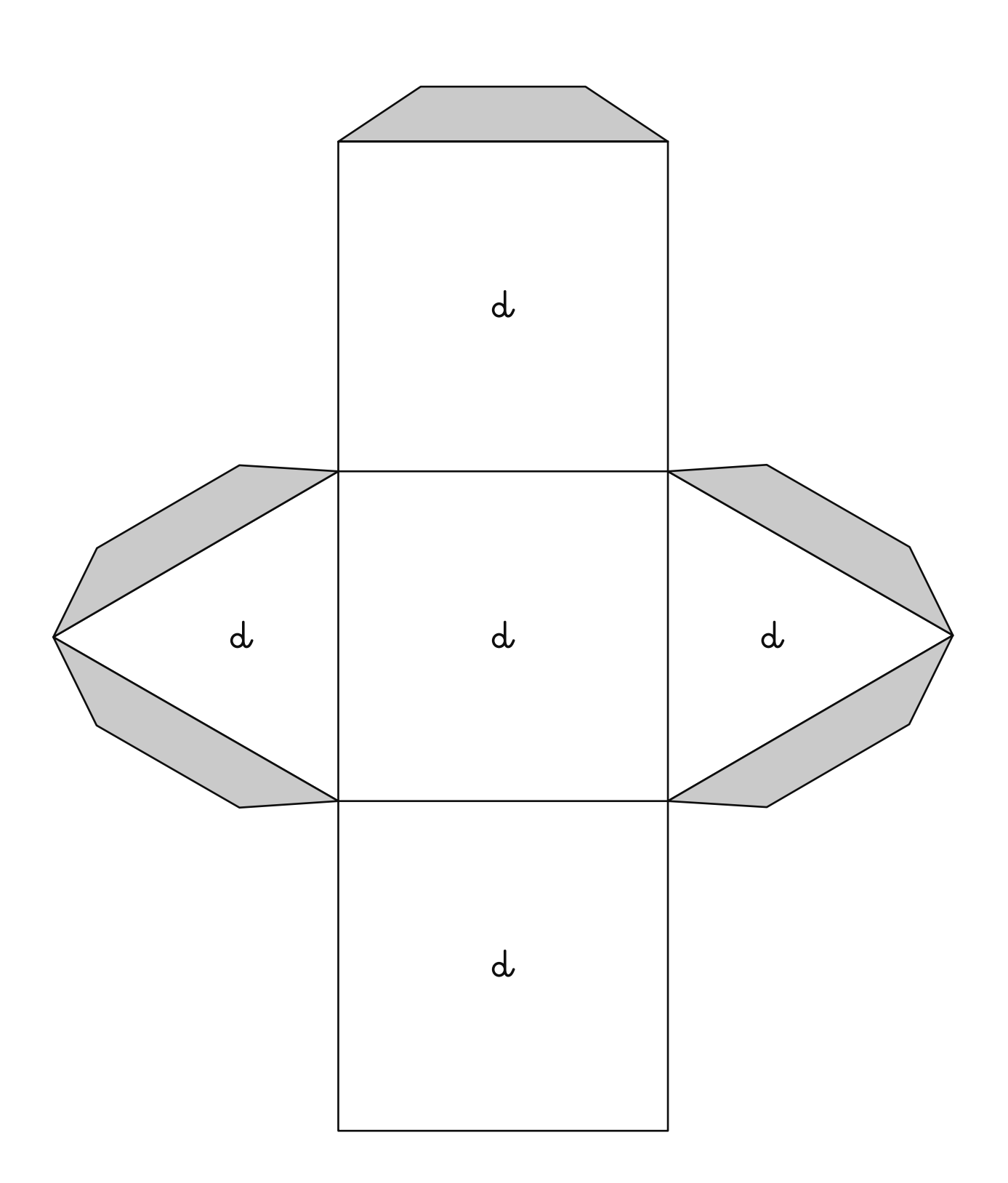

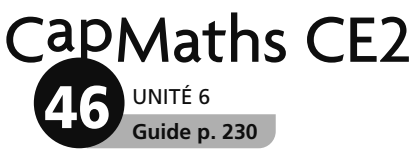

La pyramide (ou tétraèdre) (e)

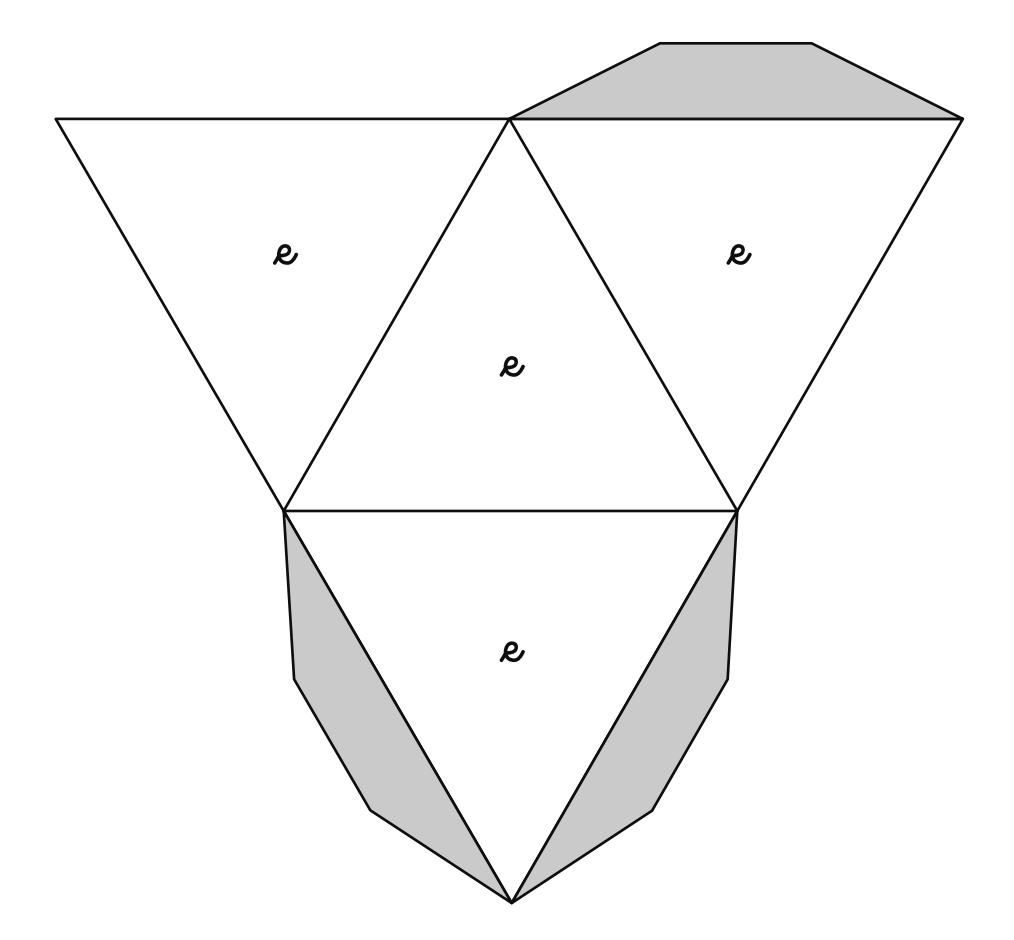

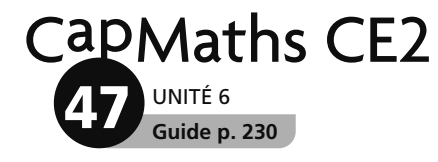

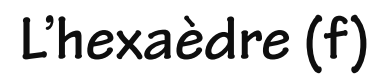

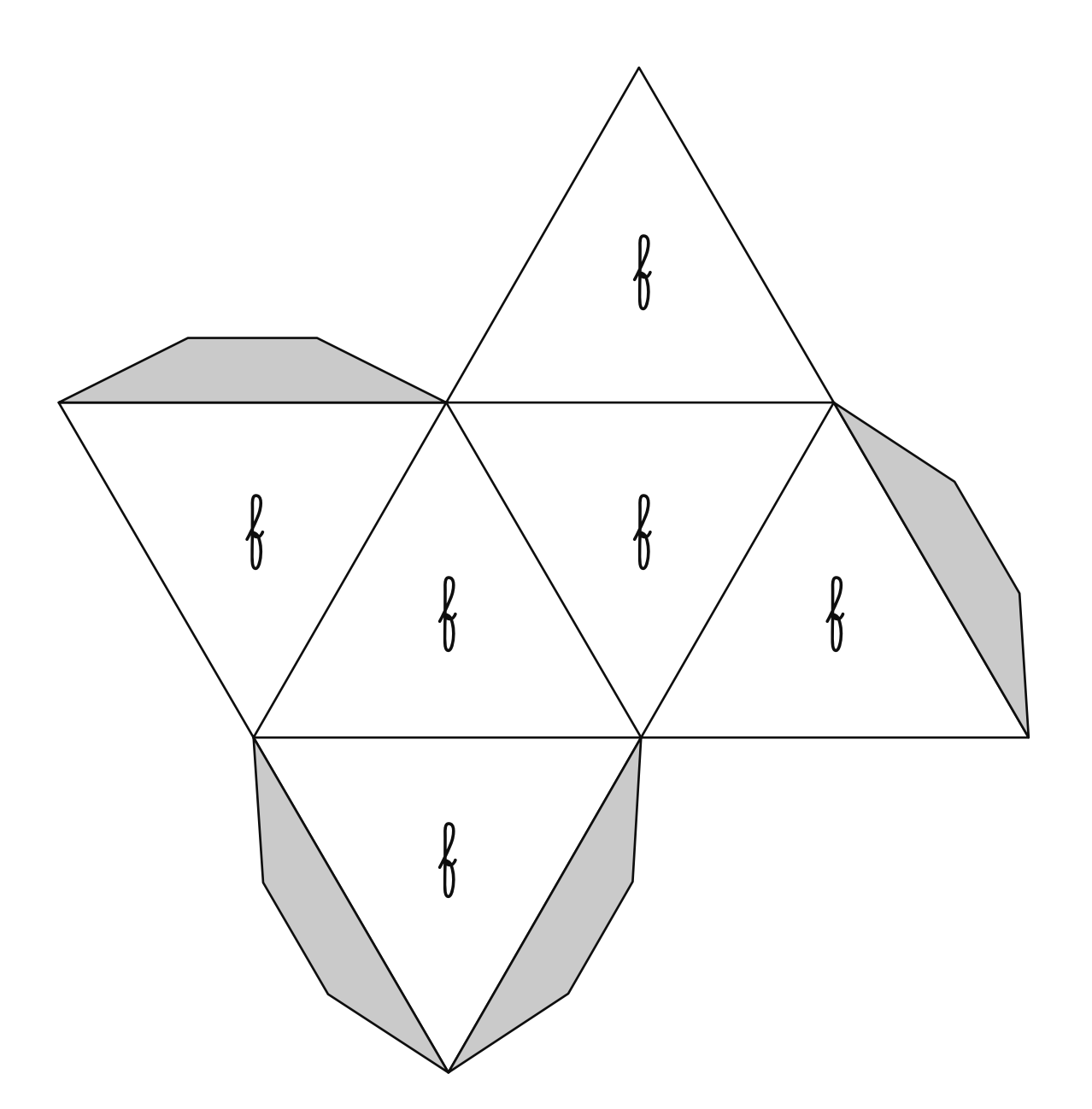

**Matériel** 

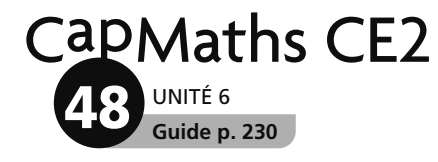

# **Le cylindre (g)**

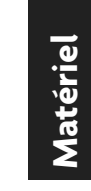

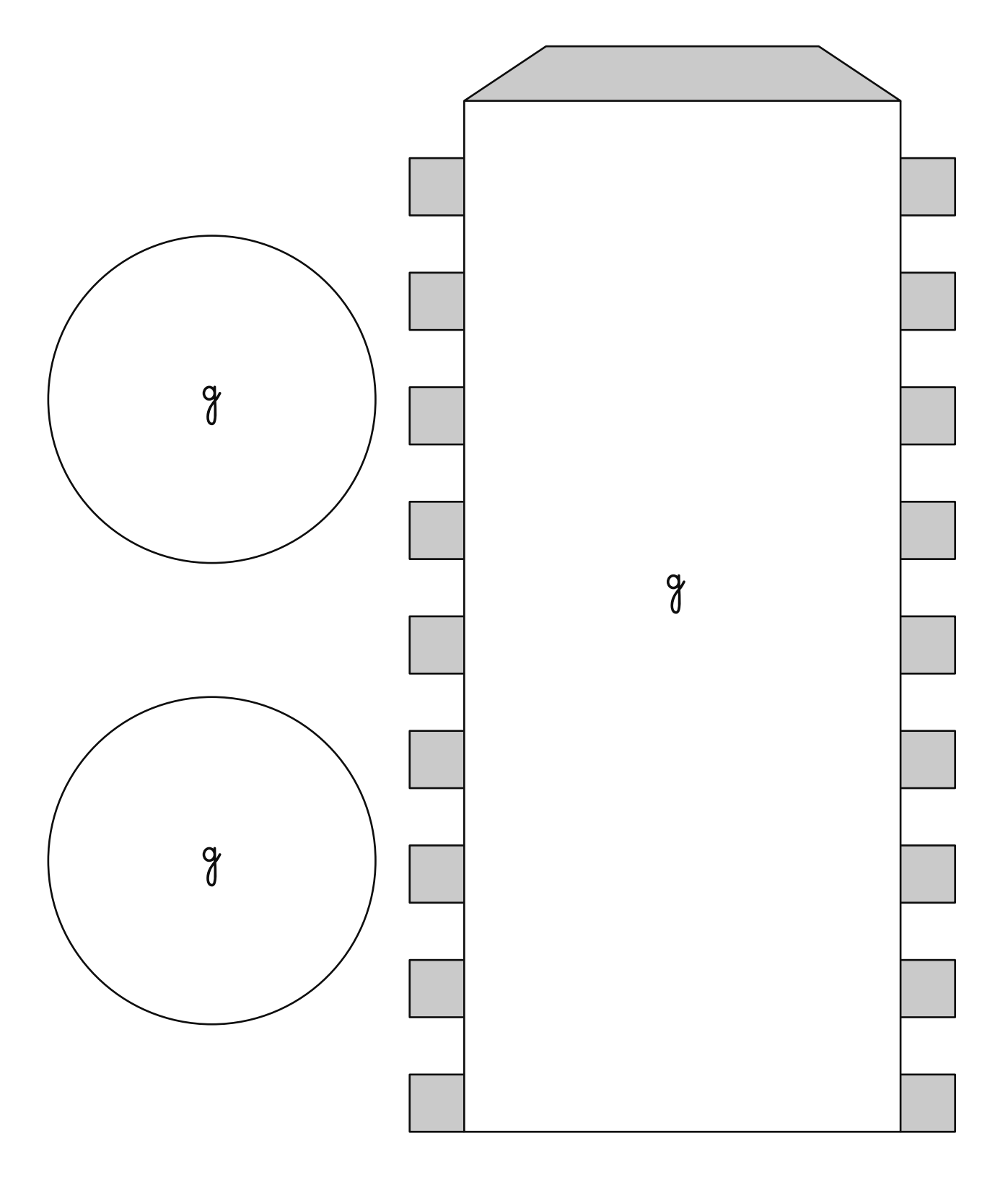

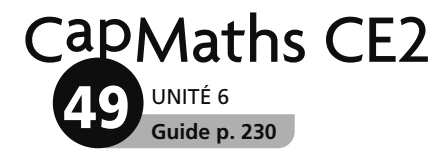

# Le pavé droit (i)

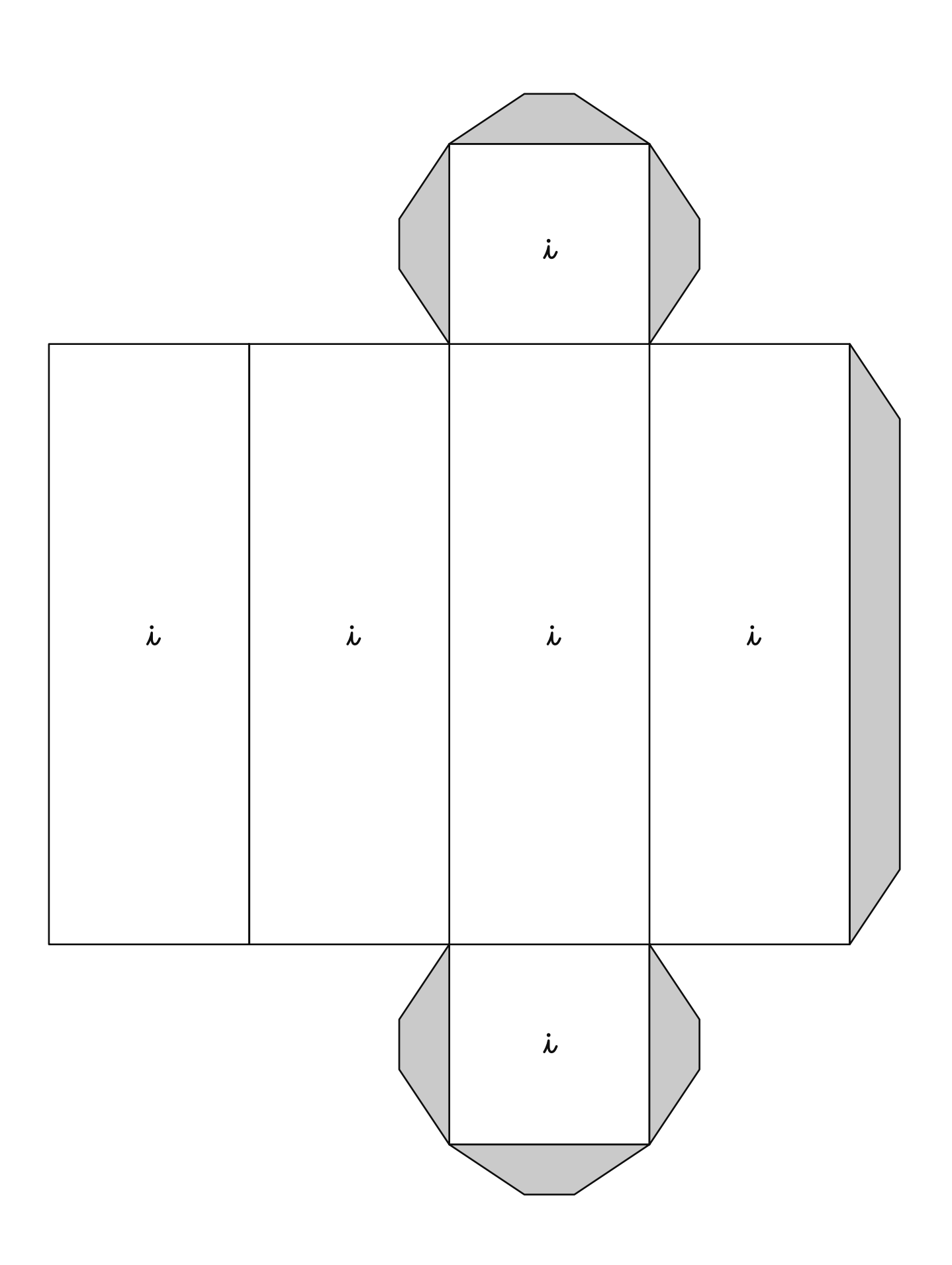

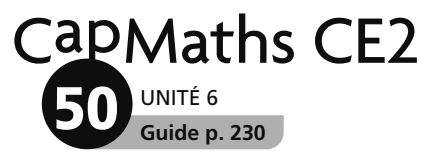

**La pyramide tronquée (k)**

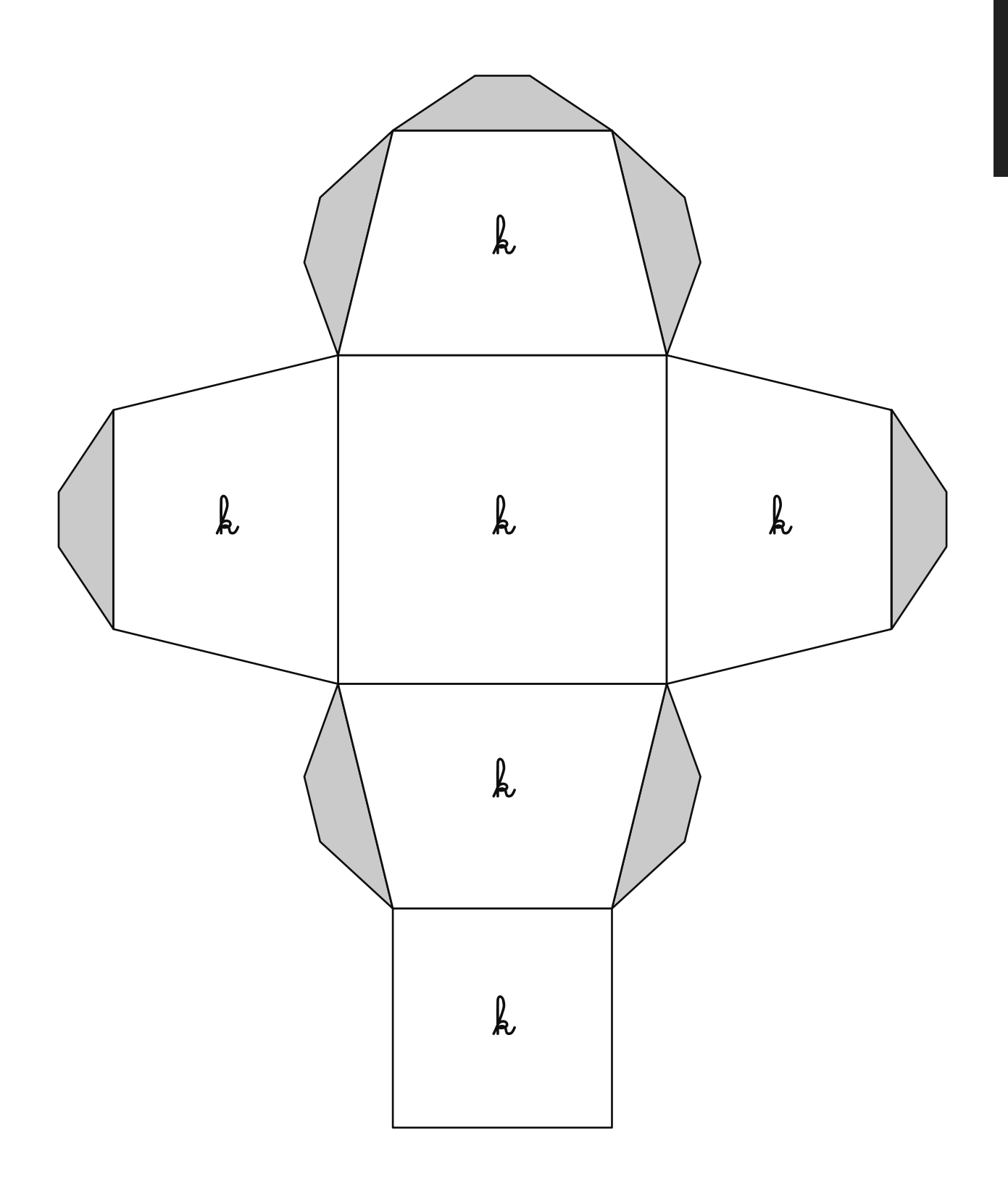

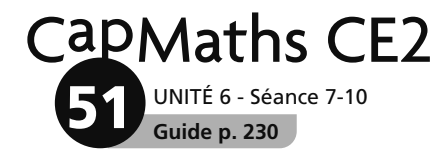

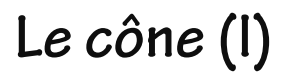

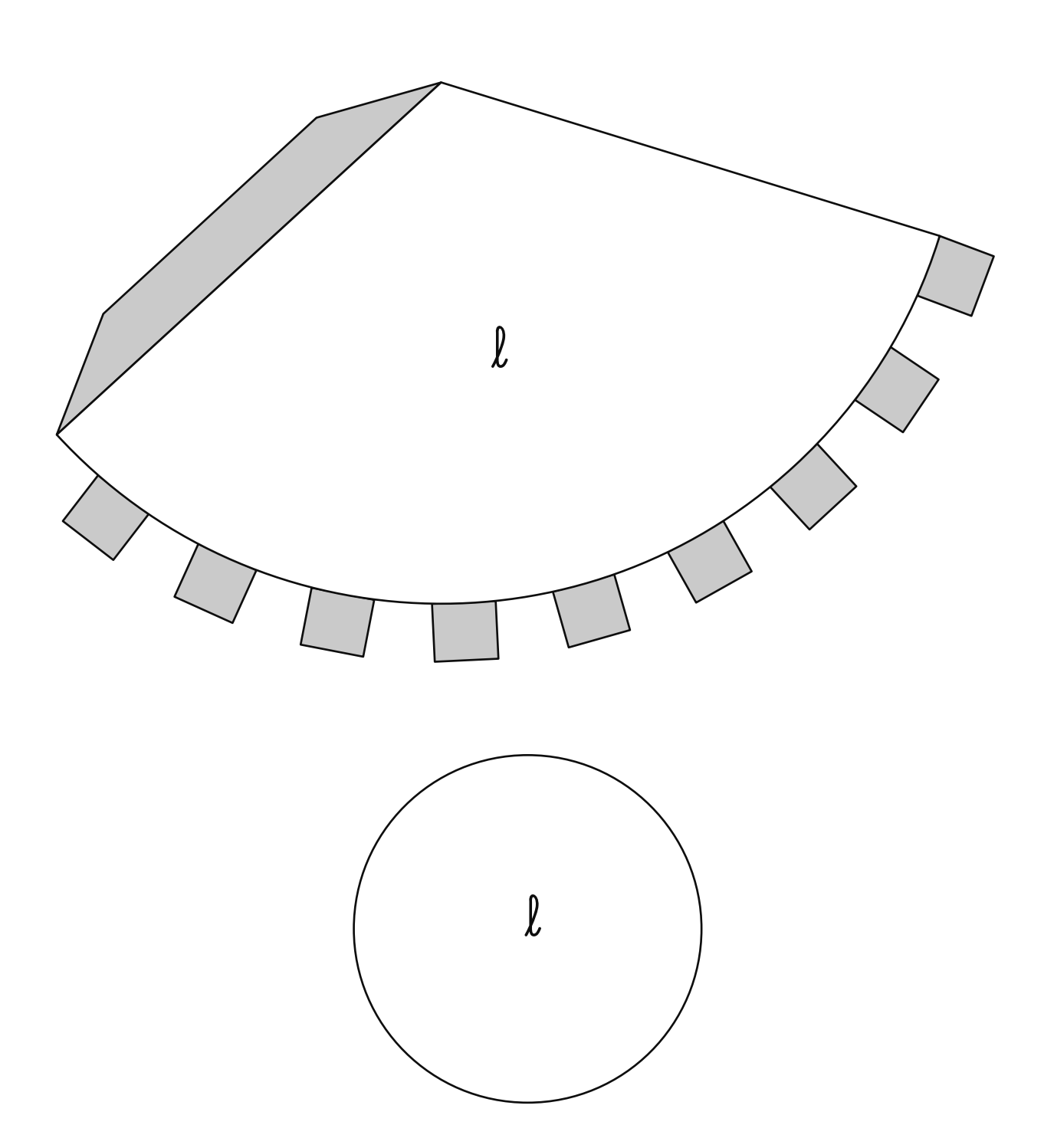

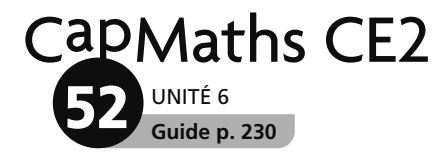

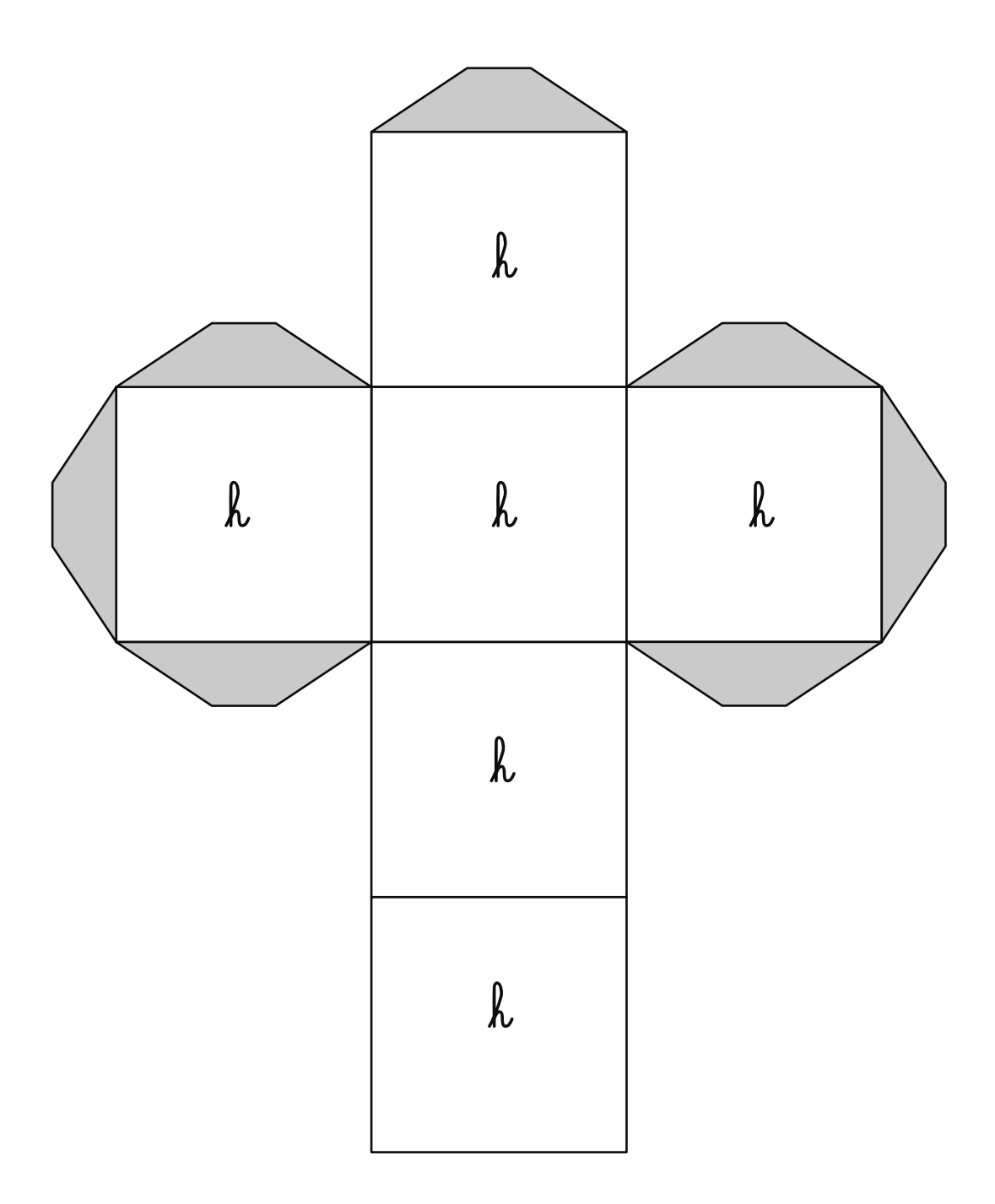

**Matériel**

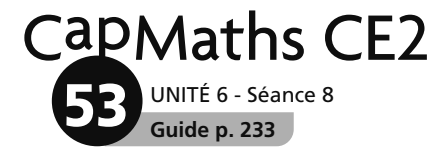

### **Squelette d'un polyèdre**

#### **BON DE COMMANDE**

Équipe : ....................................................................................................................................................................... Lettre écrite sur le polyèdre : ..............................................................................................................................

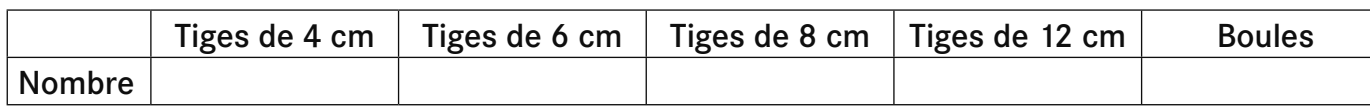

**BON DE COMMANDE**

...............................

Équipe : ....................................................................................................................................................................... Lettre écrite sur le polyèdre : ..............................................................................................................................

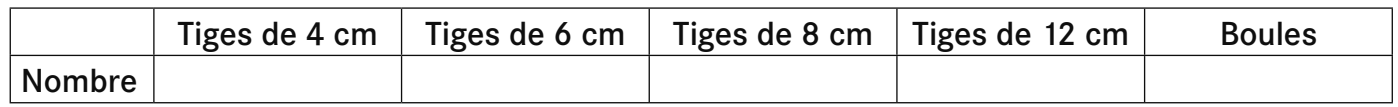

#### **BON DE COMMANDE**

Équipe : ....................................................................................................................................................................... Lettre écrite sur le polyèdre : ..............................................................................................................................

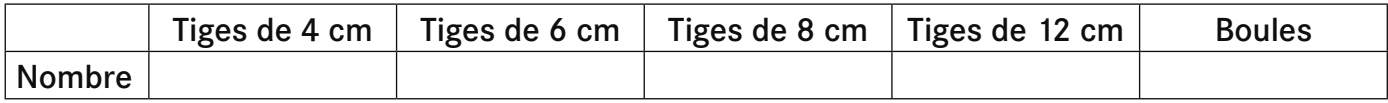

© Hatier 2021 - Reproduction autorisée pour une classe seulement.

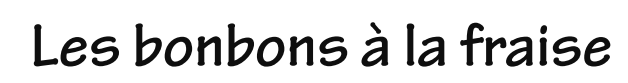

UNITÉ 7 - Séance 3 **Guide p. 258**

CapMaths CE2

**54**

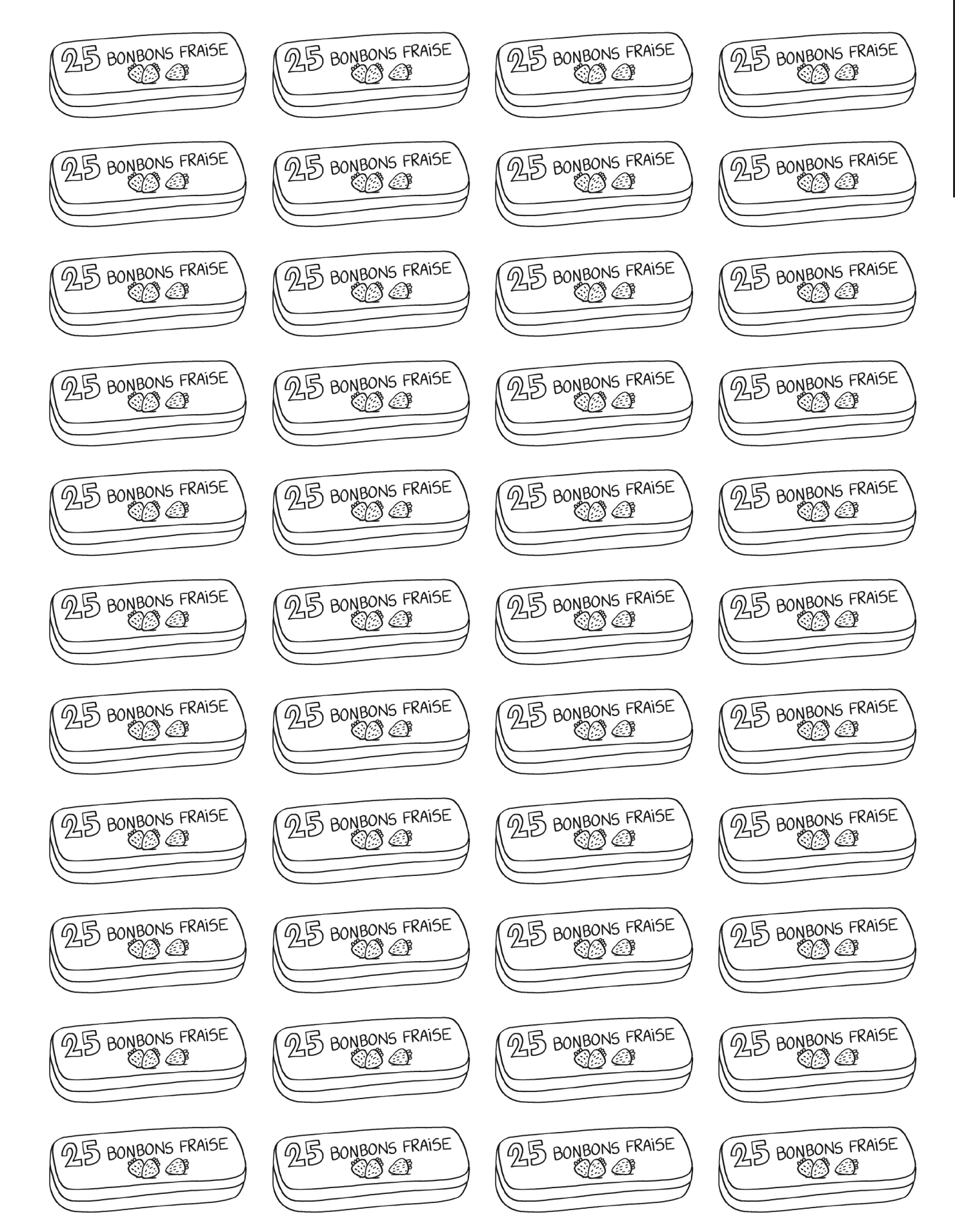

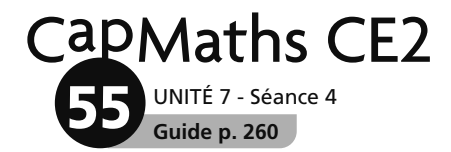

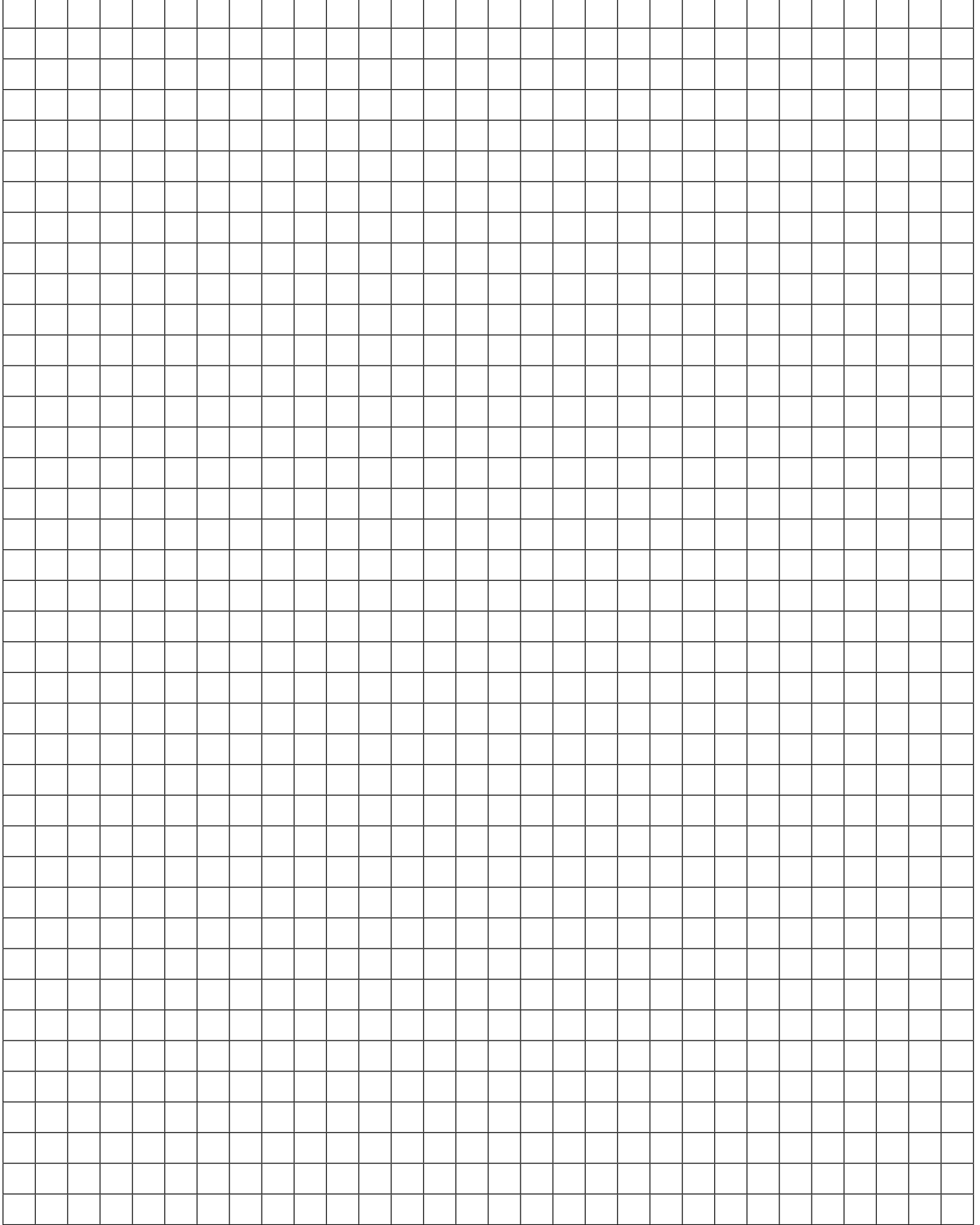

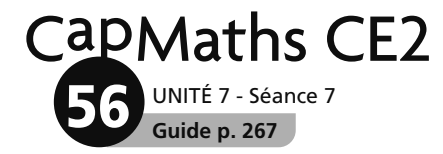

### **Fiche-réponse**

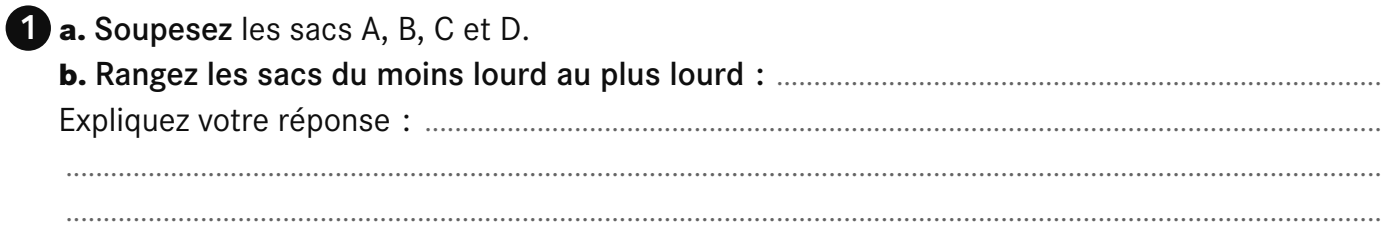

2Utilisez la balance à plateaux pour vérifier les comparaisons des masses des sacs pris deux par deux : a. A et B ; b. A et C ; c. A et D Faites un schéma pour décrire chaque manipulation. Indiquez les noms des sacs posés sur chacun des plateaux et dessinez la position des plateaux.

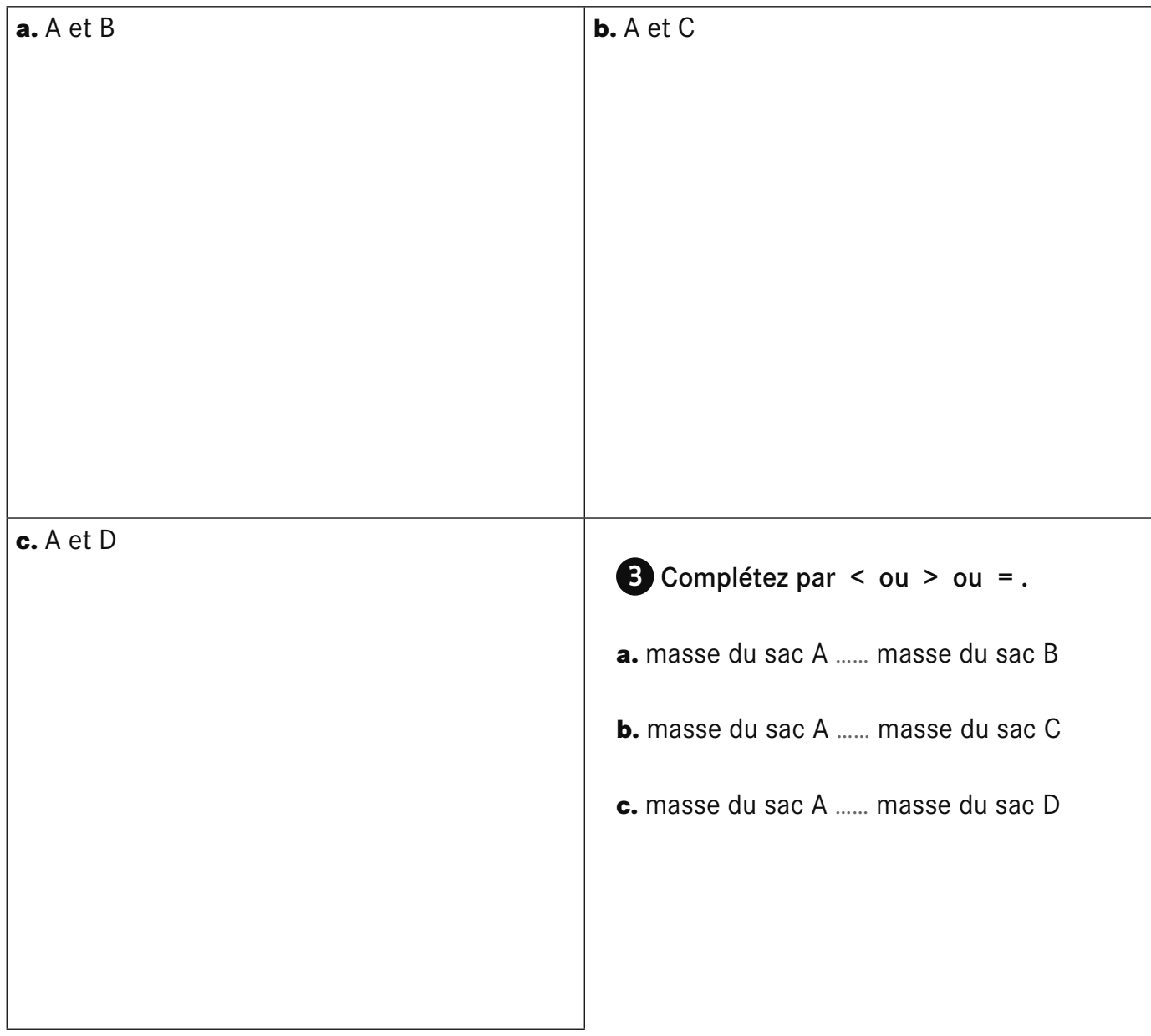

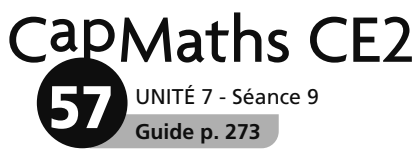

### **Présentation de GéoTortue**

#### **L Qu'est-ce que GéoTortue ?**

GéoTortue est un logiciel libre inspiré du langage LOGO pour enseigner les mathématiques et l'algorithmique. Il a été développé au sein de l'IREM de Paris-Nord (http://www-irem.univ-paris13.fr).

Le logiciel existe sous deux versions qui peuvent être téléchargées depuis le site GéoTortue (http://geotortue. free.fr) et installées sur tout ordinateur. La nouvelle version du logiciel (GéoTortue 4) apporte de nombreuses améliorations dont certaines pourront être très utiles dans le cadre d'une initiation à l'algorithmique.

Sur le site GéoTortue<sup>1</sup>, on trouve une aide en ligne comprenant notamment :

- L'index des commandes avec leur description.
- Un tutoriel « Premiers pas » comprenant entre autres :
- une présentation générale et rapide du logiciel ;
- les commandes de base.
- Une présentation de l'interface où sont décrits :

– le « Bac à sable » qui est la page de travail qui s'affiche au lancement du logiciel et qui peut être personnalisée ; – les menus avec la présentation des différents boutons. Au moment où ce document est rédigé, la documentation en ligne n'est pas encore actualisée, mais cette présentation intègre les nouveautés.

Pour aller plus loin dans l'utilisation de GéoTortue dans la classe, on trouve sur le site de nombreuses activités, dont certaines développées pour le cycle 3 et qui sont directement accessibles à l'adresse http://www-irem. univ-paris13.fr/site\_spip/spip.php?rubrique53

Dans la nouvelle version 4, ces activités sont accessibles en ligne directement depuis le logiciel.

#### **Les principales commandes**  2 **de GéoTortue**

Plusieurs commandes peuvent être écrites sur une même ligne. Il suffit de les séparer par un point-virgule.

! Les commandes av et re (« **av**ancer » et « **re**culer ») Elles doivent être suivies du nombre de pas que doit faire

la tortue. Un pas de tortue mesure un pixel, c'est-à-dire qu'il n'est pas plus grand qu'un petit point sur l'écran.

Attention, il faut placer un espace entre la commande et le nombre de pas.

#### *Exemples :*

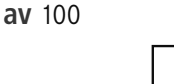

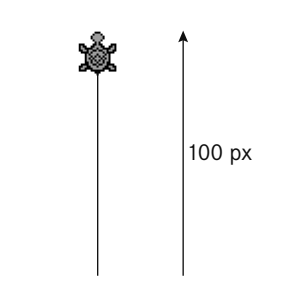

**re** 50

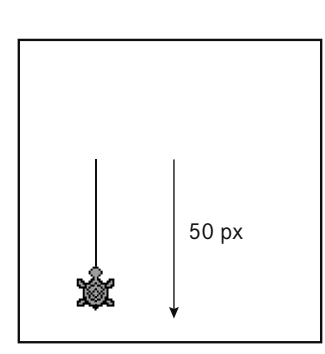

#### ! **Les commandes td et tg** (« **t**ourner à **d**roite » et « tourner à **g**auche »)

Elles doivent être suivies de la mesure en degrés de l'angle de rotation de la tortue.

*Exemples :* **av** 50 ; **td** 30 ; **av** 50

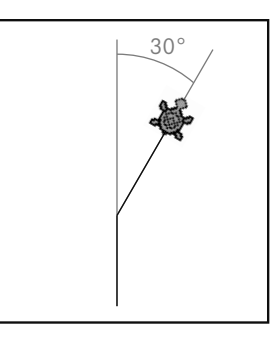

#### **av** 50 ; **tg** 135 ; **av** 50

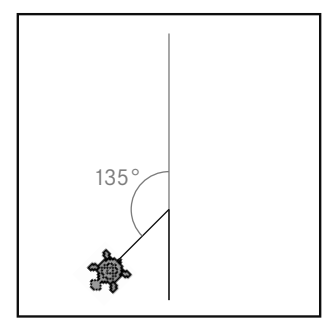

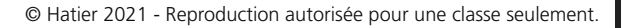

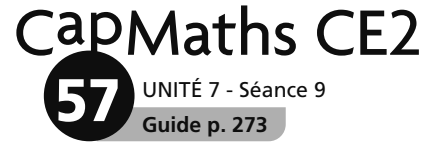

#### ! **La commande vg** (« **v**ide **g**raphique »)

Elle efface tous les tracés effectués par la tortue et la repositionne au centre de l'espace graphique.

#### ! **La commande gomme**

Elle efface le dernier tracé effectué et ramène la tortue à sa position précédente.

En sélectionnant une deuxième fois la commande gomme, on peut annuler l'avant-dernier tracé, ainsi de suite.

#### ! **Les commandes ct et mt** (« **c**acher la **t**ortue » et « **m**ontrer la **t**ortue »)

La tortue peut disparaitre ou réapparaitre grâce aux commandes ct et mt.

Ces commandes peuvent être utiles lorsqu'une partie du dessin est masquée par la tortue.

*Exemple :* 

La tortue a-t-elle bien dessiné un triangle ? Cachons-la… **av** 50 ; **td** 90 ; **av** 50 ; **td** 135 ; **av** 65

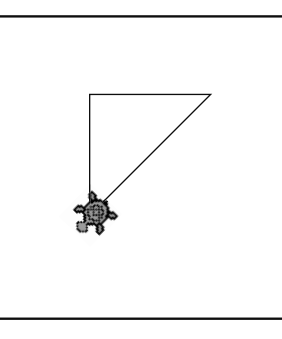

**ct**

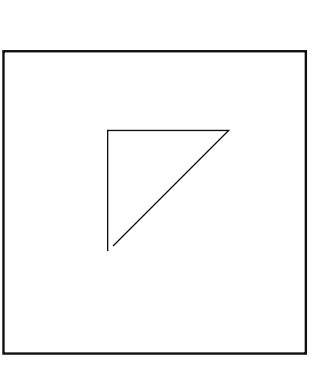

*Ce n'est pas le cas. Le plus long des côtés est trop court.*

#### ! **Les** c**ommandes bc et lc** (« **b**aisser le **c**rayon » et « **l**ever le **c**rayon »)

La commande bc permet d'afficher la trace du déplacement de la tortue.

La commande lc permet de déplacer la tortue sans qu'elle laisse de trace, ce qui peut s'avérer utile pour certaines constructions.

*Exemples :*

**av** 40 ; **lc** ; **av** 40 ; **bc** ; **av** 40

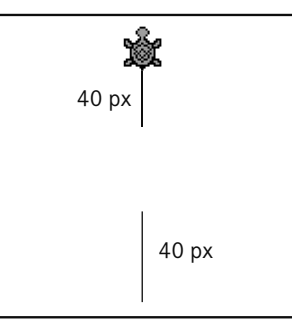

#### ! **La commande rep** (« **rép**ète »)

Certaines suites de commandes peuvent être répétitives. La commande rep (répète) permet de les écrire plus brièvement.

#### *Exemple :*

Pour tracer un carré de côté 100 unités, les commandes : **av** 100 ; **td** 90 ; **av** 100 ; **td** 90 ; **av** 100 ; **td** 90 ; **av** 100 peuvent être remplacées par :

**rep** 4 (**av** 100 ; **td** 90). La tortue exécute 4 fois la suite de commandes entre les parenthèses.

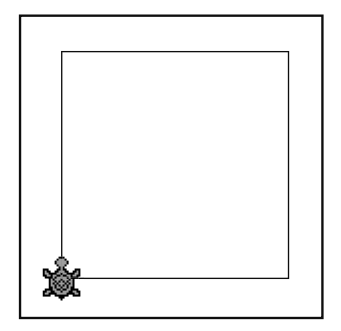

Attention, il faut placer un espace entre rep et le nombre, ainsi qu'un autre espace entre le nombre et la parenthèse ouvrante.

# **Apprentissage** Apprentissage

#### **L'espace de travail** 3

Nous conseillons de placer sur le bureau un raccourci du logiciel. Au lancement du logiciel GéoTortue, l'écran suivant appelé « Bac à sable » s'affiche :

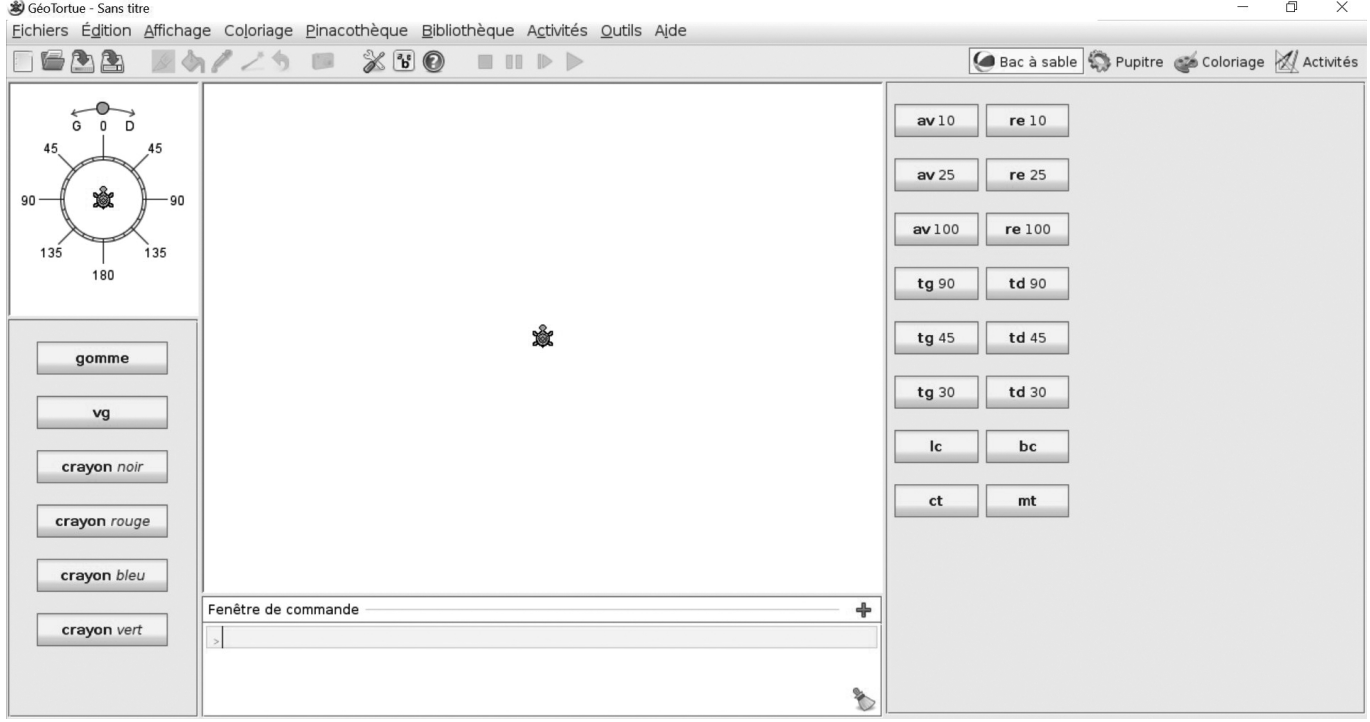

Le bac à sable est une interface simplifiée permettant aux débutants et aux plus jeunes de se familiariser avec GéoTortue.

Au centre, figure l'espace graphique où s'effectuent les tracés et en dessous, la fenêtre de commande.

De part et d'autre de l'espace graphique, il y a deux panneaux où sont disposés des boutons qui permettent de piloter la tortue à l'aide d'instructions prédéfinies.

Lorsqu'on clique sur un de ces boutons, la tortue exécute l'ordre associé et cet ordre est recopié dans la fenêtre de commande.

Sur la gauche, une boussole peut aider certains élèves à s'orienter et à distinguer la gauche et la droite de la tortue.

*Avec le curseur situé au-dessus de la boussole, on peut amener la tortue de la boussole dans la même position que la tortue de l'espace graphique.*

*Ensuite, en fonction de la direction que l'on veut donner à la tortue dans l'espace graphique, on lit sur la boussole s'il faut tourner vers la gauche ou la droite de la tortue et la mesure de l'angle à donner à la rotation.*

#### **Annuler le dernier tracé**

Dans la version 4, un clic sur la commande gomme annule le dernier tracé.

Dans la version 3, il n'est pas possible d'annuler le dernier tracé. En cas d'erreur, il faut vider l'espace graphique (vg), puis dans la fenêtre de commande, revenir à la première ligne et appuyer successivement en bout de chaque ligne sur la touche entrée jusqu'à l'instruction à modifier, l'effacer (voir « vider la fenêtre de commande ou effacer une ligne de commande »), saisir la nouvelle instruction et taper sur la touche Entrée.

#### **Vider la fenêtre de commande ou effacer une ligne de commande**

Dans la version 4, un clic sur le bouton balai

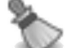

situé en bas à droite de la fenêtre vide la fenêtre de commande. Dans la version 3, il faut tout sélectionner ou seulement la ligne à effacer avec la souris, puis appuyer sur la touche Suppr du clavier.

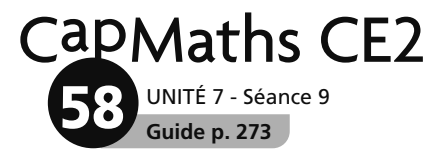

### **Prise en main de GéoTortue**

Si les élèves ont déjà utilisé GéoTortue en CE1, cette phase pourra être écourtée.

• Projeter (TNI ou vidéoprojecteur) l'espace de travail qu'on voit à l'ouverture du logiciel et recueillir les commentaires avant de commencer la visite commentée.

• Indiquer :

Æ *Aujourd'hui, vous allez faire de la géométrie, mais vous n'allez pas utiliser vos instruments de géométrie. Vous allez donner des instructions à une tortue (la montrer) pour qu'elle fasse des tracés. Quand elle se déplace dans cette zone appelée « espace graphique » (la montrer), elle va tracer ce que vous lui demanderez et seulement ce que vous lui demanderez. Au départ, la tortue est orientée vers le haut de l'écran. Pour commander la tortue, vous avez des instructions dans le panneau placé à droite de l'écran.*

#### 1 **Tracé d'une spirale pas à pas**

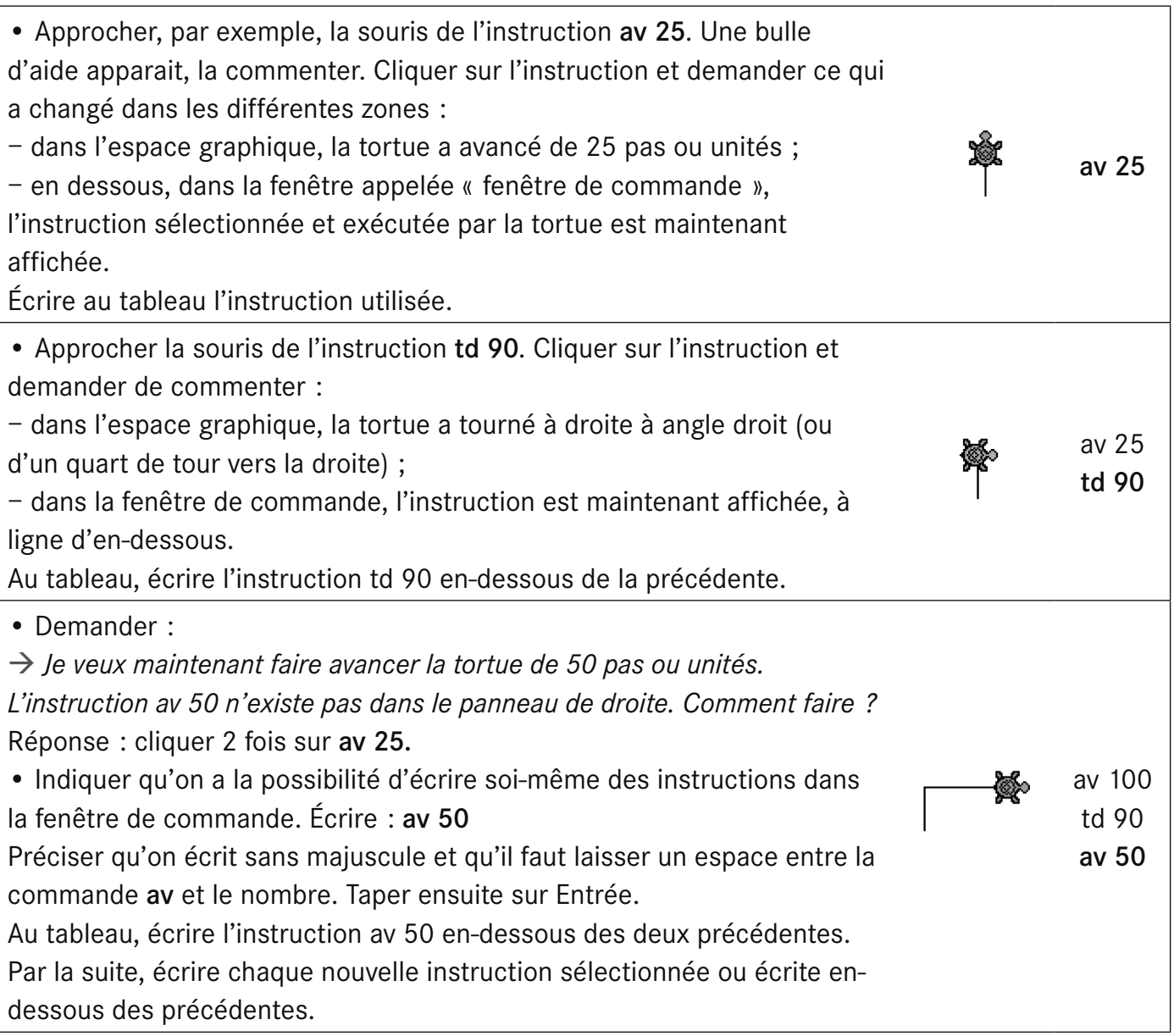

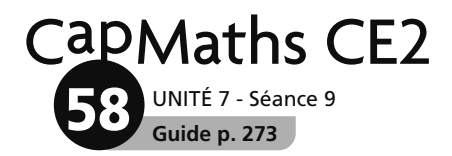

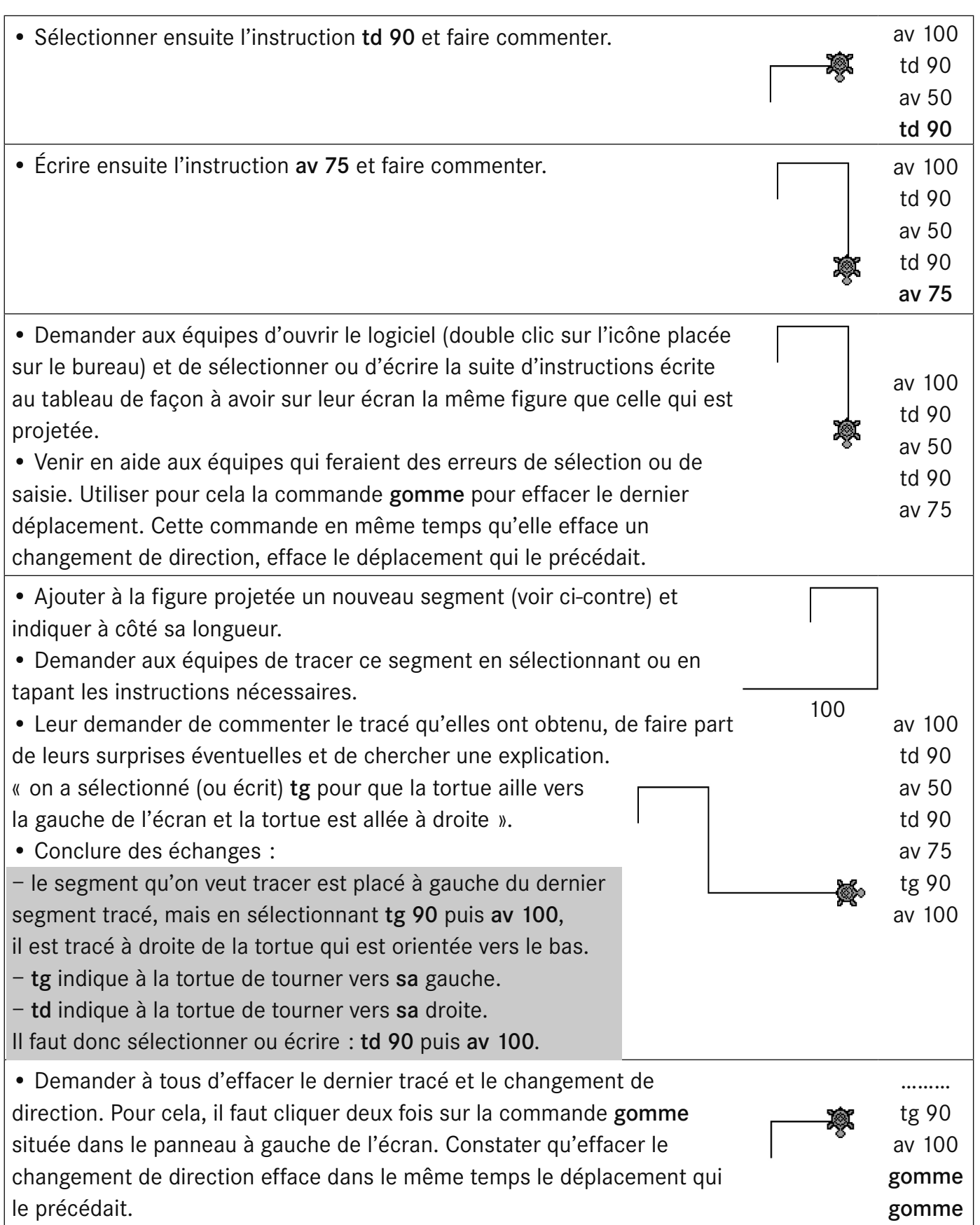

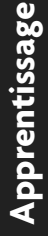

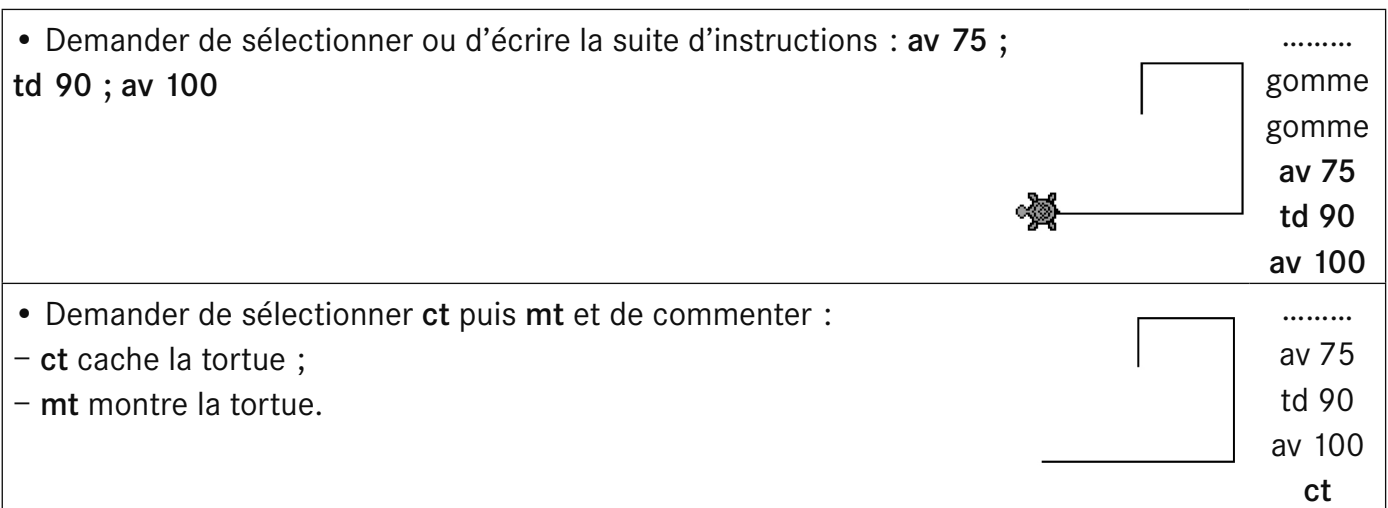

#### 2 **Programmation du tracé de la spirale**

UNITÉ 7 - Séance 9 **Guide p. 273**

**58**

**CapMaths CE2** 

• Indiquer :

Æ *Nous avons tracé la figure pas à pas. À chaque instruction sélectionnée*

*ou écrite, la tortue faisait un mouvement : avancer ou tourner.*

*Mais nous pouvons aussi commander en une seule fois à la tortue tous*

*les mouvements qu'elle doit faire pour tracer la figure.*

*Avant cela, nous allons effacer la figure et les instructions.*

- Demander de cliquer dans le panneau de gauche sur vg
- et de commenter : la figure est effacée et la tortue revient
- à son point de départ avec la tête orientée vers le haut.
- Demander de cliquer sur le balai placé dans le coin inférieur droit

de la fenêtre de commande et de commenter :

- Il n'y a plus rien d'écrit dans la fenêtre de commande.
- Remettre à chaque élève le mémento « Commandes de GéoTortue »
- (fiche 60) en précisant qu'on retrouve dans cette fiche les commandes

utilisées et d'autres qui pourront nous être utiles pour la suite.

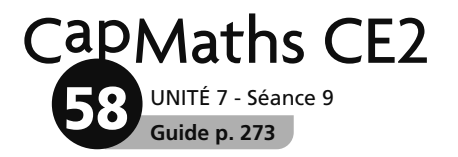

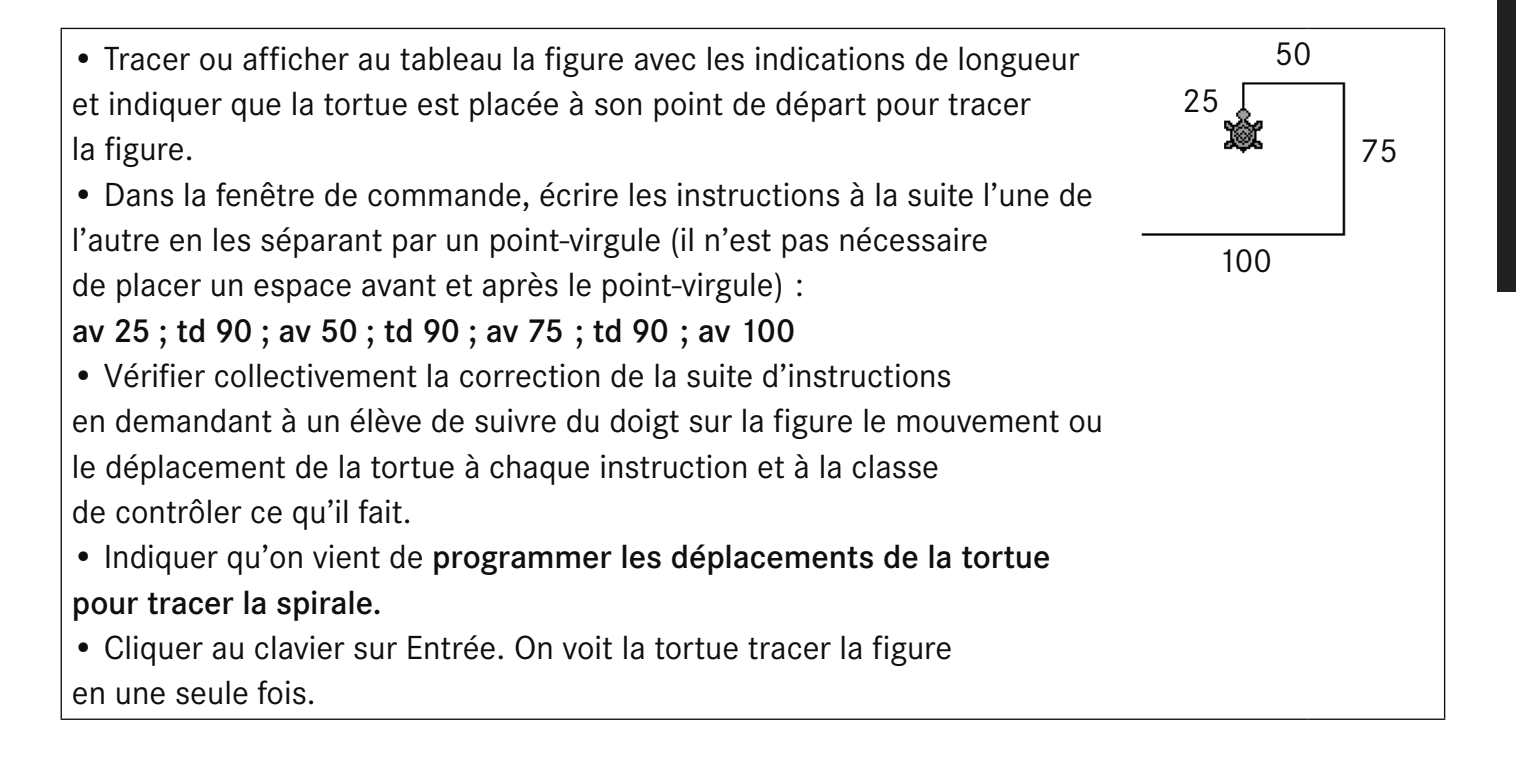

# **Construire avec GéoTortue**

A Écris un programme pour que la tortue trace un carré de 200 unités de côté. À la fin du tracé, la tortue doit revenir dans la position où elle était au départ. Teste ton programme.

B Écris un programme pour que la tortue trace un rectangle de 175 unités de long et 80 unités de large.

À la fin du tracé, la tortue doit revenir dans la position où elle était au départ. Teste ton programme.

<sup>C</sup> Fais tracer cette figure par la tortue. À chaque fois que tu le peux, utilise la commande rep.

La position de départ de la tortue est indiquée sur la figure.

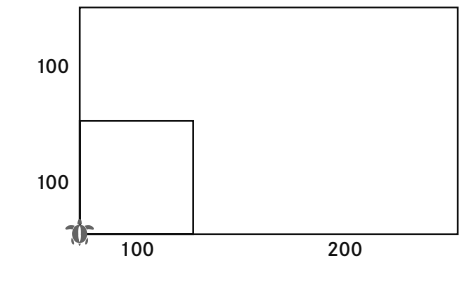

A Écris un programme pour que la tortue trace un carré de 200 unités de côté. À la fin du tracé, la tortue doit revenir dans la position où elle était au départ. Teste ton programme.

B Écris un programme pour que la tortue trace un rectangle de 175 unités de long et 80 unités de large.

À la fin du tracé, la tortue doit revenir dans la position où elle était au départ. Teste ton programme.

<sup>C</sup> Fais tracer cette figure par la tortue. À chaque fois que tu le peux, utilise la commande rep.

La position de départ de la tortue est indiquée sur la figure.

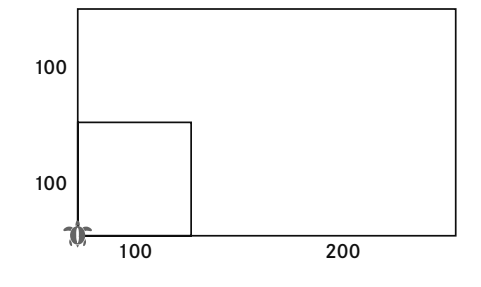

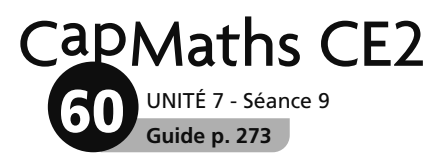

### **Commandes de GéoTortue**

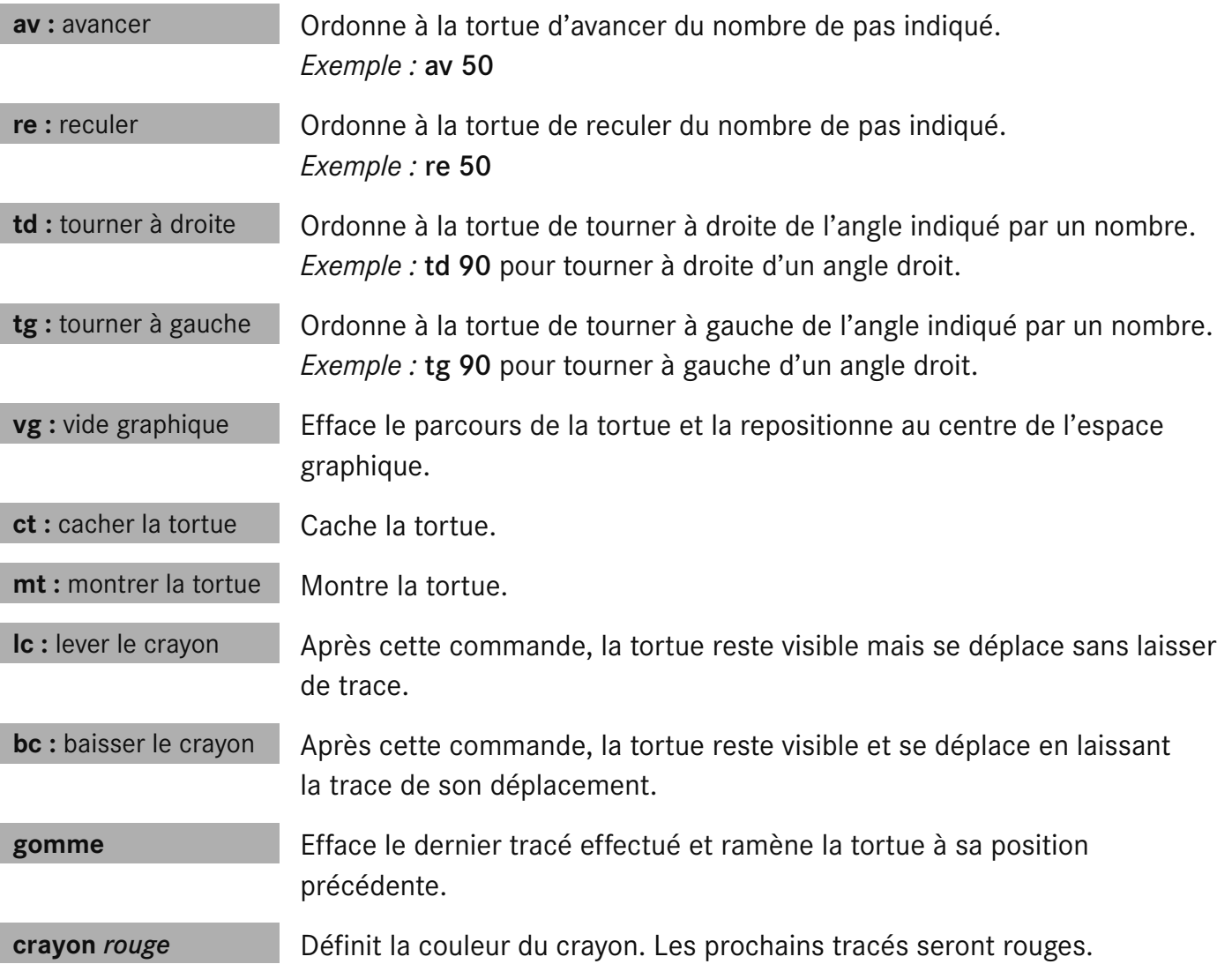

#### Déplacer la figure :

En cliquant sur le bouton droit de la souris, ce symbole apparait  $\Box$ . En laissant le doigt appuyé sur le bouton, faire glisser la souris pour déplacer la figure avec la tortue dans l'espace graphique.

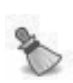

 Ce bouton (balai) situé en bas à droite de la fenêtre de commande efface le contenu de cette fenêtre. La figure tracée dans l'espace graphique n'est pas effacée.

luand on amène le curseur de la souris sur une commande ou ur une instruction, une aide s'affiche. Elle indique la fonction le la commande ou de l'instruction.

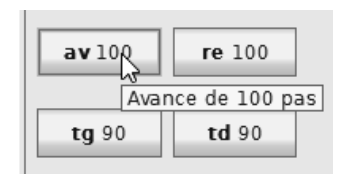

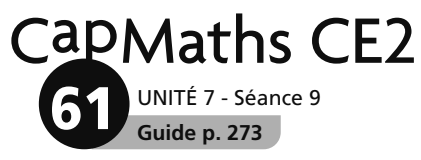

## Construire un carré, un rectangle

#### **RÉVISION**

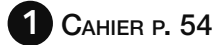

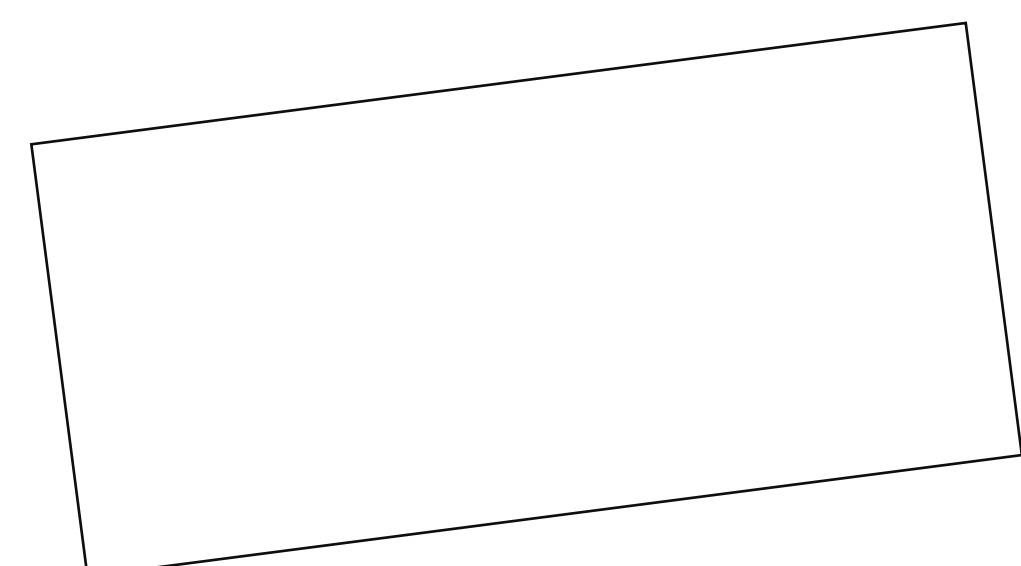

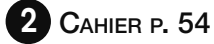

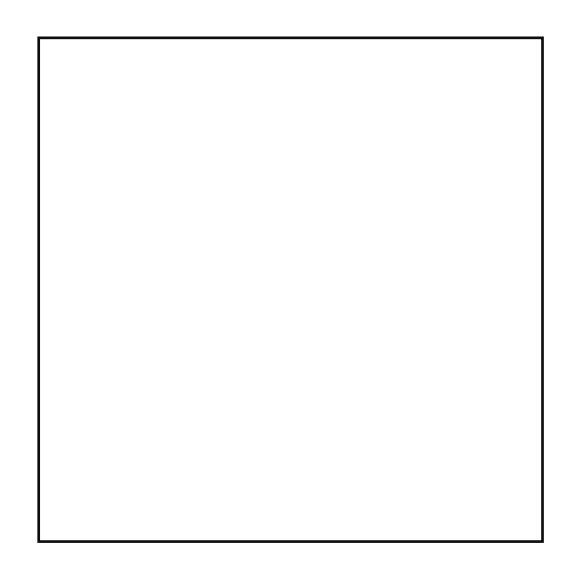

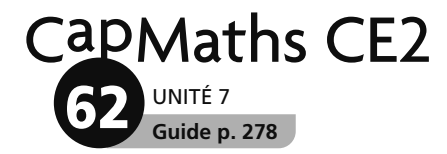

© Hatier 2021 - Reproduction autorisée pour une classe seulement.

#### **RENFORCEMENT**

6 **CAHIER P. 57**

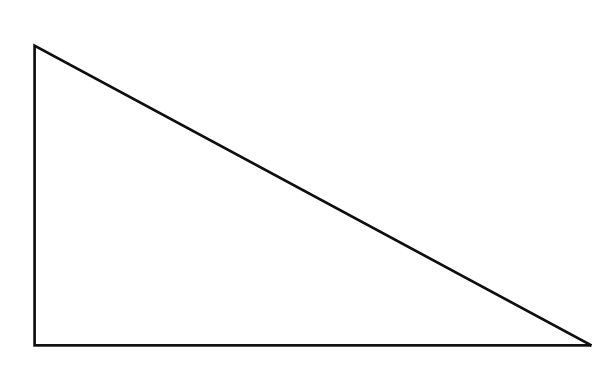

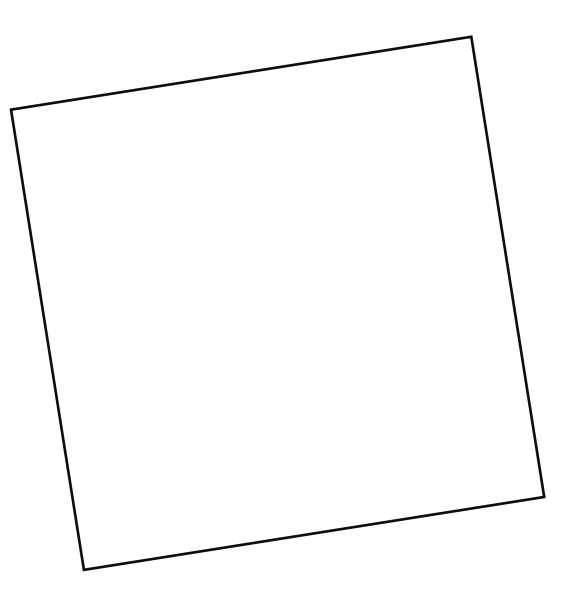

8 **CAHIER P. 57**

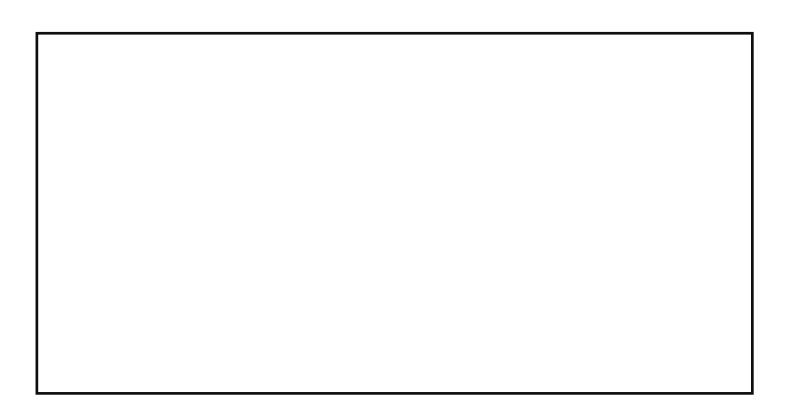

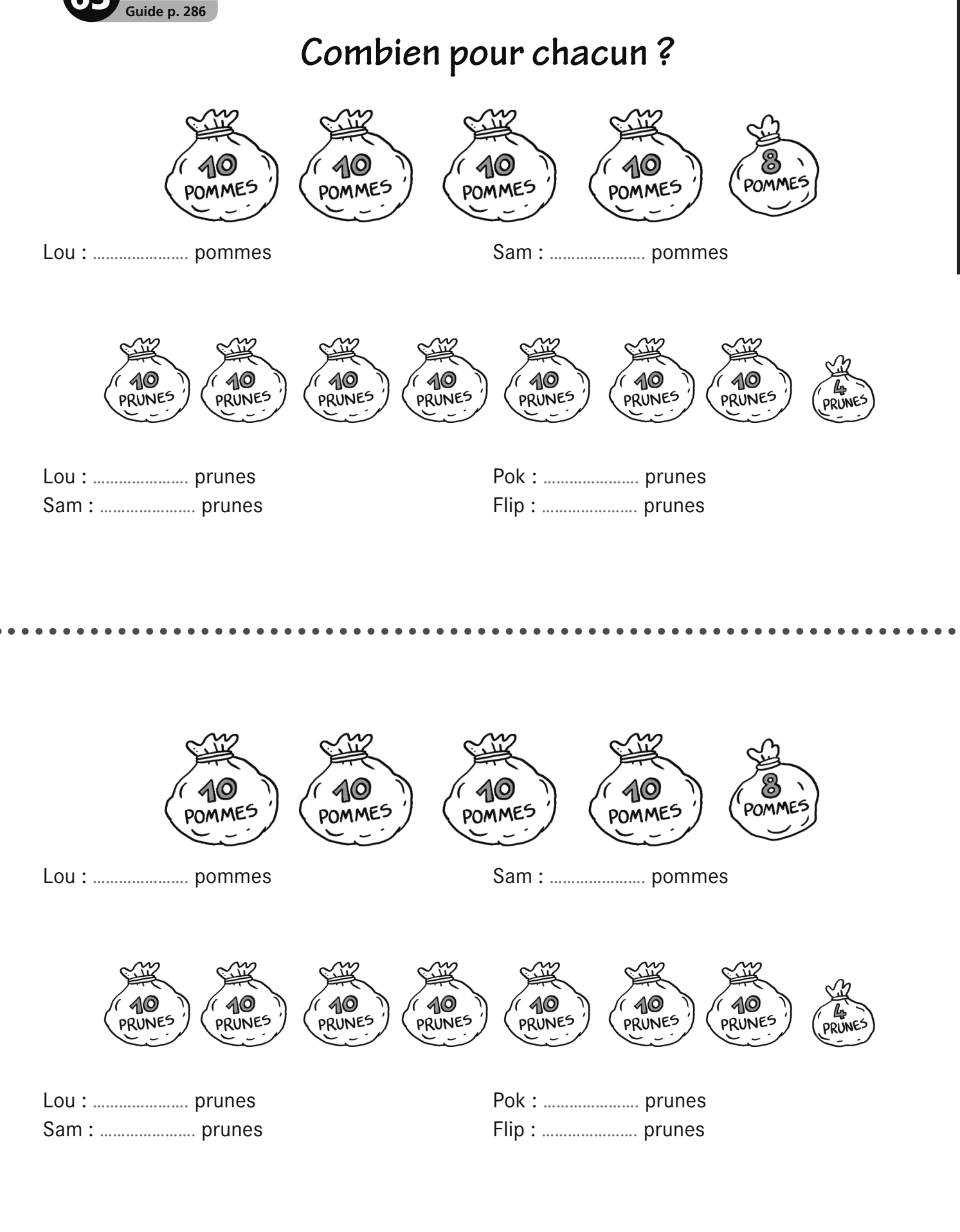

CapMaths CE2

**63** UNITÉ 8 - Séance 1

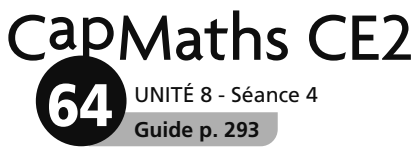

### Les méthodes de Sam et de Lou

Sam et Lou ont calculé 86 × 34. Pour chacun d'eux, explique les étapes du calcul.

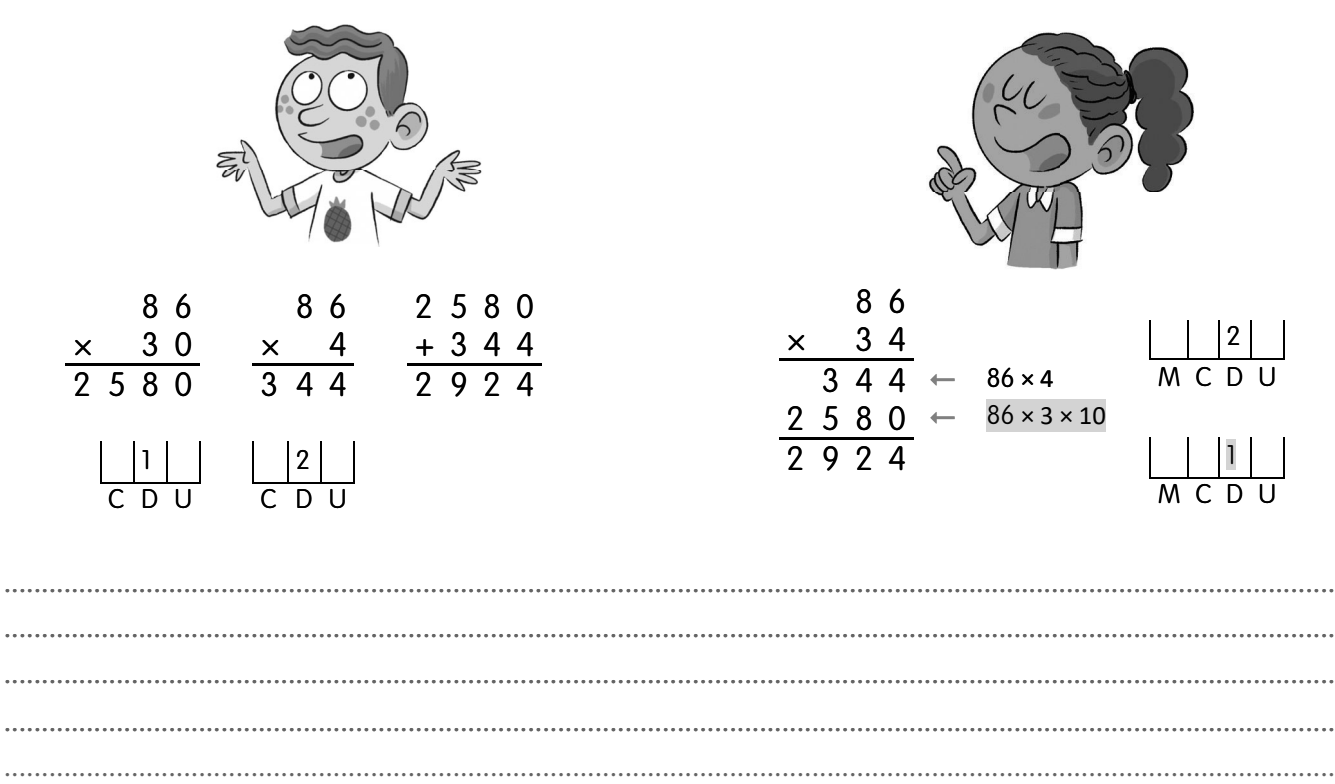

--------------------------

Sam et Lou ont calculé 86 × 34. Pour chacun d'eux, explique les étapes du calcul.

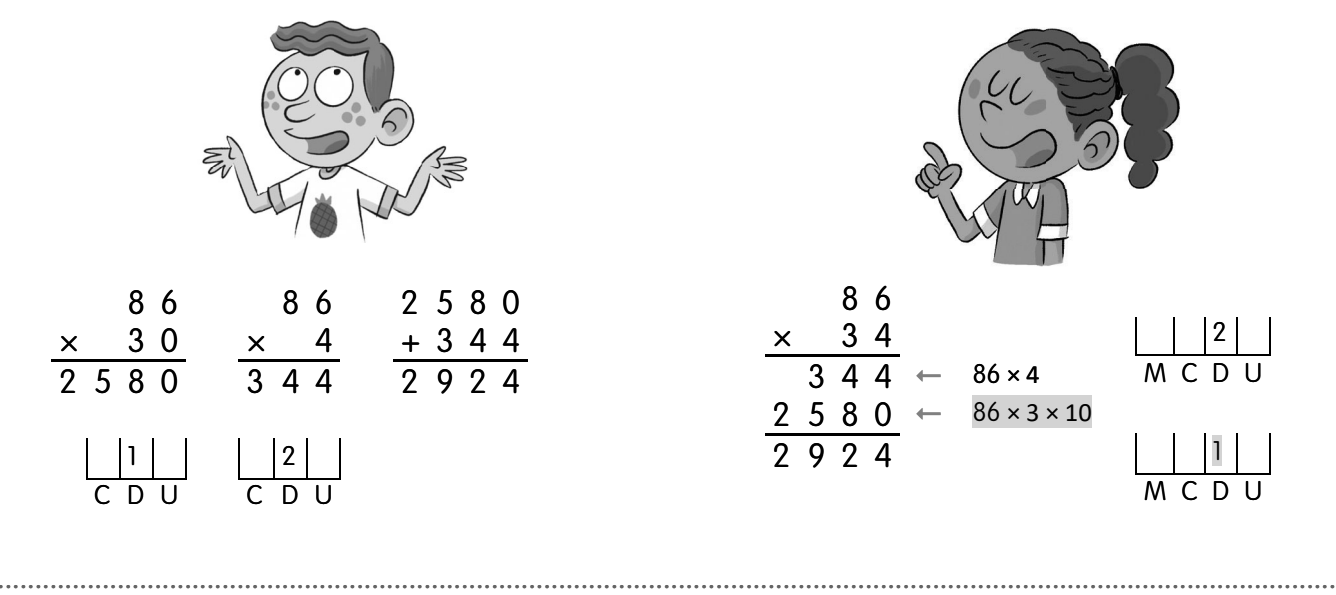

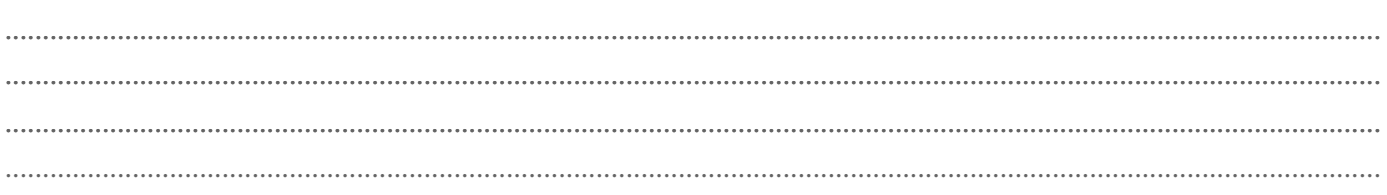

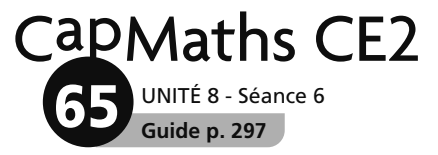

### **Parenthèses et calculatrice**

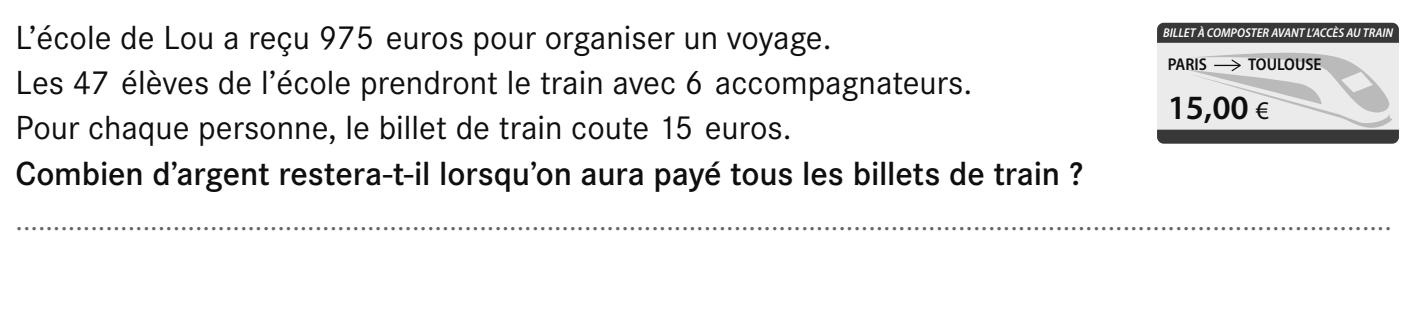

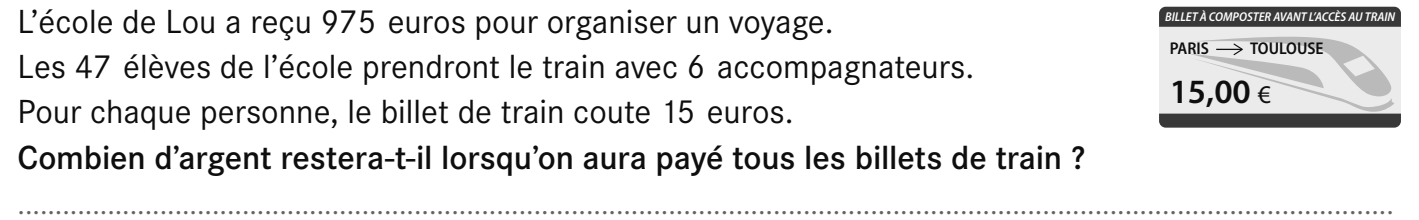

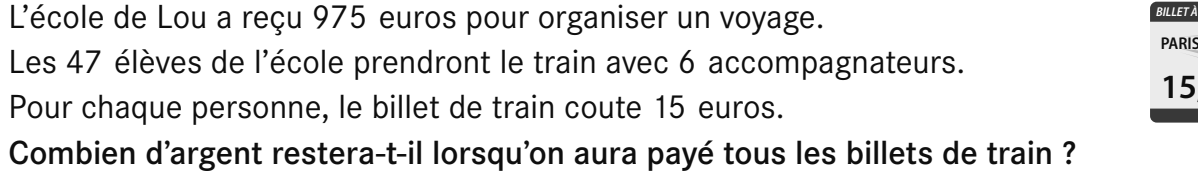

........................................................................................................................................................................................

L'école de Lou a reçu 975 euros pour organiser un voyage. Les 47 élèves de l'école prendront le train avec 6 accompagnateurs. Pour chaque personne, le billet de train coute 15 euros. Combien d'argent restera-t-il lorsqu'on aura payé tous les billets de train ? ........................................................................................................................................................................................

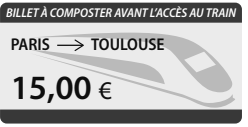

**15,00** €

.<br>**BILLET À BILLET À VANT L'ACCÈS AU TR**  $\rightarrow$  TOULOUSE

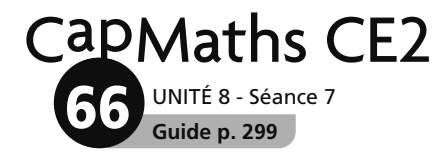

# **Figure symétrique**

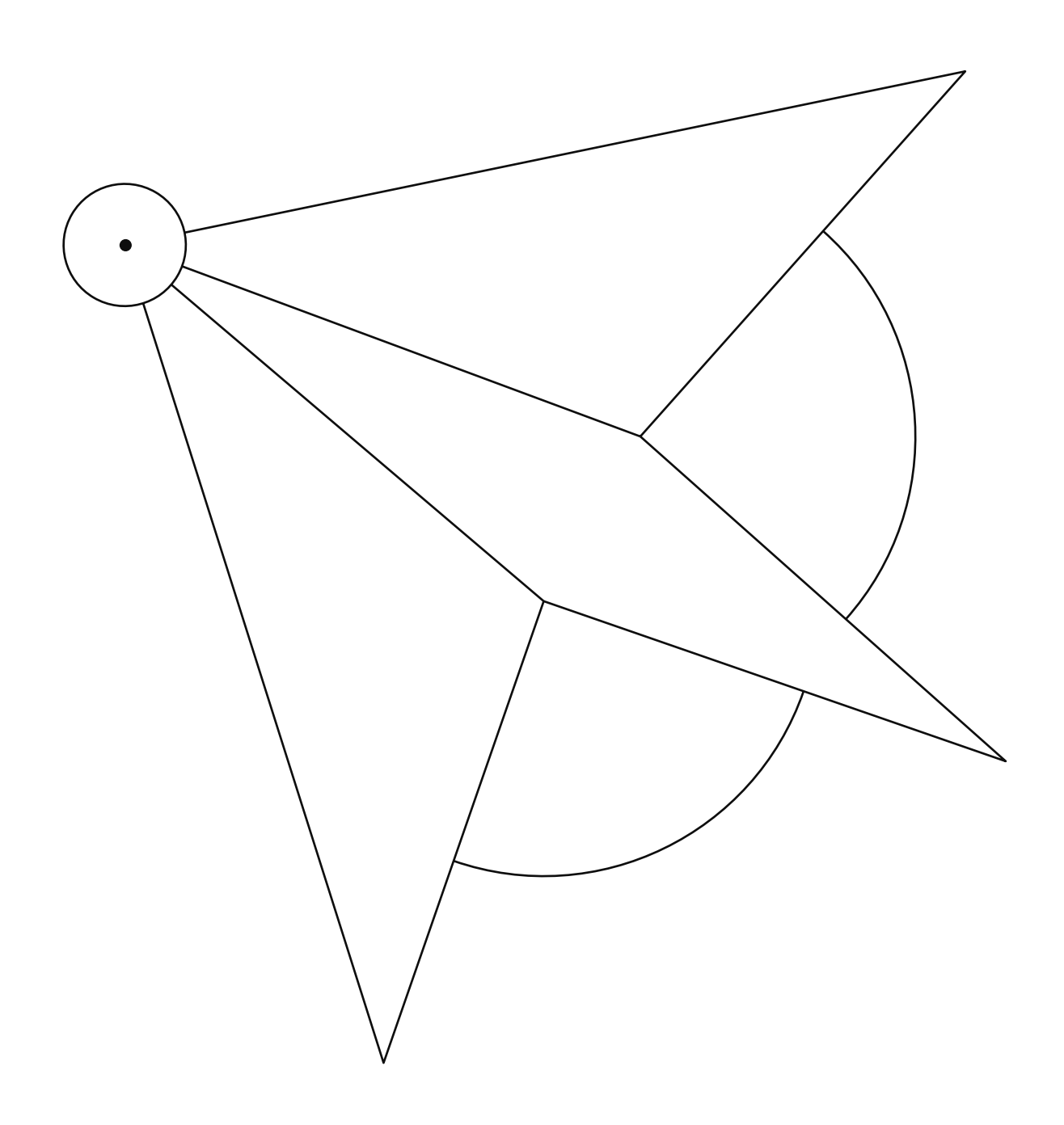

© Hatier 2021 - Reproduction autorisée pour une classe seulement.

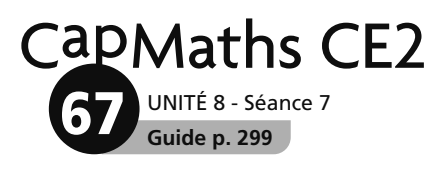

# Axes de symétrie

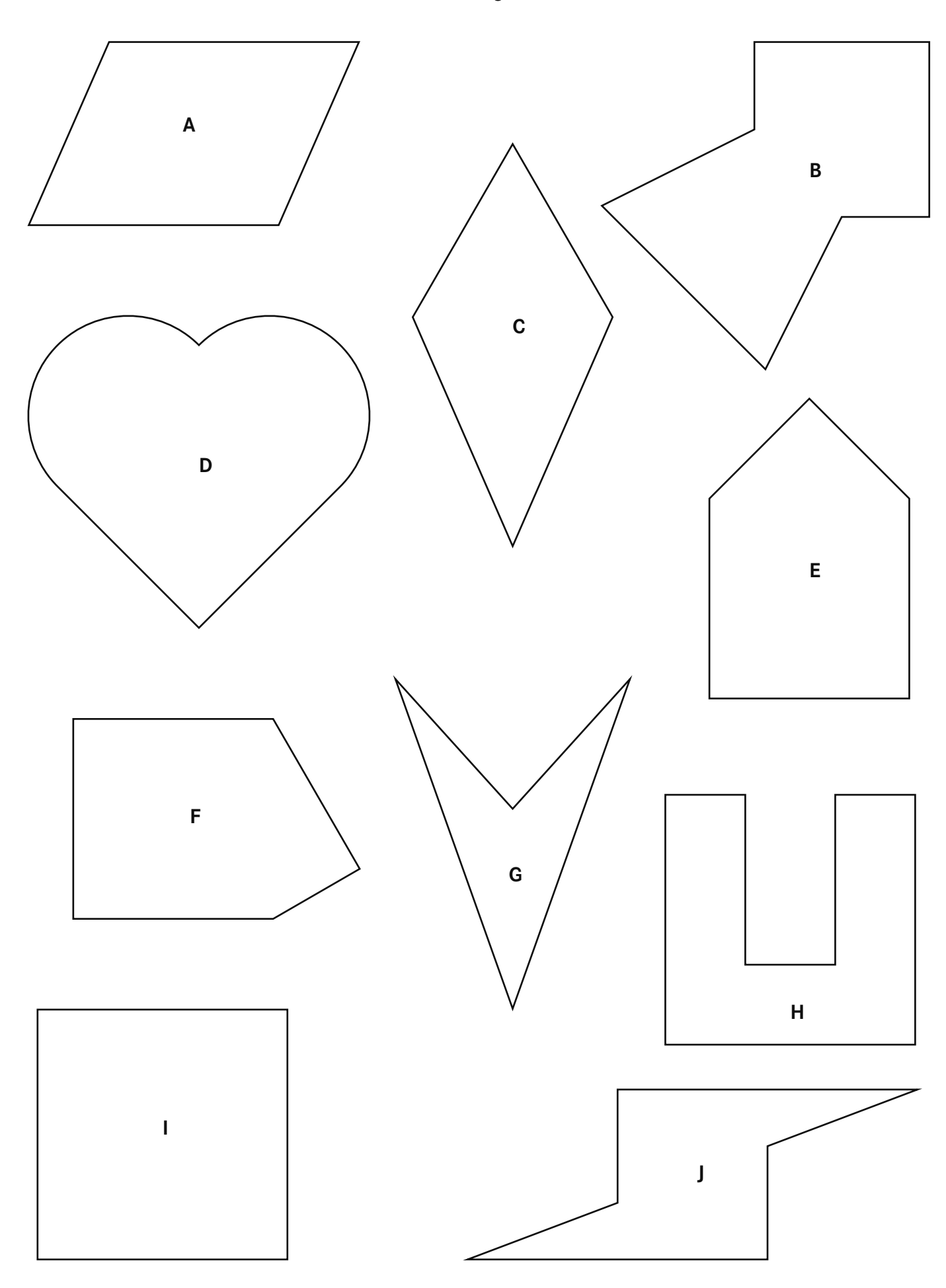
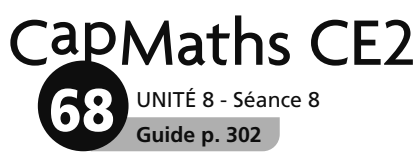

#### **Promenades et randonnées**

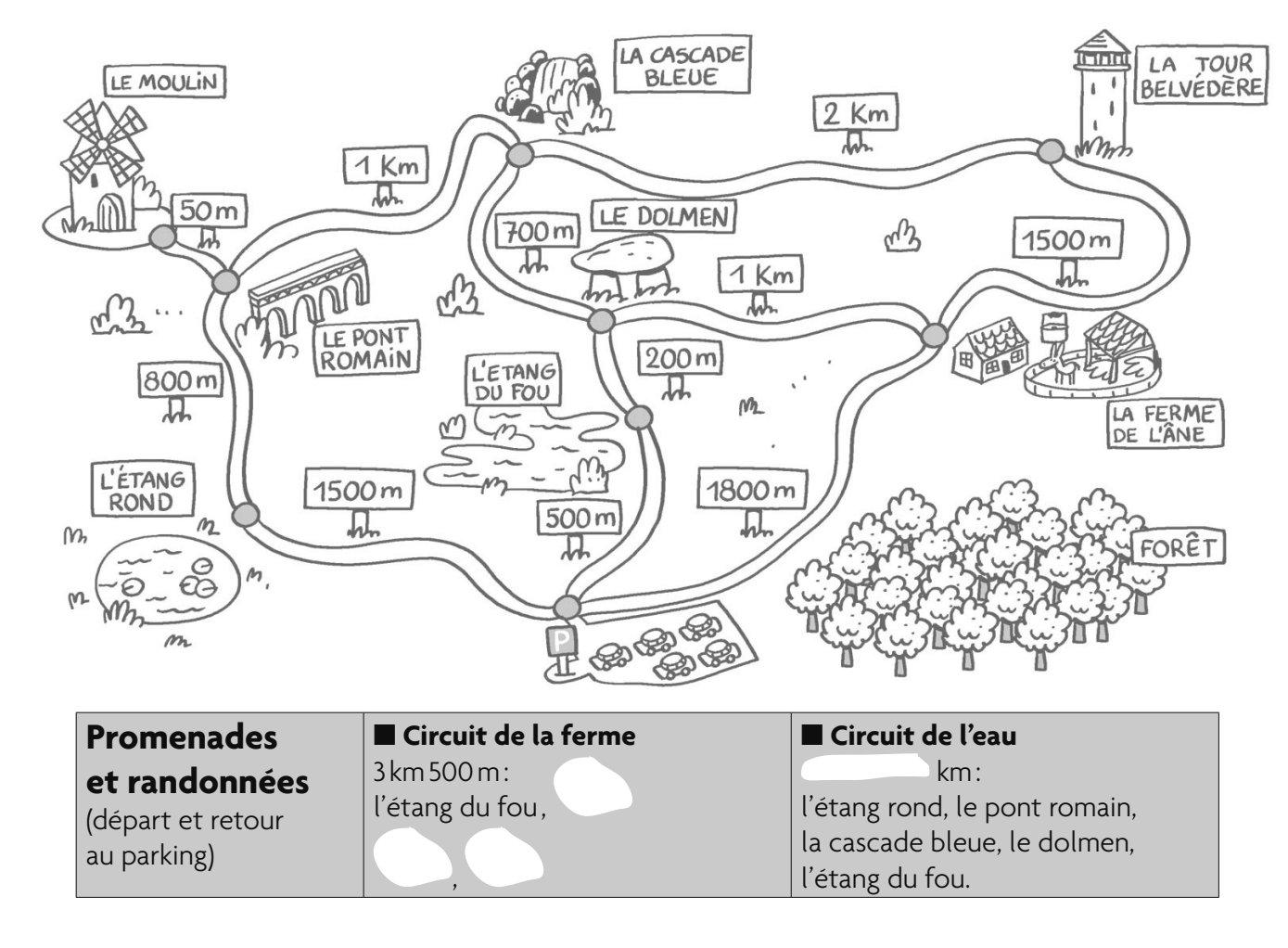

A Sam part du parking pour aller visiter le moulin en passant par l'étang rond. Quelle distance parcourt-il ? ................................................................................................................................

*Pour les questions B et C, les circuits proposés empruntent des chemins dessinés sur le plan, mais les informations sont en partie effacées.*

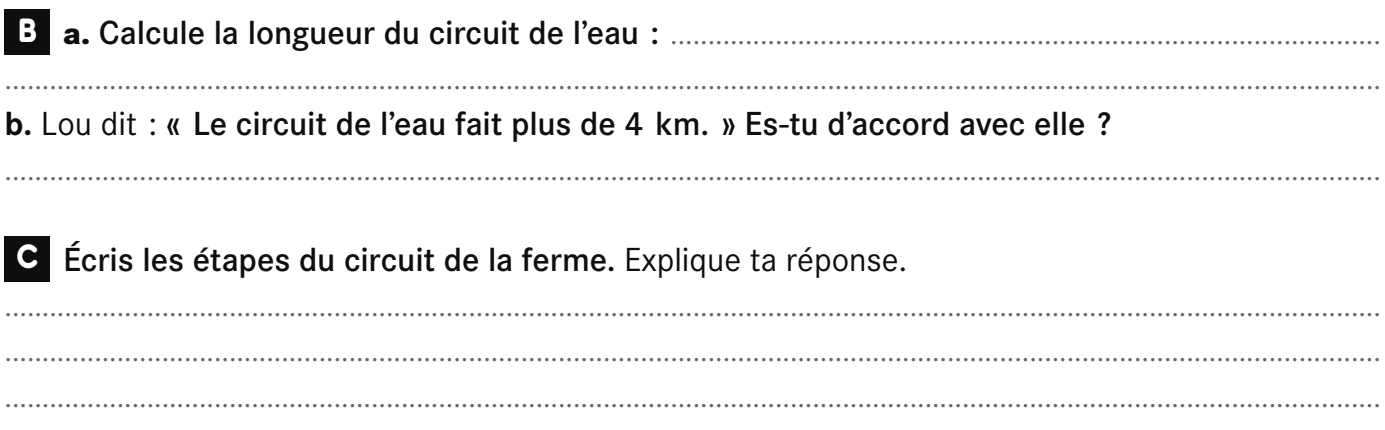

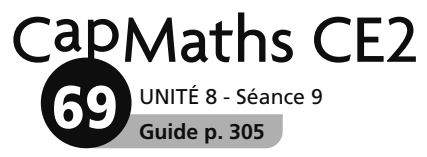

## **Compléter une figure pour qu'elle soit symétrique**

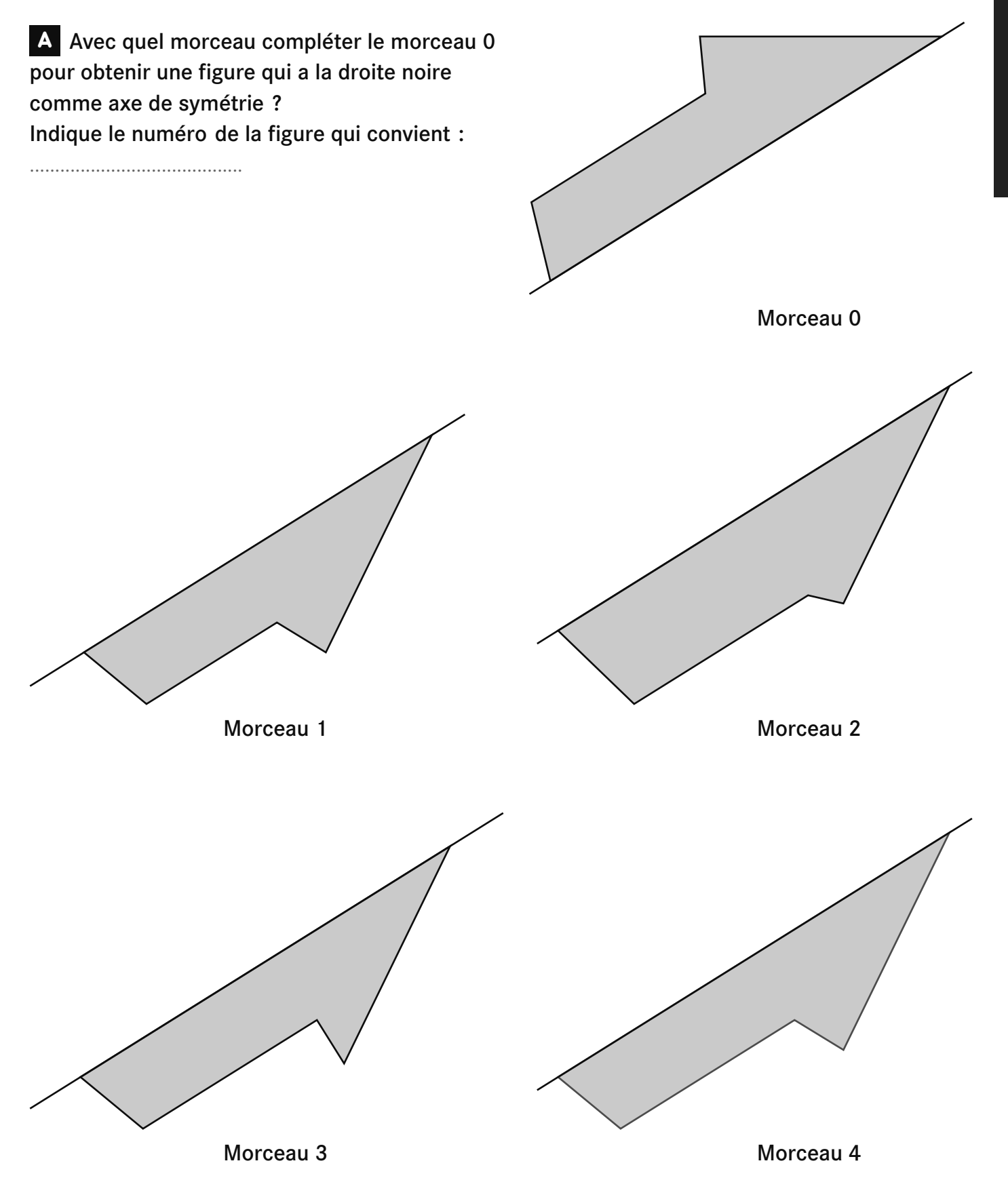

UNITÉ 8 - Séance 9 **Guide p. 305 70**

CapMaths CE2

# **Compléter une figure pour qu'elle soit symétrique**

B Complète chaque figure pour que la droite tracée en gras soit un axe de symétrie

de la figure. Figure 1 **Figure 1** Figure 2 **Figure 2** B Complète chaque figure pour que la droite tracée en gras soit un axe de symétrie de la figure.

Apprentissage **Apprentissage**

UNITÉ 8 - Séance 9 CapMaths CE2 **71**

**Guide p. 305**

**Compléter une figure pour qu'elle soit symétrique**

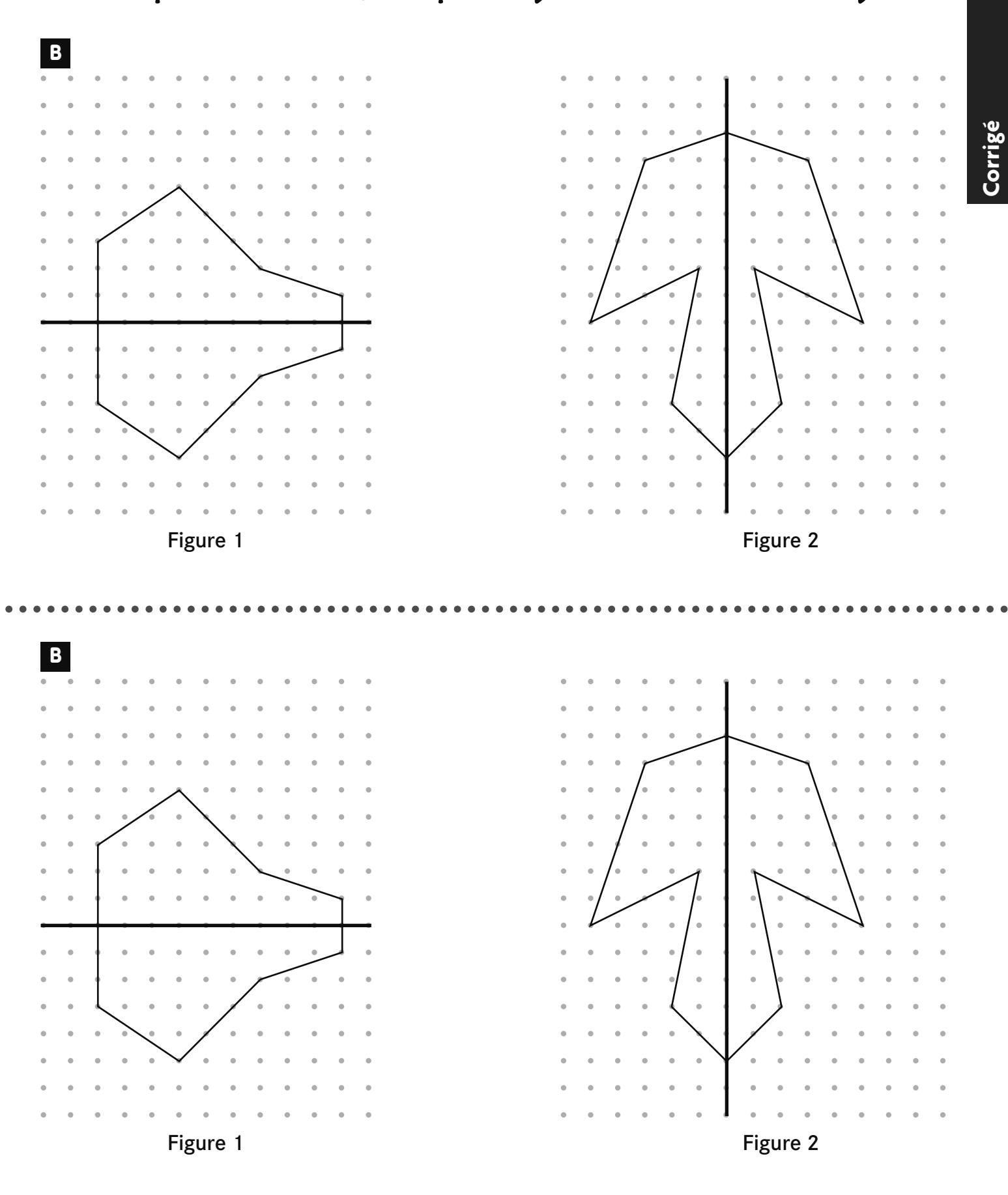

**Guide p. 305 72** UNITÉ 8 - Séance 9

CapMaths CE2

# **Compléter une figure pour qu'elle soit symétrique**

#### **ENTRAINEMENT Séance 9**

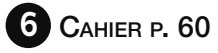

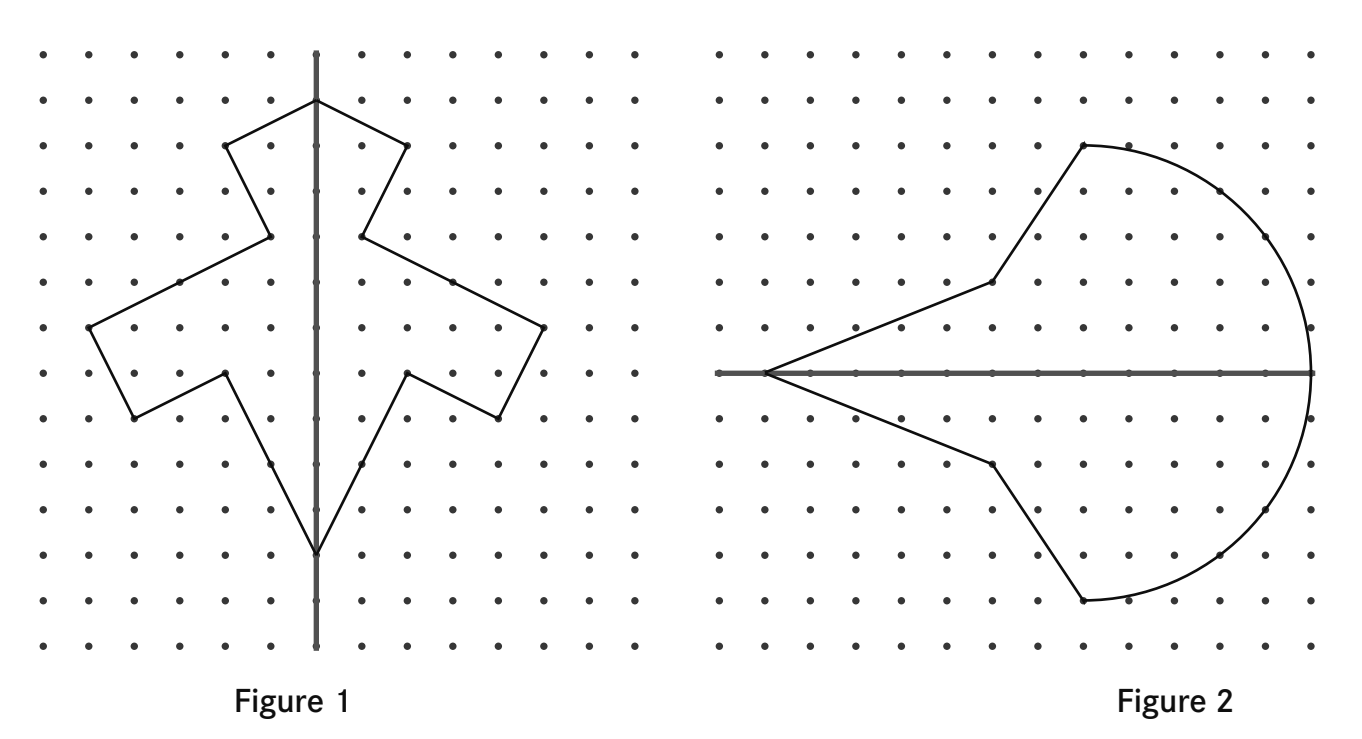

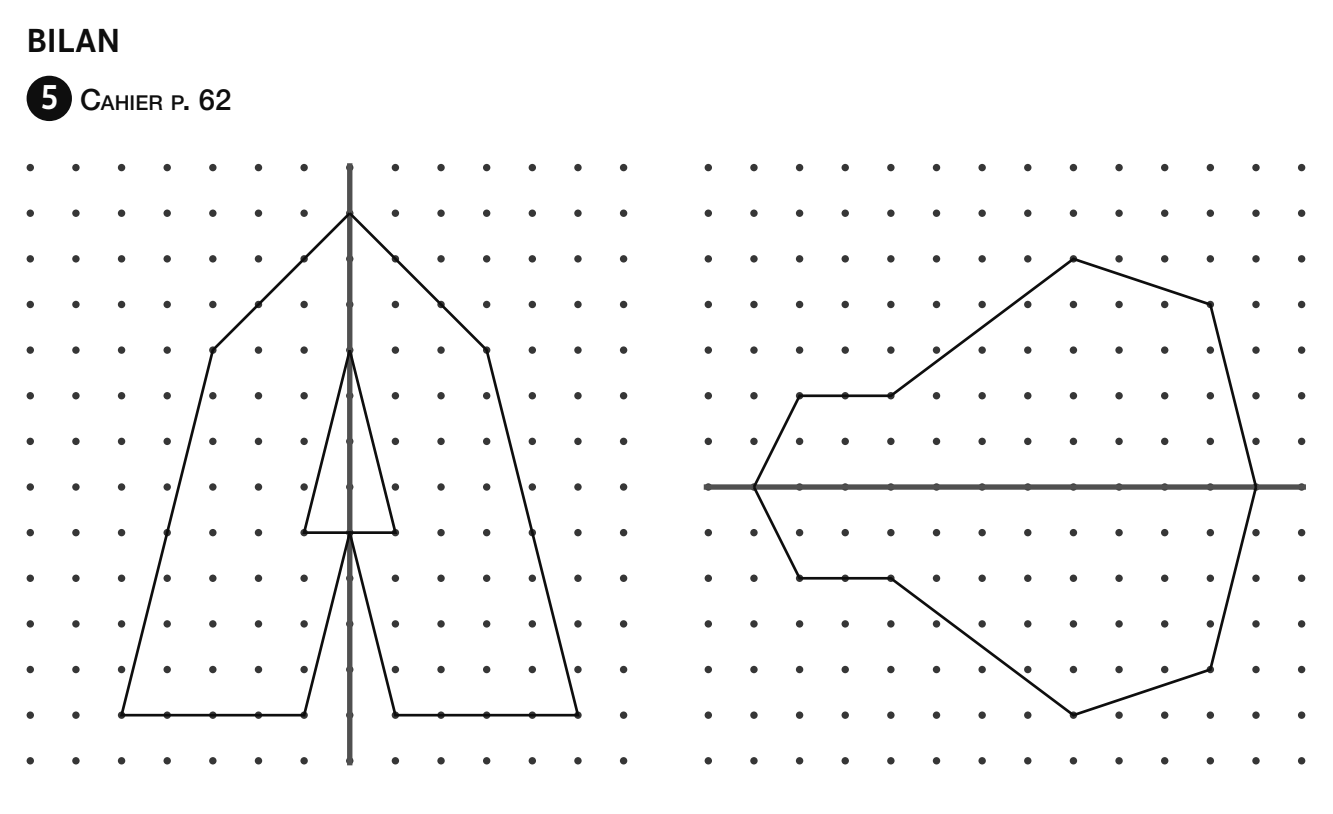

Figure 1 and 1 and 1 and 1 and 1 and 1 and 1 and 1 and 1 and 1 and 1 and 1 and 1 and 1 and 1 and 1 and 1 and 1

**Guide p. 305 73** UNITÉ 8 - Séance 9

CapMaths CE2

# **Compléter une figure pour qu'elle soit symétrique**

#### **RENFORCEMENT**

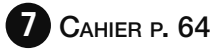

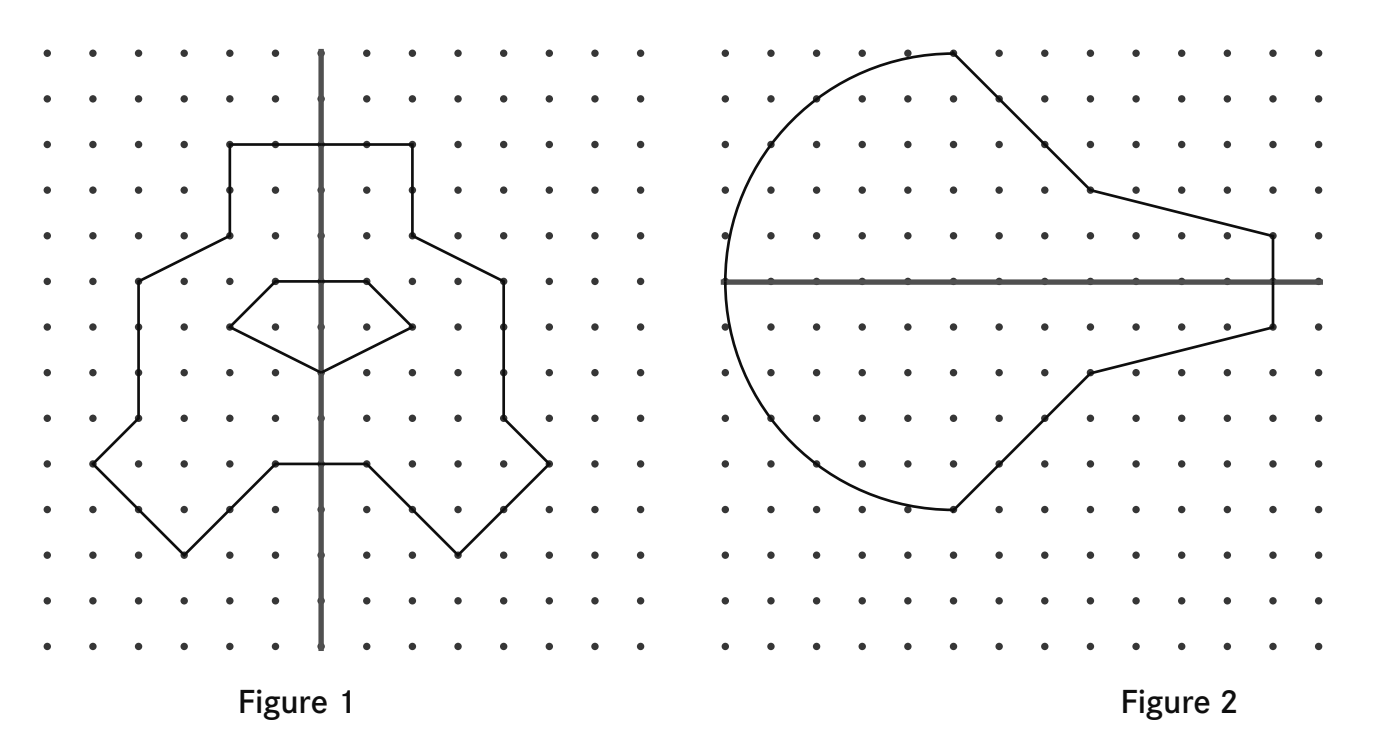

#### **RENFORCEMENT**

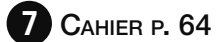

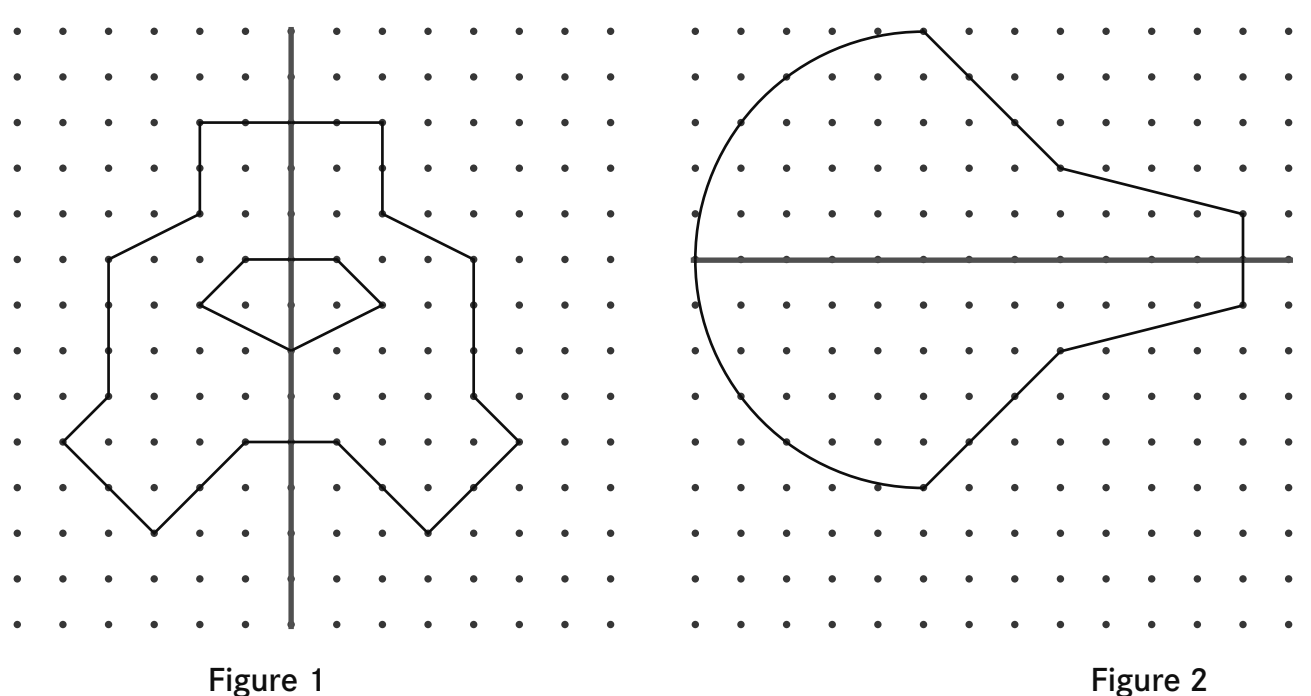

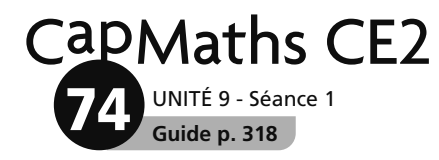

# **Les sports préférés**

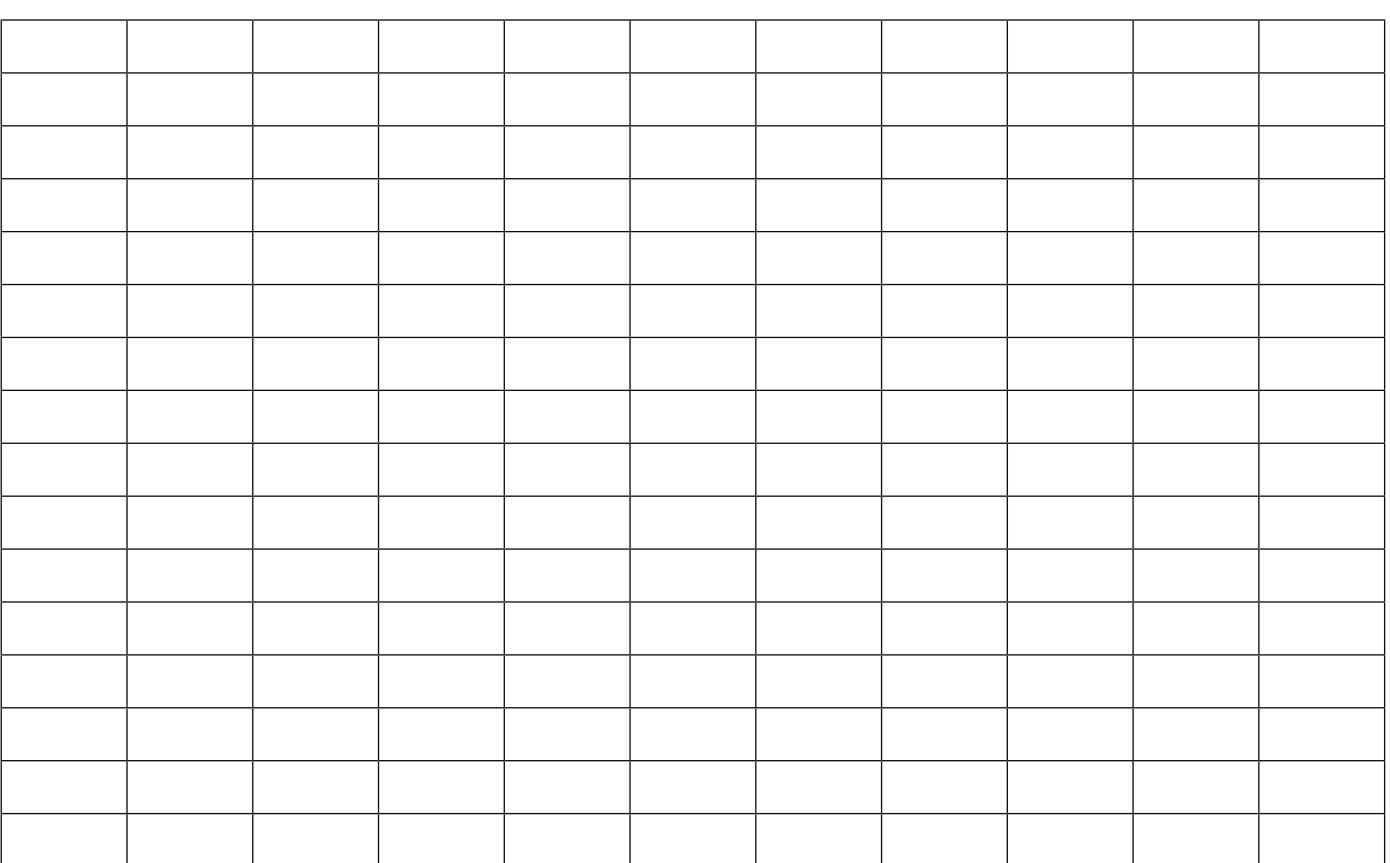

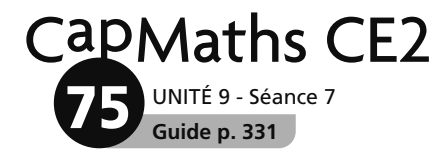

#### **La chasse au trésor**

**Symboles utilisés :**  $\Box$  $=$   $\times$  $\overline{O}$  $+$   $-$ 

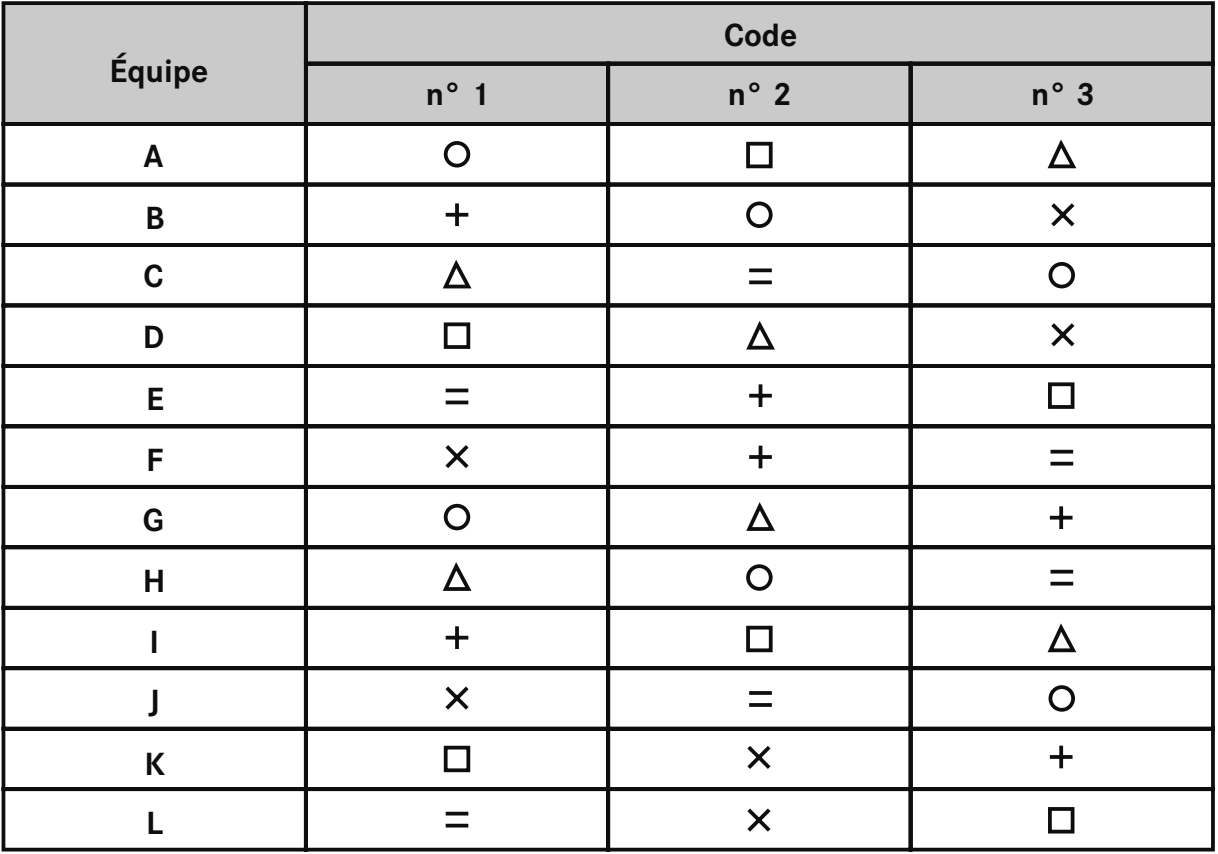

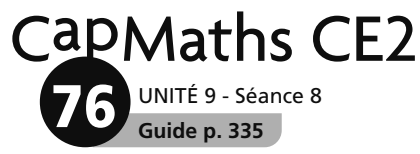

## **Présentation de Géoportail**

#### **1 Qu'est-ce que c'est ?**

Géoportail est un portail public qui permet notamment de consulter et d'effectuer en ligne des tracés et des mesures sur des cartes qui peuvent être sauvegardées et téléchargées

#### (http://www.geoportail.gouv.fr/ ).

Géoportail qui couvre l'ensemble du territoire français est mis en œuvre par deux établissements publics, l'IGN et le BRGM.

Pour en savoir plus sur Géoportail, consulter les pages :

https://www.geoportail.gouv.fr/tutoriels

https://www.geoportail.gouv.fr/actualites/allez-plus-loin-avec-les-outils-du-geoportail ainsi que la foire aux questions : https://www.geoportail.gouv.fr/faq

#### **2 Prise en main de Géoportail**

*Sous cette rubrique, seuls sont présentés les outils utiles à l'activité « Utiliser une carte » de Cap maths CE2.*

Saisir l'adresse : http://www.geoportail.gouv.fr/

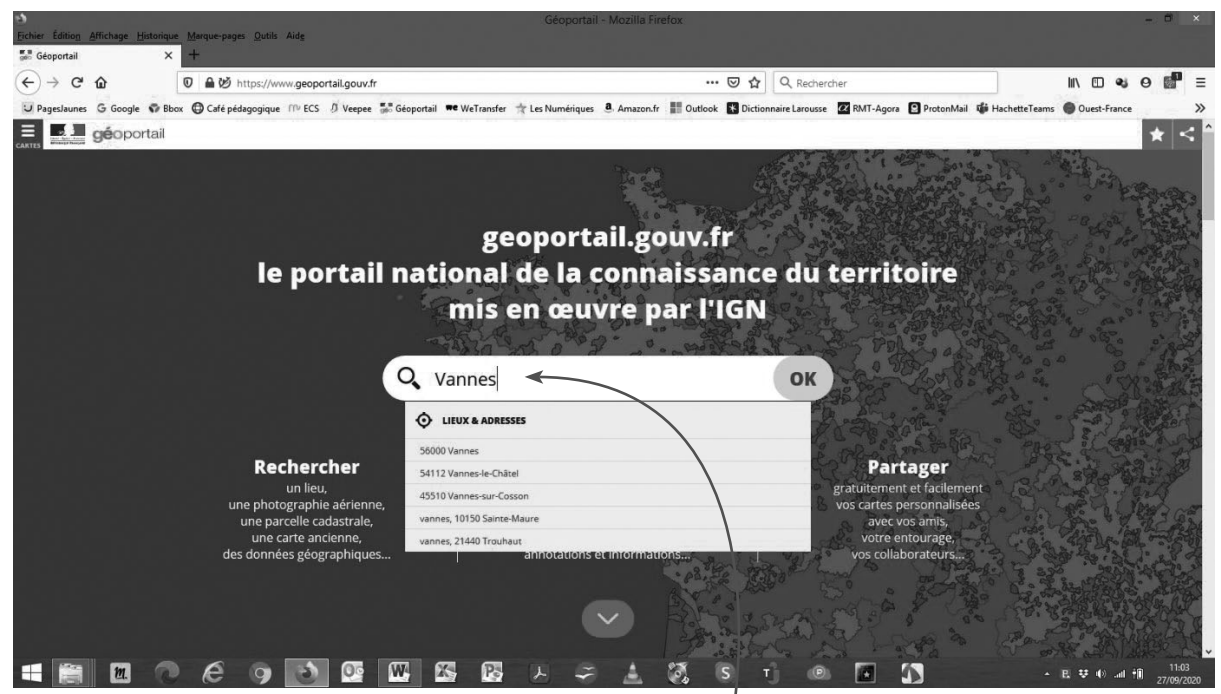

Dans la zone de saisie au centre, entrer la localité et préciser la sélection dans le menu déroulant.

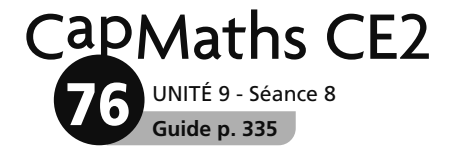

On a alors à l'écran :

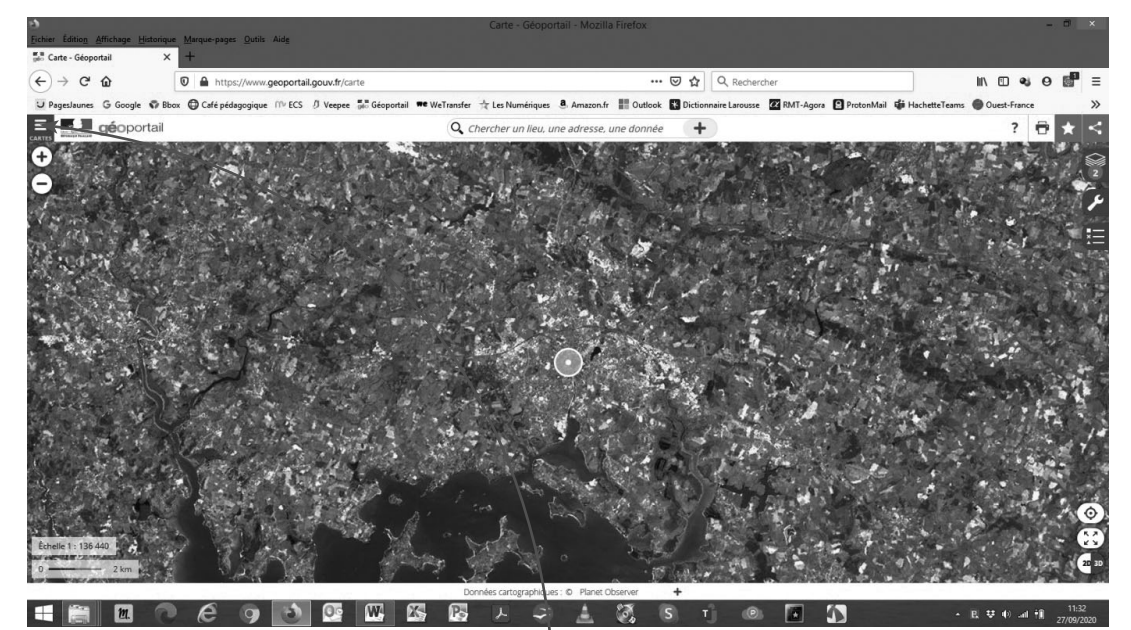

En haut à gauche, cliquer sur Cartes.

Plusieurs fonds de cartes sont alors proposés.

Cliquer sur Carte IGN (ou Plan IGN)

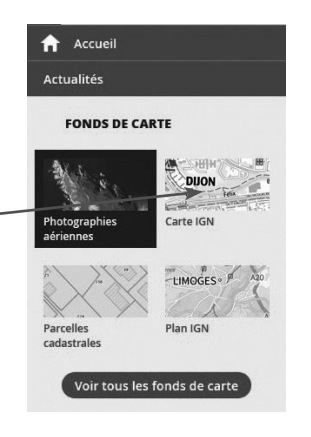

L'affichage à l'écran est ainsi modifié :

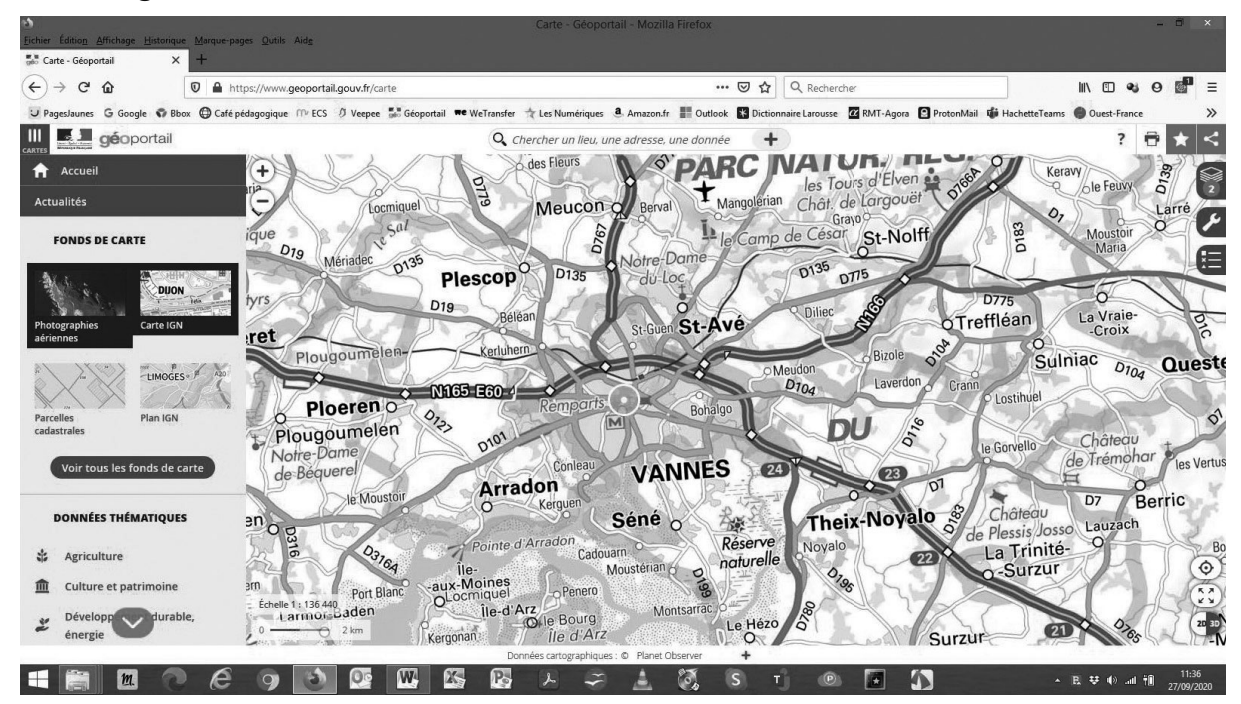

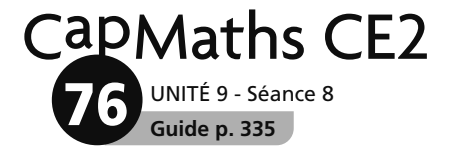

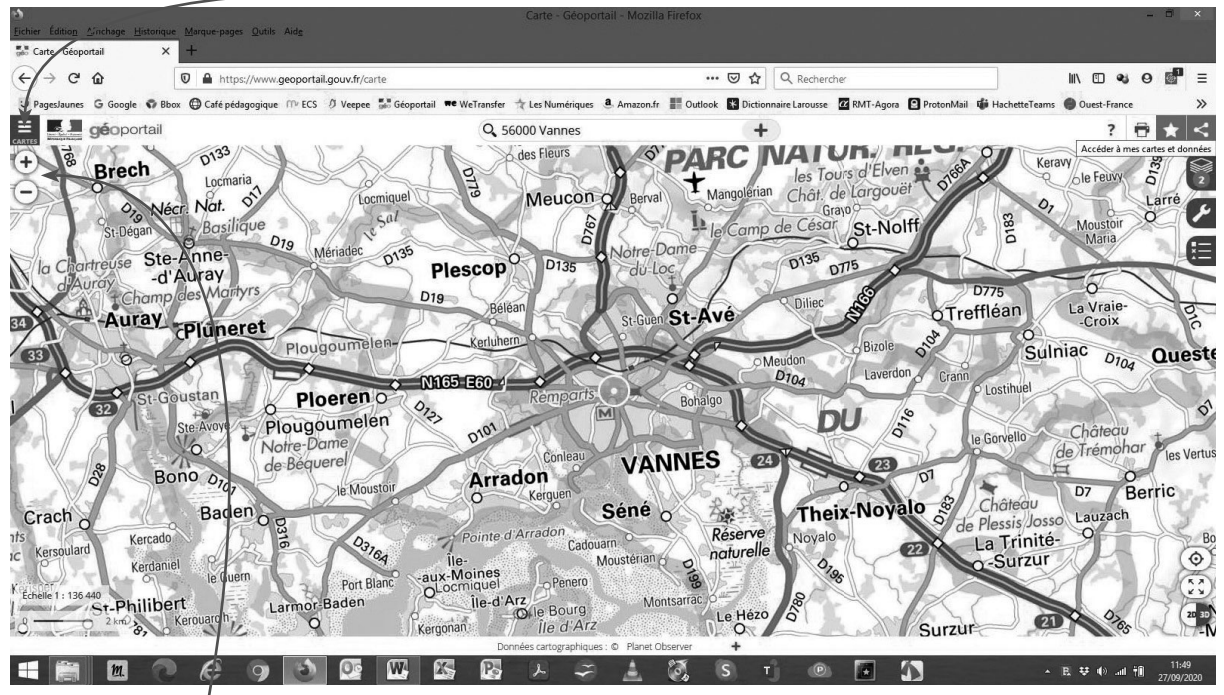

Cliquer à nouveau sur Cartes. Le panneau de sélection des fonds de cartes disparait.

Les icônes  $\left(\frac{1}{2}\right)$  et  $\left(\frac{1}{2}\right)$  permettent d'effectuer un zoom avant ou arrière et ainsi d'afficher la partie de la carte qui nous intéresse. On peut aussi tourner la mollette de la souris.

En faisant un clic sur le bouton gauche de la souris et en gardant le doigt sur le bouton, il est alors possible de déplacer la zone de la carte affichée à l'écran.

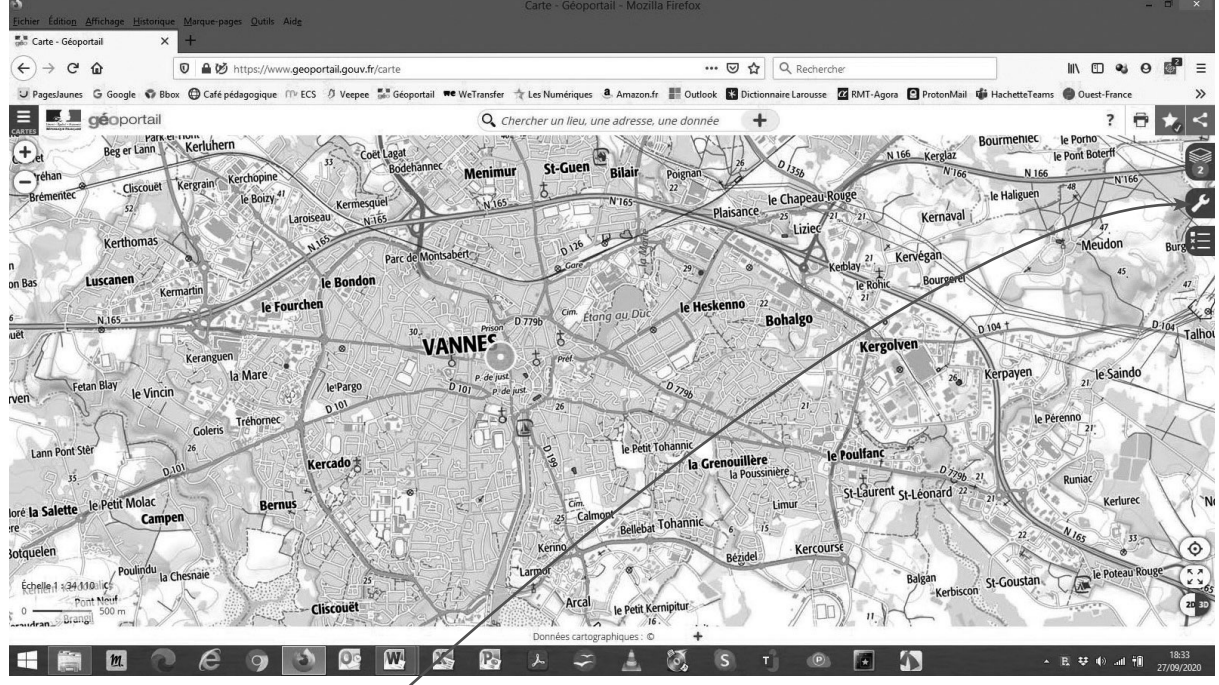

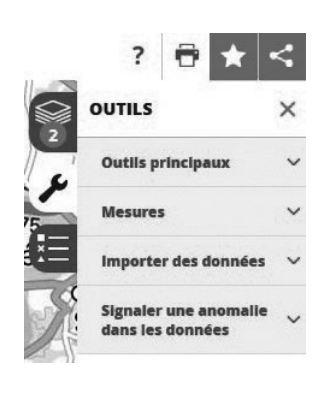

#### Ce panneau s'affiche : Cliquer sur Outils principaux puis sur Annoter la carte :

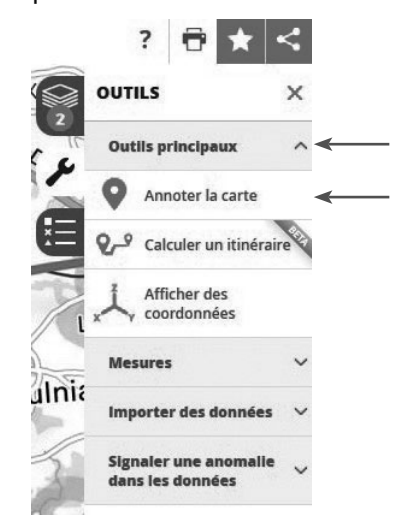

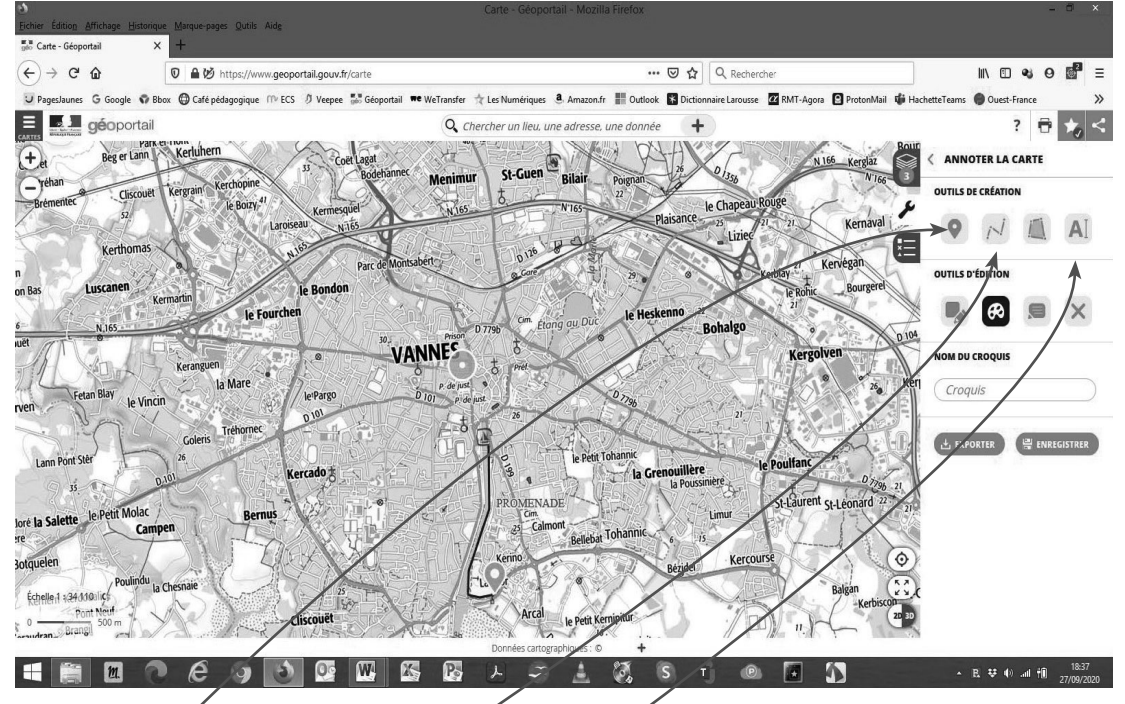

L'outil Placer des points permet par un clic de marquer un point sur la carte à l'emplacement du curseur.

L'outil Dessiner des lignes permet de tracer une ligne en faisant un clic

sur l'emplacement choisi comme origine, un clic à chaque changement

de direction et un double clic sur l'emplacement choisi comme extrémité.

L'outil Écrire sur la carte permet de saisir du texte en n'importe quel endroit sur la carte.

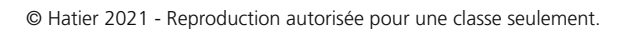

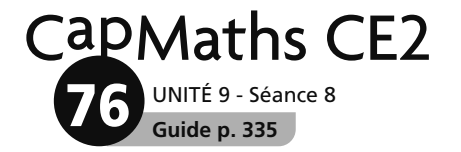

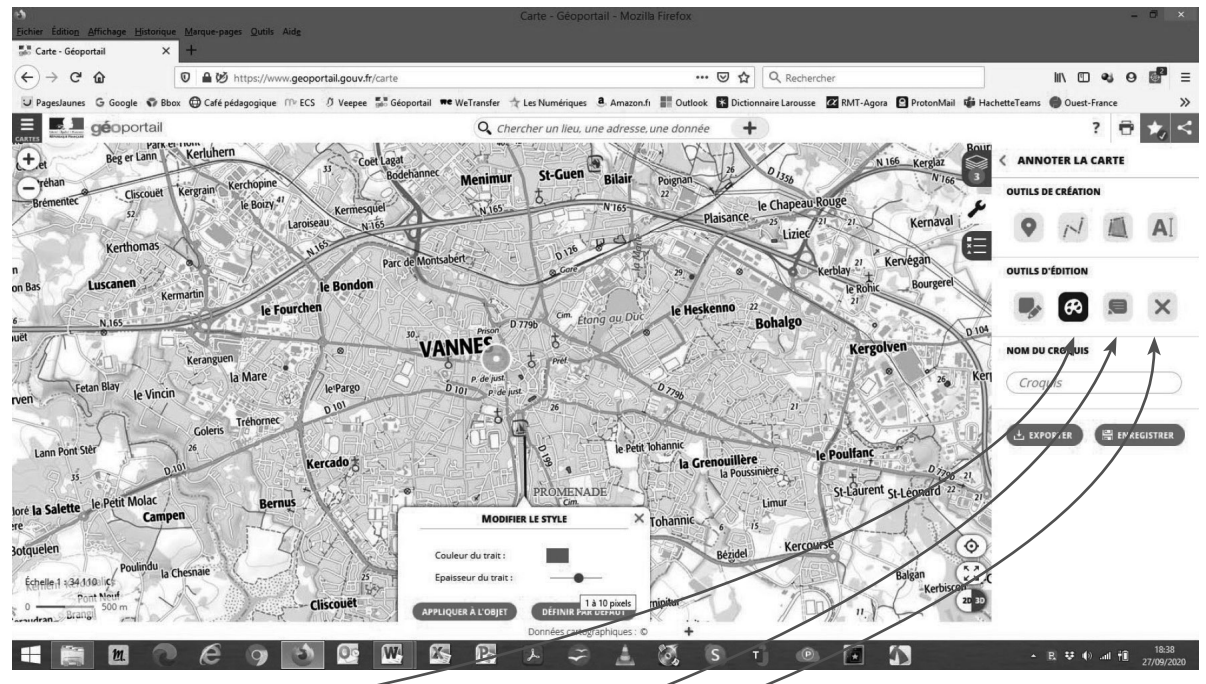

L'outil Changer l'apparence des objets permet d'en modifier l'épaisseur, la couleur et l'aspect.

L'outil Modifier les textes permet de modifier les textes précédemment écrits.

L'outil Supprimer les objets permet d'effacer des lignes, du texte... Sélectionner l'outil puis approcher le curseur près de l'objet et cliquer avec le bouton de la souris.

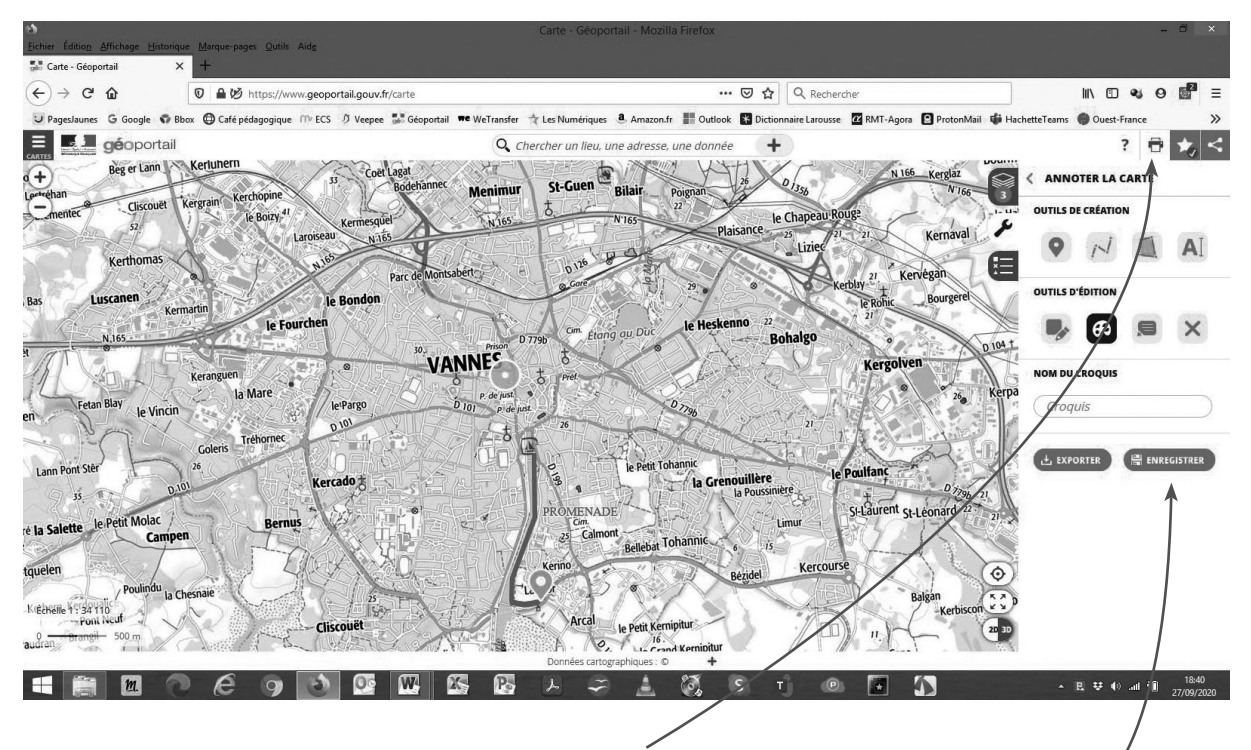

L'outil Imprimer permet de créer un fichier au format pdf. Après avoir créé un compte, il est possible d'enregistrer la carte dans son espace personnel sur le site de Géoportail.

UNITÉ 9 - Séance 8

**Guide p. 335**

**77**

CapMaths CE2

#### **Exemple – carte 1**

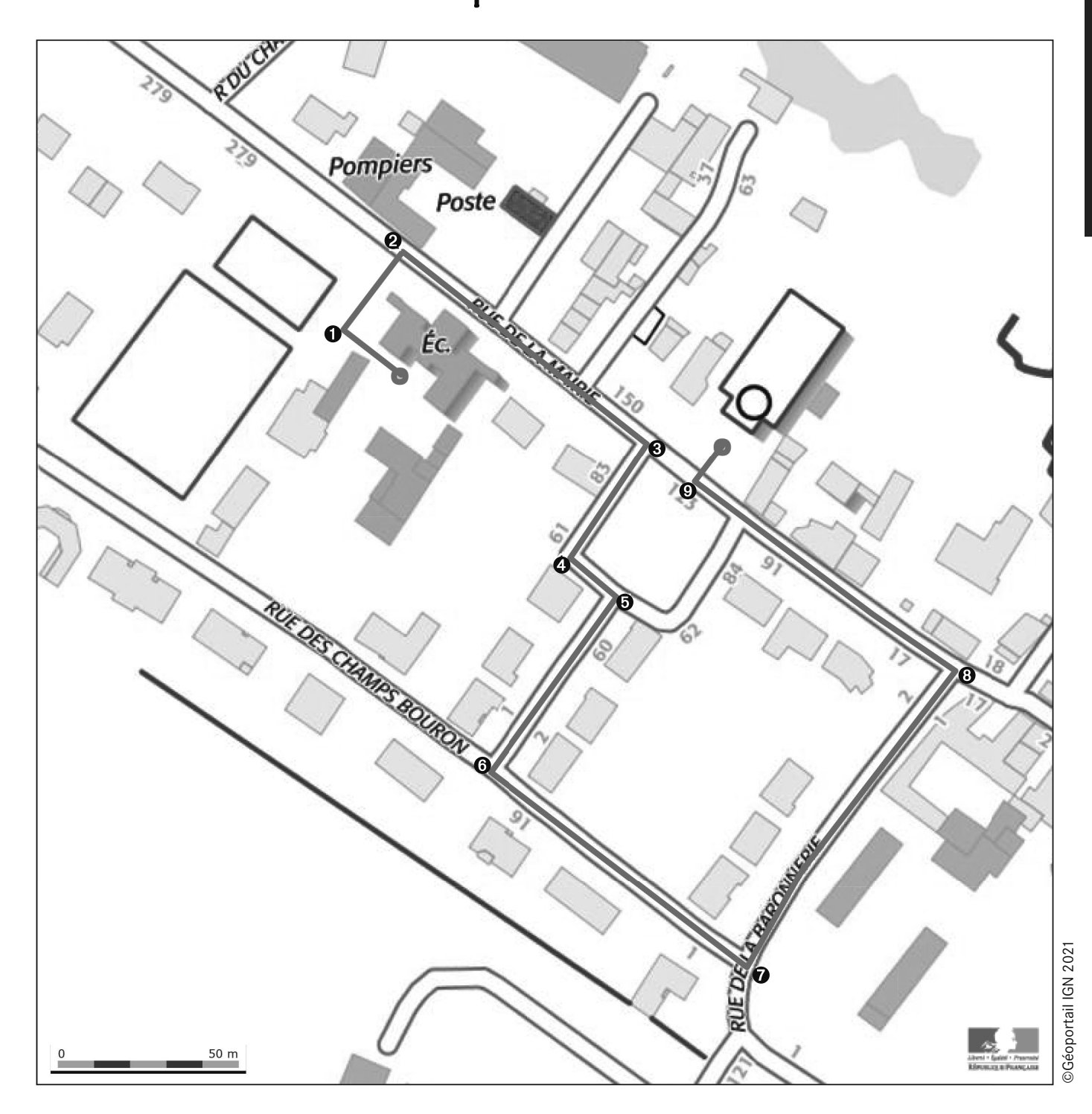

**1.** Pour chaque changement de direction repéré par un numéro sur la carte, **indique** si tu dois tourner à gauche ou à droite. **Entoure** la bonne réponse.

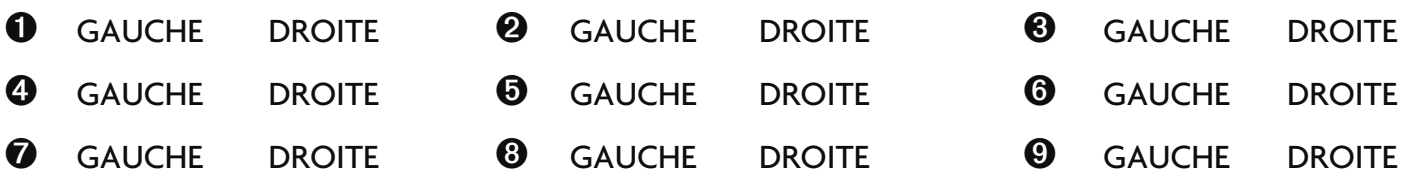

© Hatier 2021 - Reproduction autorisée pour une classe seulement.

#### **Exemple – carte 2**

UNITÉ 9 - Séance 8 **Guide p. 335**

CapMaths CE2

**78**

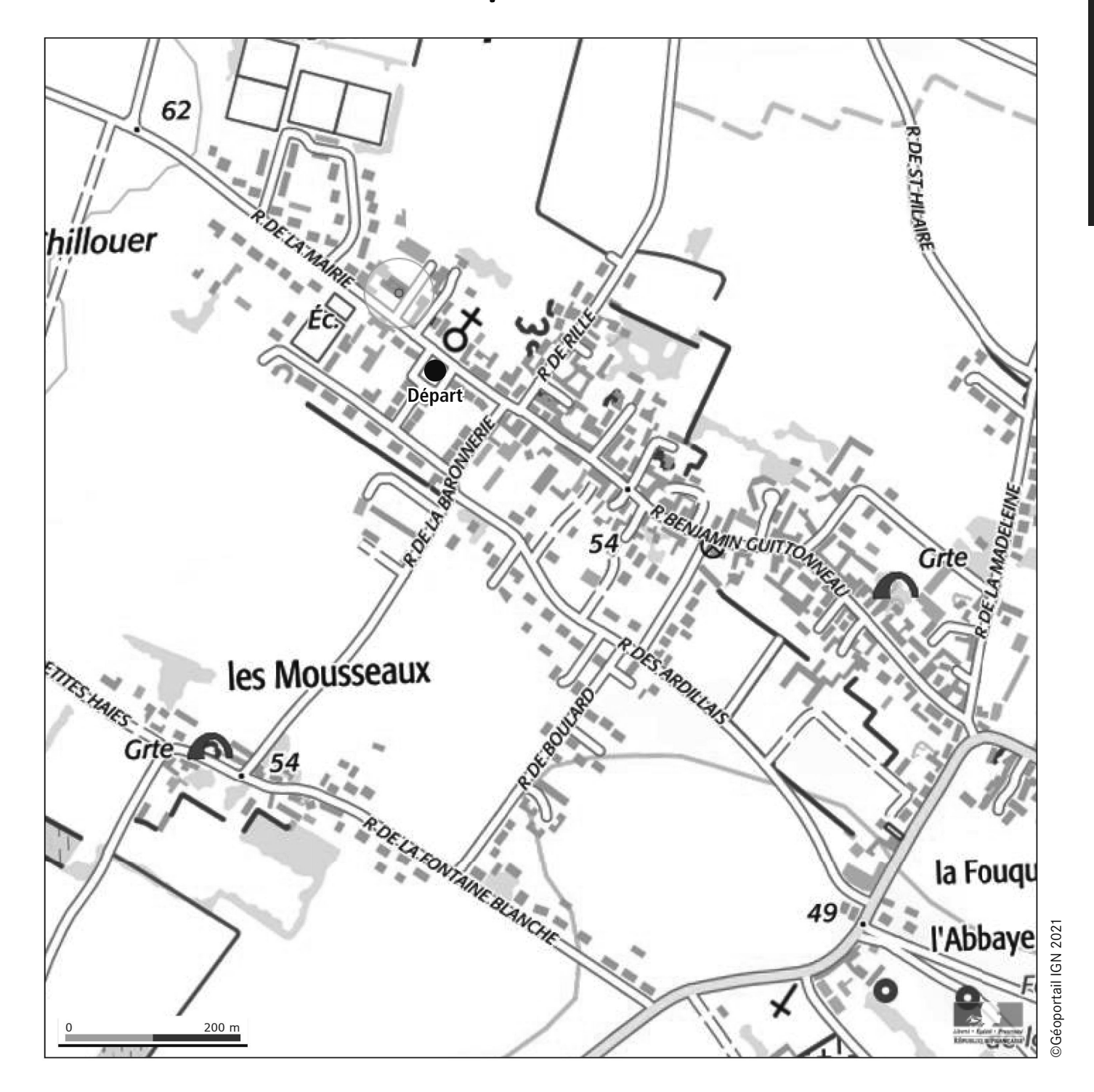

**2. Trace sur la carte** le nouveau parcours que t'a fait suivre le maitre ou la maitresse.

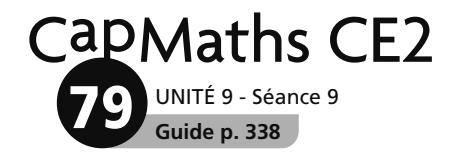

## **Assemblage 1**

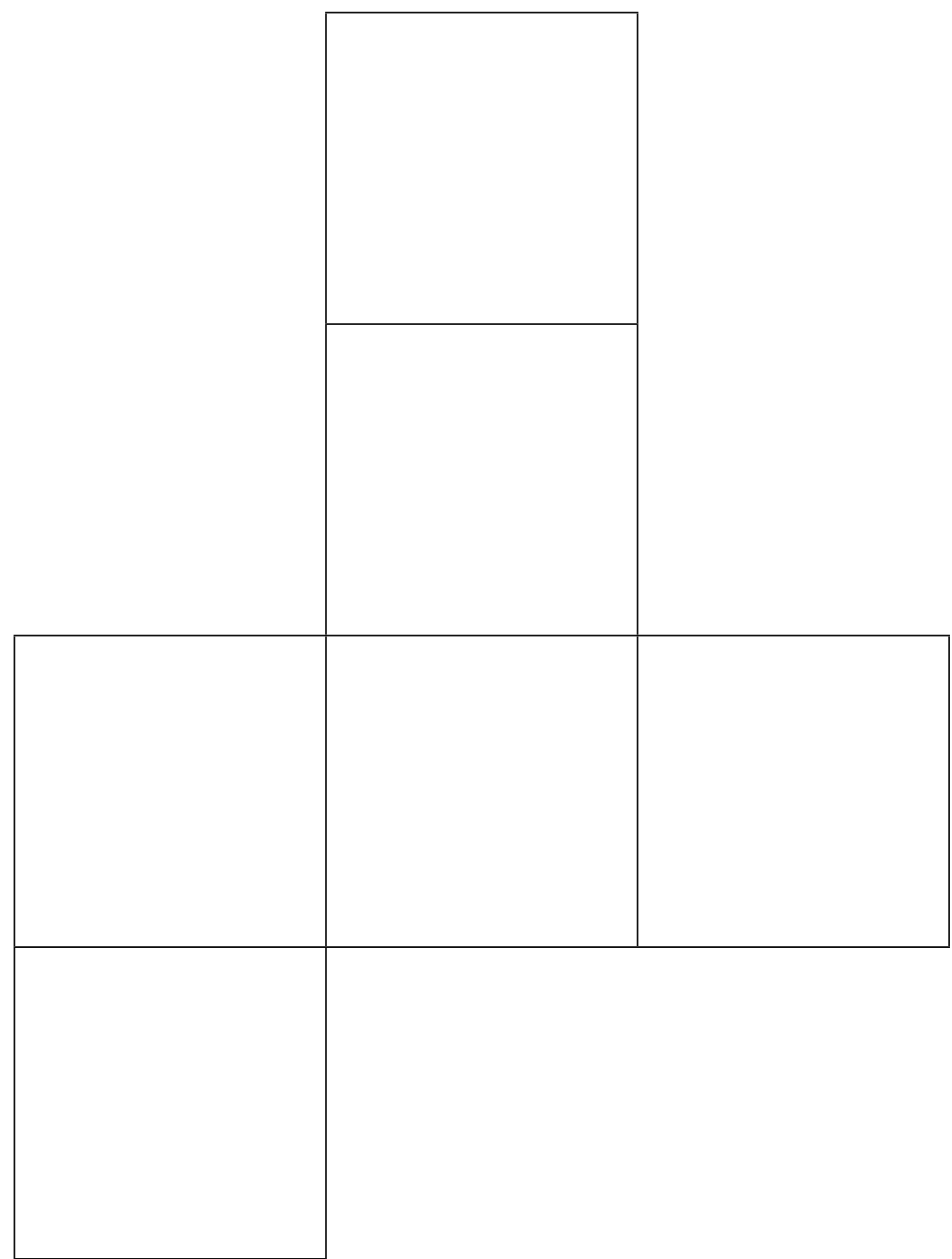

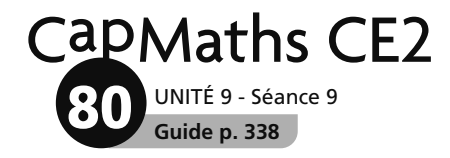

# **Assemblage 2**

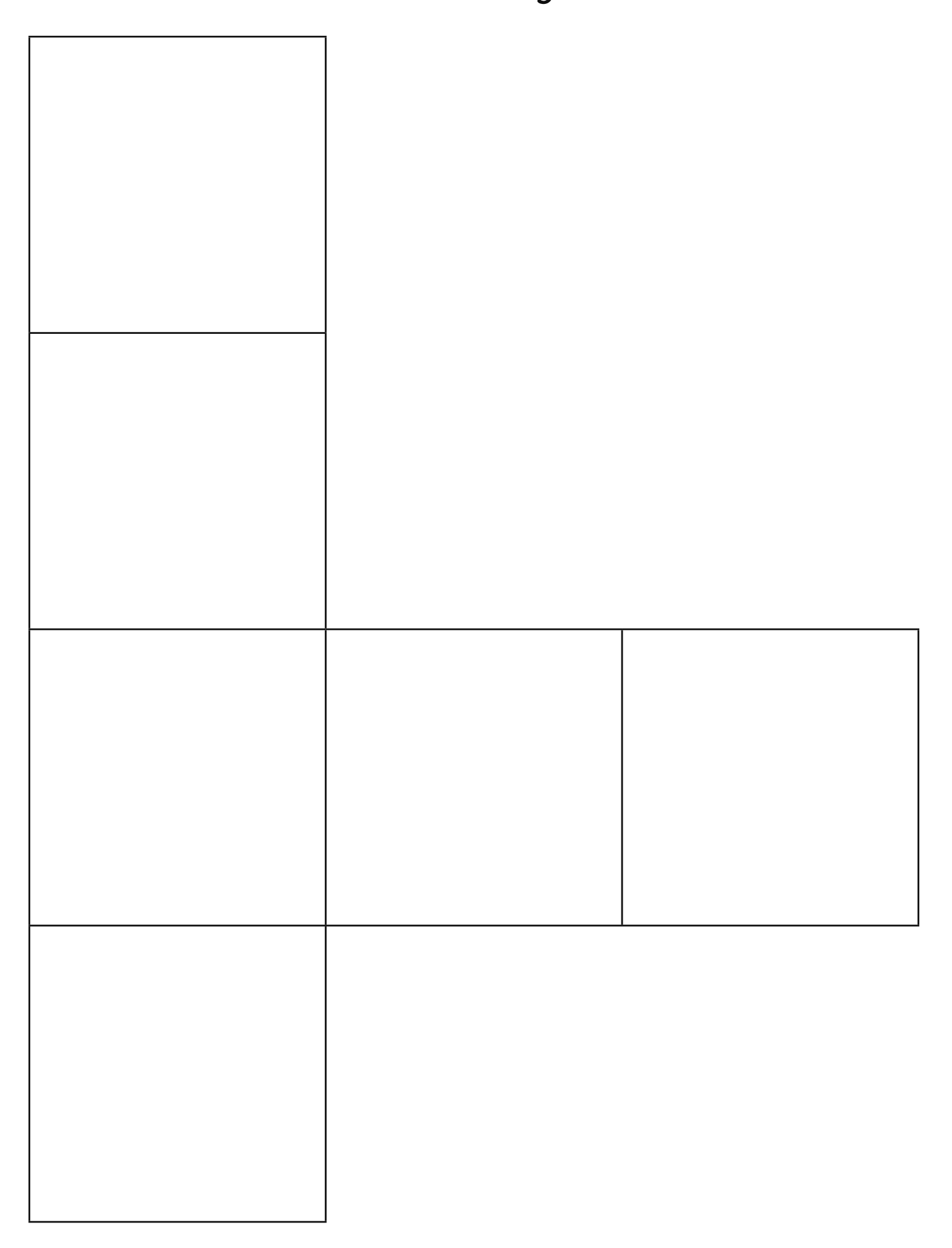

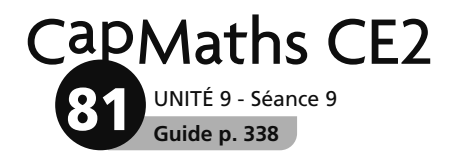

## **Assemblage 3**

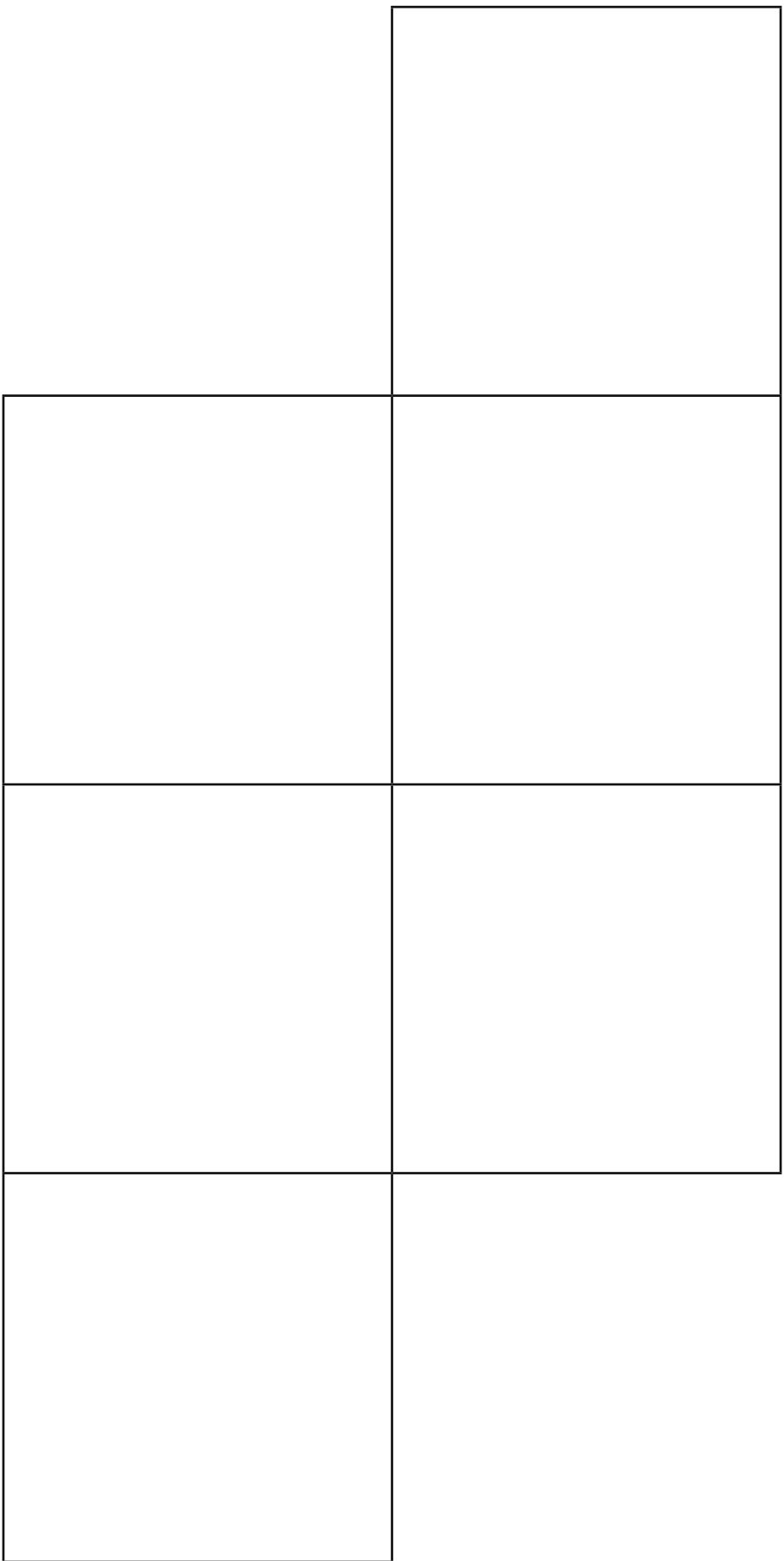

UNITÉ 9 - Séance 9 **Guide p. 338** CapMaths CE2 **82**

© Hatier 2021 - Reproduction autorisée pour une classe seulement.

#### **Assemblages de carrés**

#### Quels assemblages sont des patrons d'un cube ? ........................................................................................

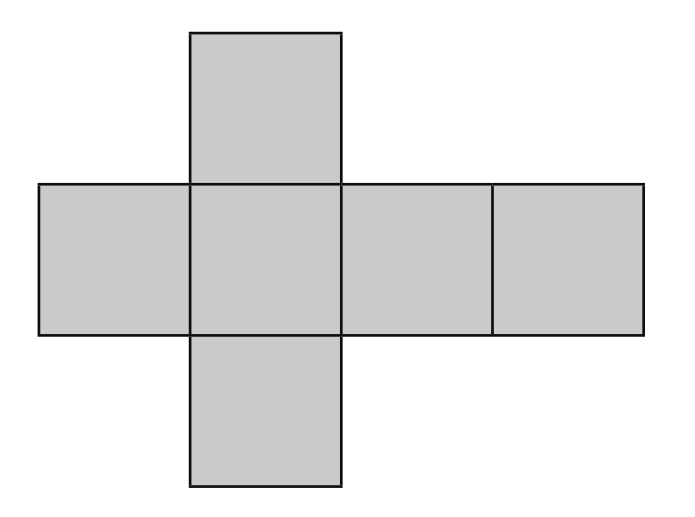

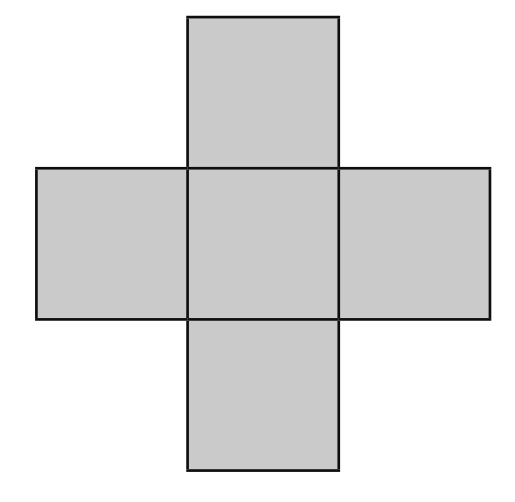

A B

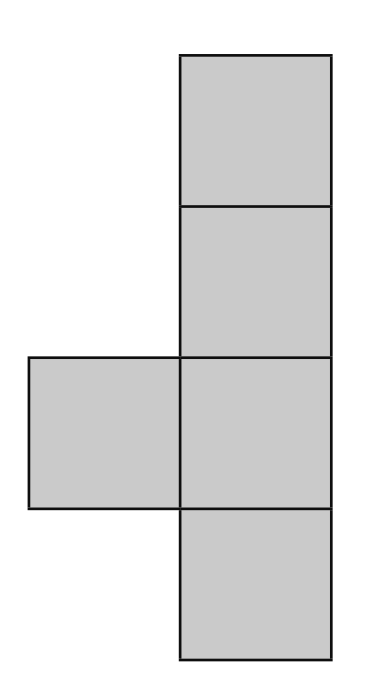

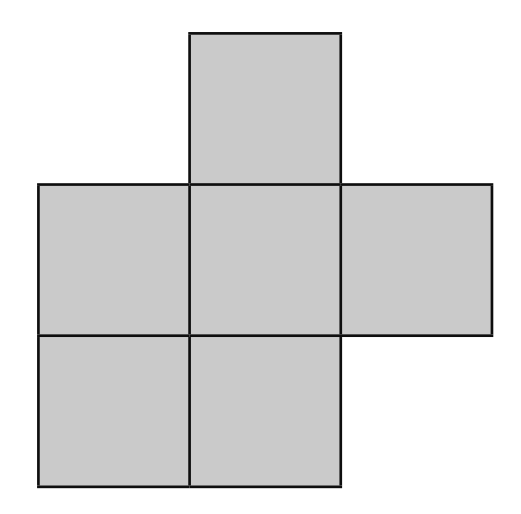

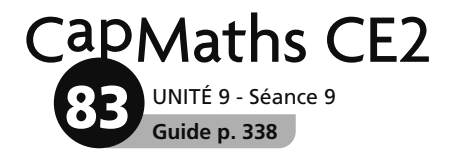

-

-

-

#### **Bandes de carrés**

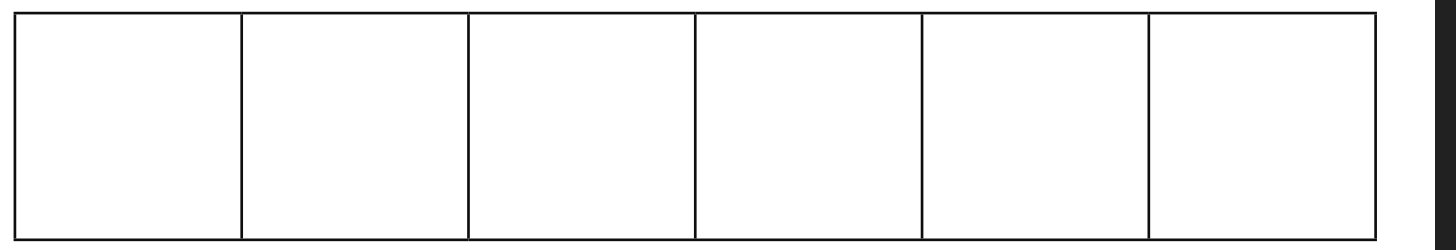

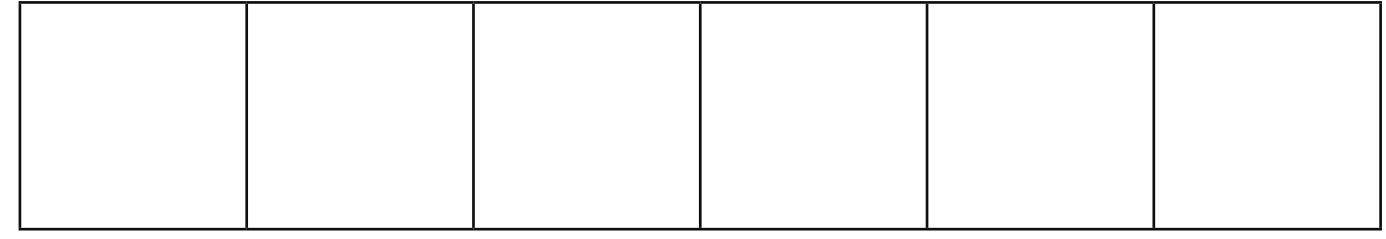

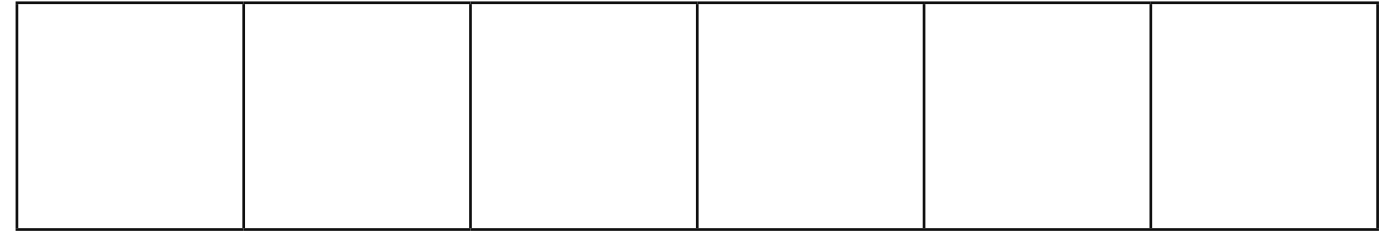

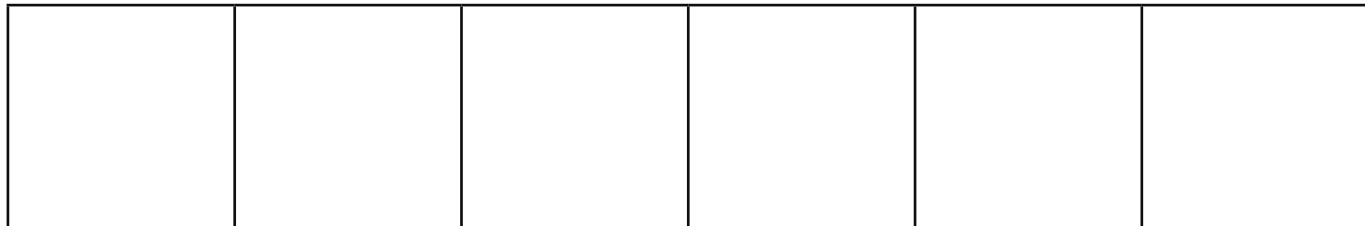

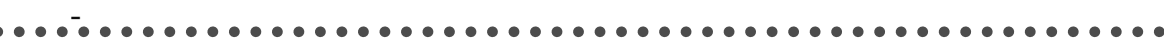

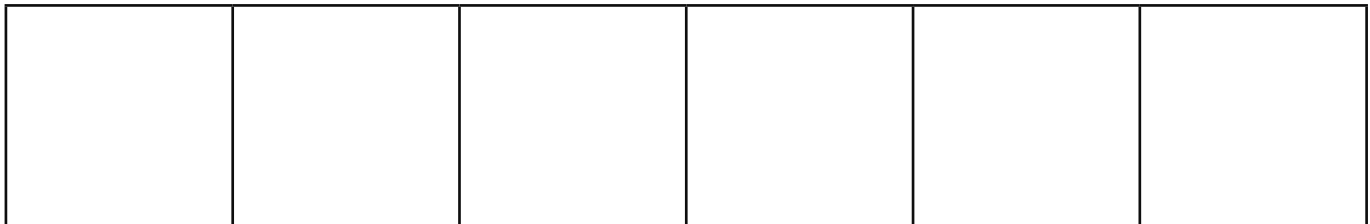

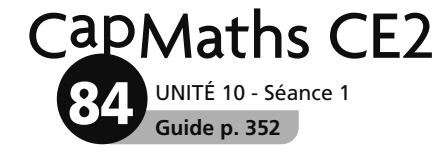

#### **Café et chocolat**

Dans le même magasin, Lou, Sam et Tom ont acheté des paquets de café et des tablettes de chocolat.

Trouve le prix payé par Pok pour tout ce qu'il a acheté.

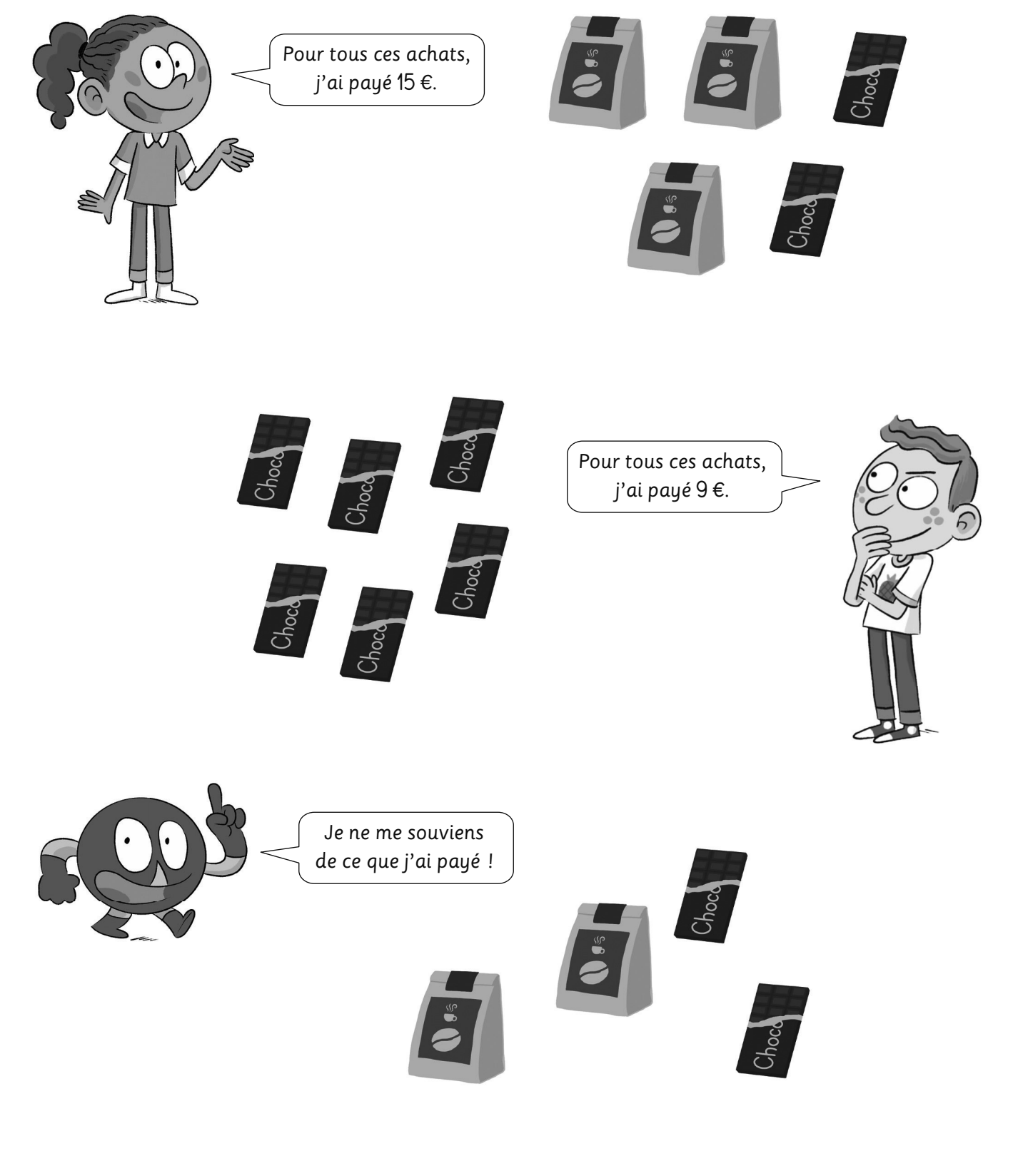

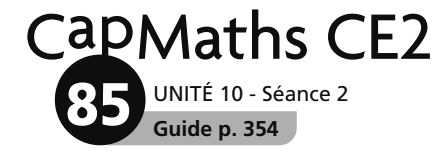

#### **L'escalier**

Lou a construit un escalier en mettant des carrés côte à côte.

Le côté d'un carré a toujours une longueur double de celle du carré qui est à sa gauche.

L'escalier est ici dessiné en plus petit que dans la réalité. Tu ne peux donc pas mesurer.

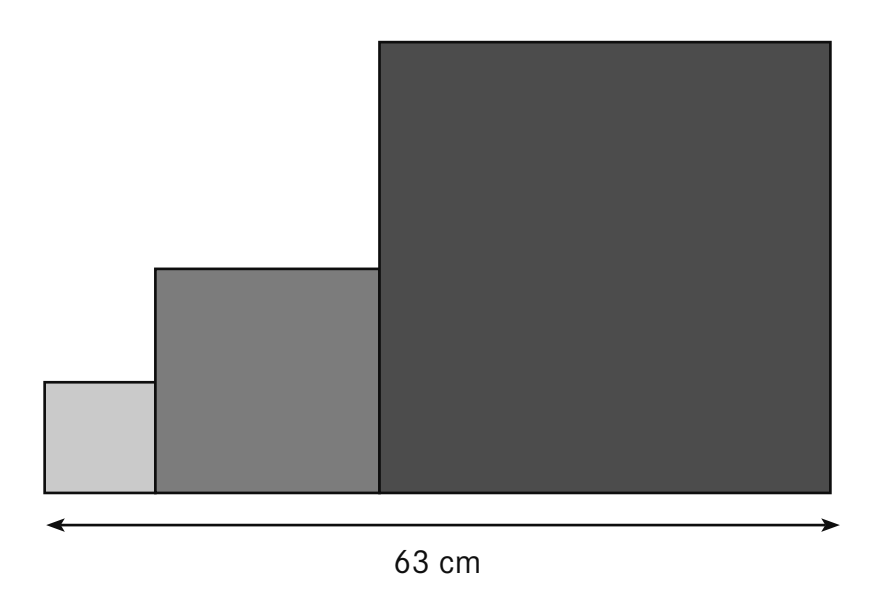

#### Quelle est la longueur des côtés de chaque carré ?

........................................................................................................................................................................................

Lou a construit un escalier en mettant des carrés côte à côte.

Le côté d'un carré a toujours une longueur double de celle du carré qui est à sa gauche.

L'escalier est ici dessiné en plus petit que dans la réalité. Tu ne peux donc pas mesurer.

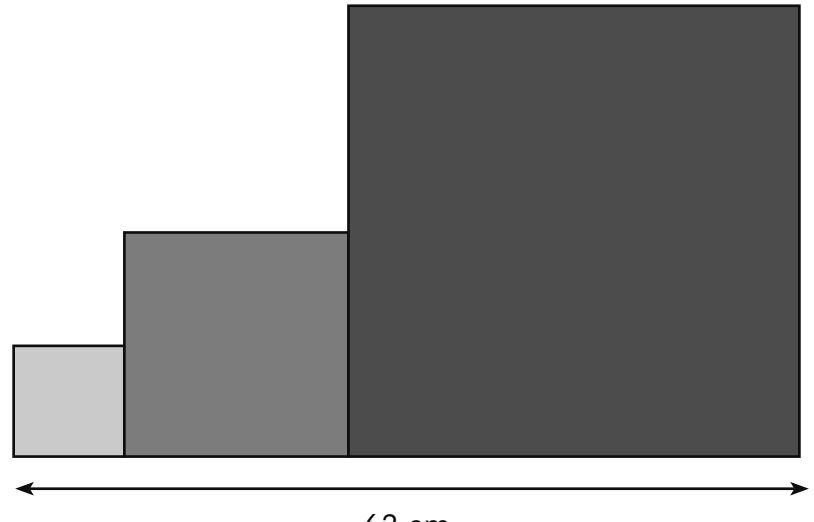

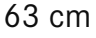

Quelle est la longueur des côtés de chaque carré ?

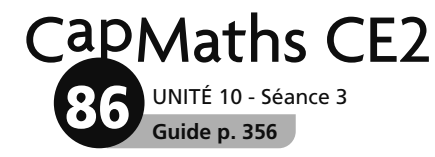

#### **Les plantes**

Sam s'occupe de plusieurs plantes.

**1** En janvier, son orchidée mesurait 16 cm. De janvier à mai, elle a grandi de 7 cm.

 **Combien mesure-t-elle au mois de mai ?**

 ............................................................................. .............................................................................

**2** De janvier à mai, son cactus a grandi de 25 cm. En mai, il mesure 136 cm.

.............................................................................

.............................................................................

 **Combien mesurait-il en janvier ?**

**3** En septembre, son bananier mesurait 165 cm. Mais il a dû le tailler. Il en a coupé 48 cm.

 **Combien mesure-t-il après avoir été taillé ?** 

.............................................................................

**4** Au printemps, il a dû tailler son rosier. Il en a coupé 25 cm. Maintenant, il ne mesure plus que 87 cm.

 **Combien mesurait-il avant d'avoir été taillé ?**

 ............................................................................. .............................................................................

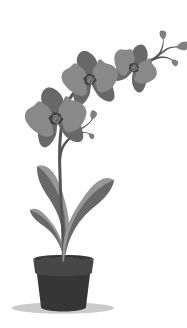

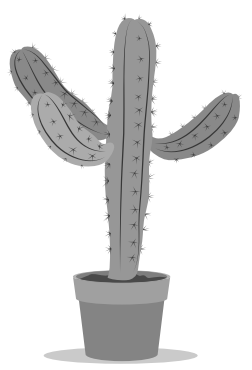

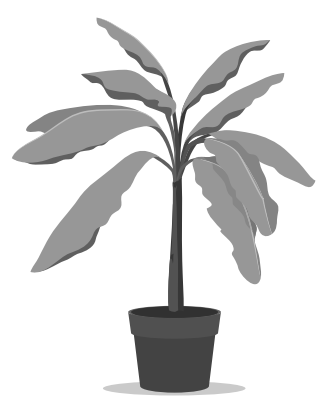

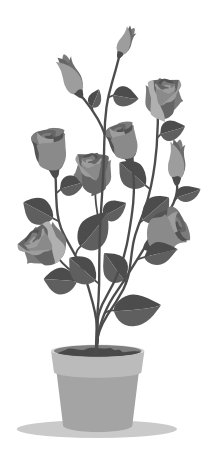

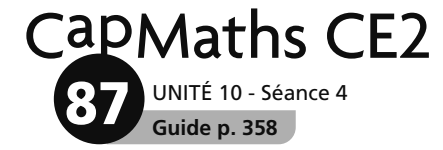

#### **Le voyage en ballon**

Lou, Sam, Pok et Flip voyagent en ballon ! Ils regardent le paysage et, de temps en temps, ils jettent un coup d'œil sur l'altimètre qui indique à quelle altitude ils se trouvent.

 Ils ont noté, dans un tableau, ce qu'indique l'altimètre à différents moments de leur voyage.

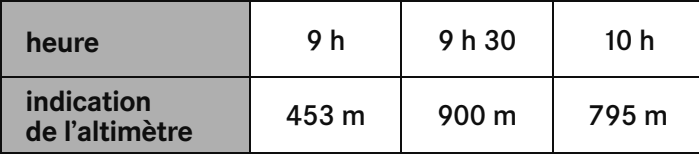

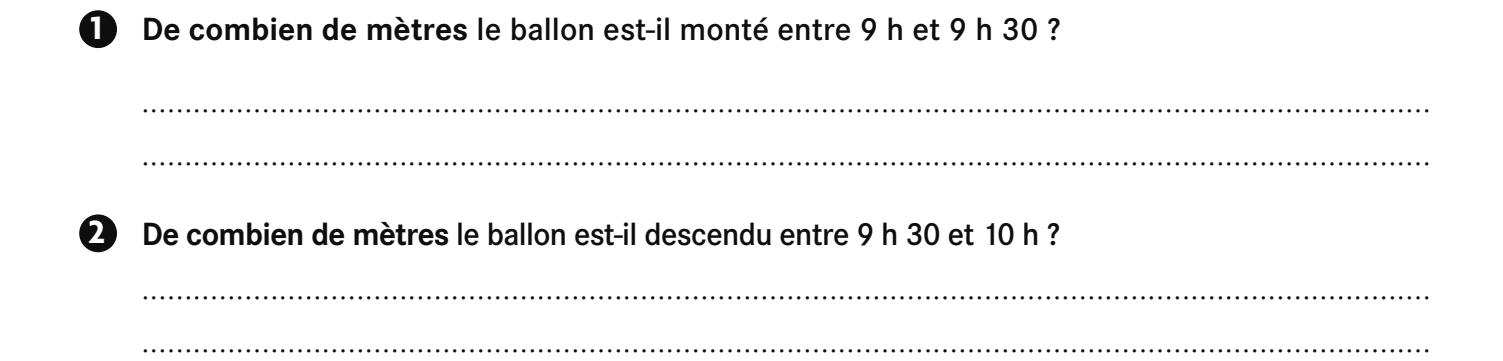

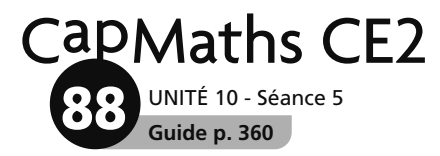

## **Les petits carrés**

#### **Grille A**

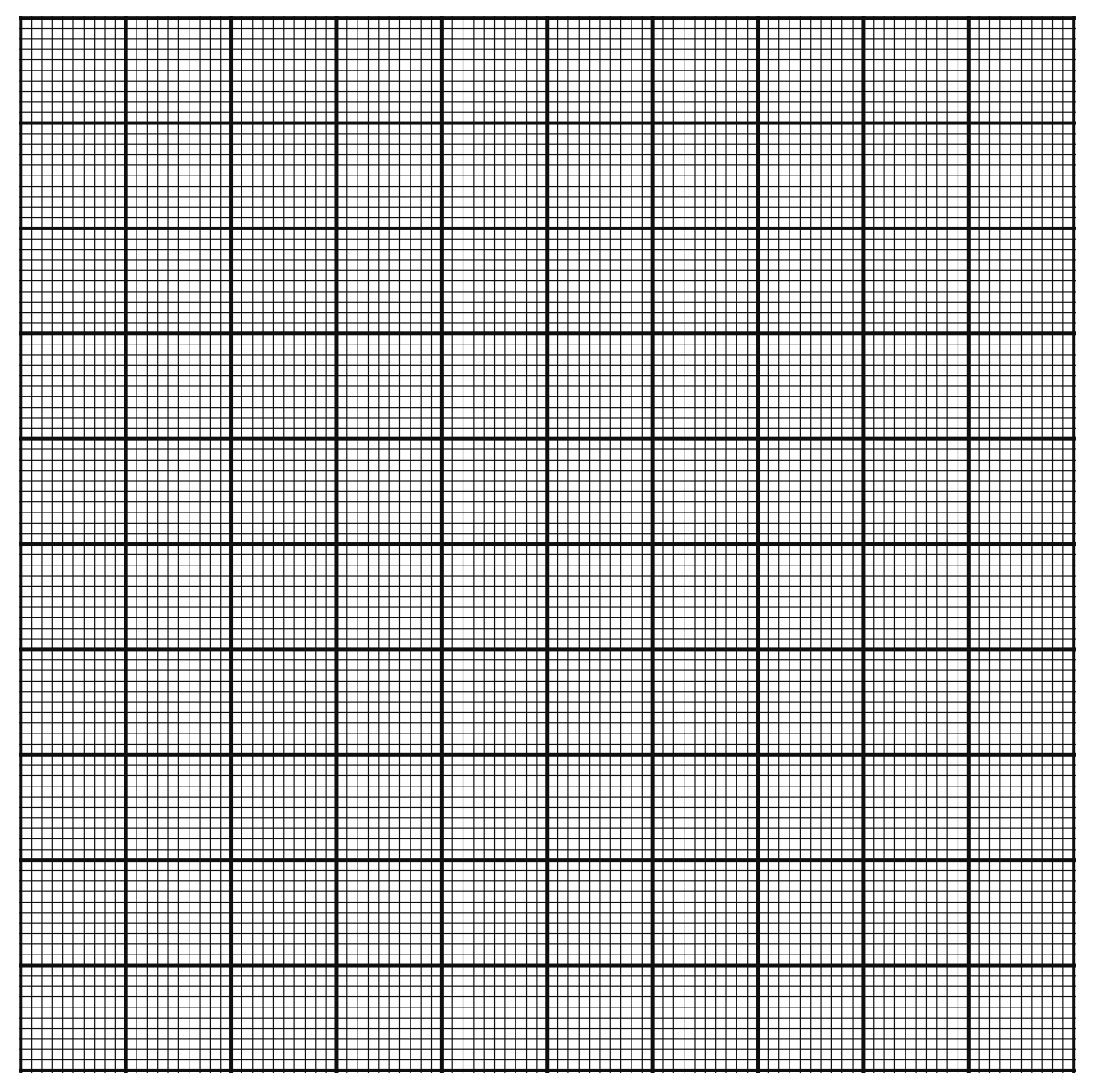

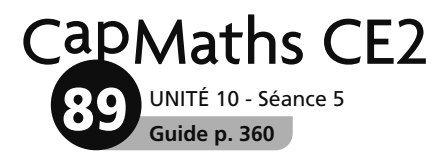

**Grille B**

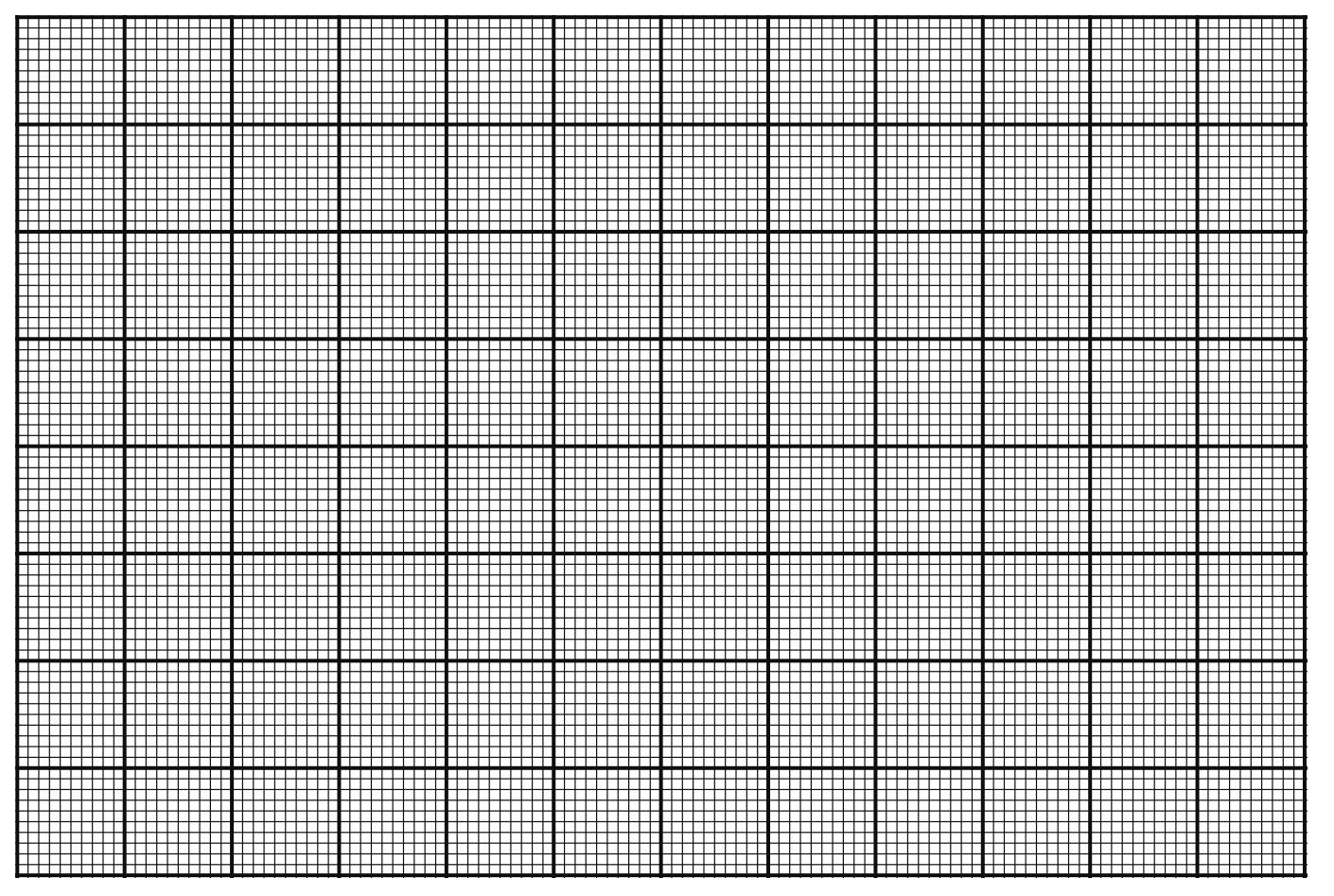

UNITÉ 10 - Séance 5 **Guide p. 360** CapMaths CE2 **90**

#### **Grille C**

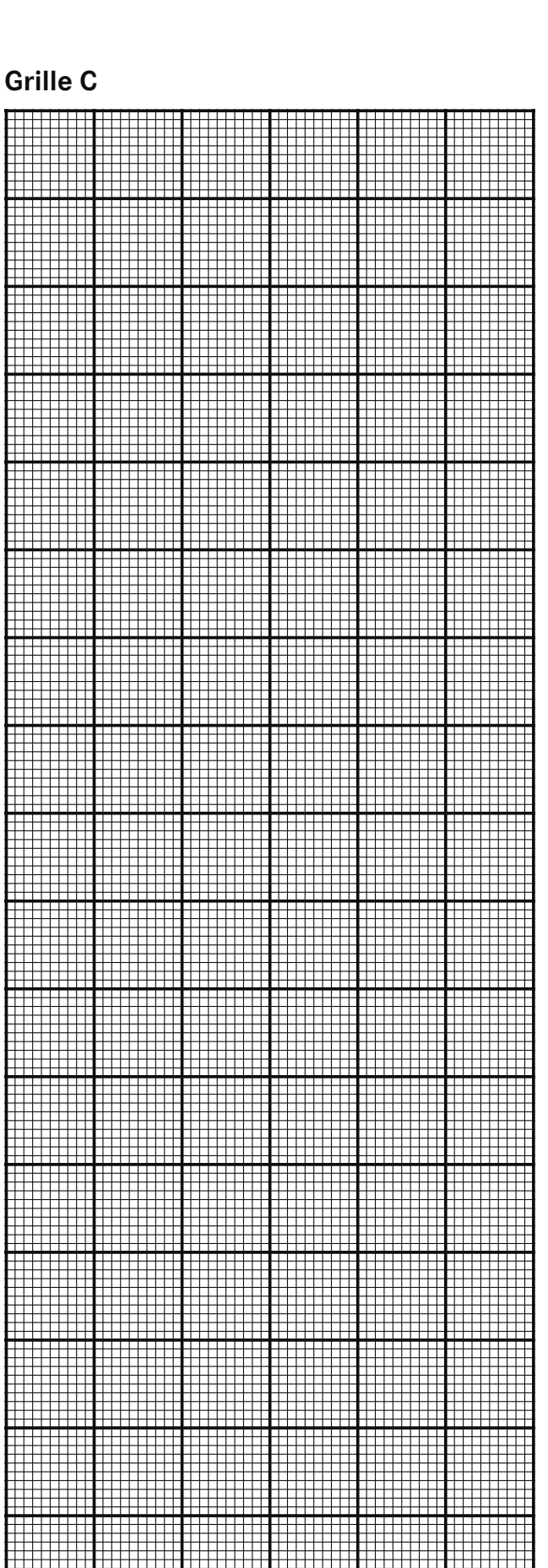

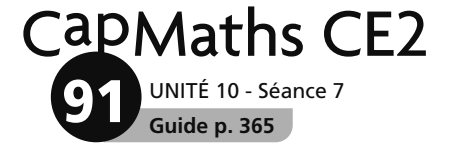

### **Le chronomètre**

Sam, Lou, Pok et Flip s'entrainent pour la course longue.

Chacun fait trois tours de circuit. L'entraineur note ce que le chronomètre indique à chaque tour de circuit.

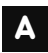

A Voici ce qu'indique le chronomètre pour Sam.

Trouve le temps mis par Sam pour faire chaque tour.

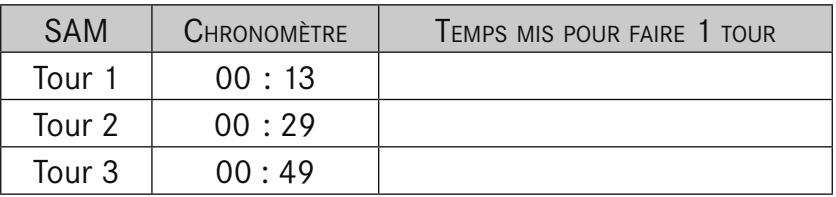

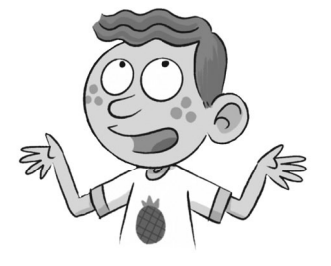

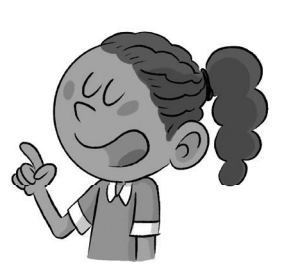

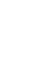

B Voici les temps mis par Lou pour chaque tour. Écris ce qu'affiche le chronomètre à la fin de chaque tour.

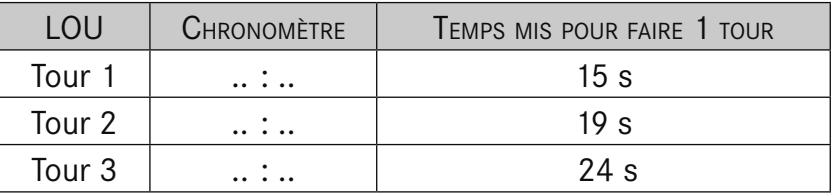

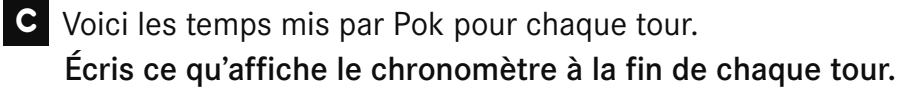

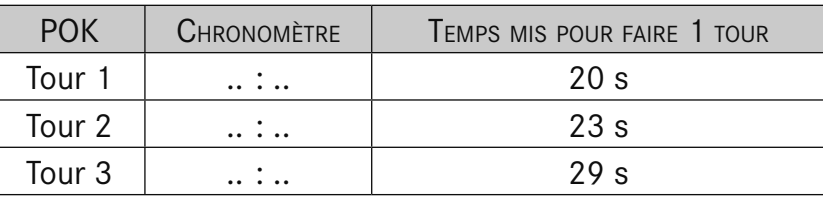

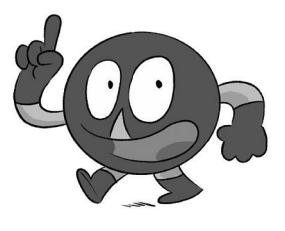

**D** Flip a fait aussi l'entrainement, mais elle s'est fait mal à un pied en courant le  $2^e$  tour. Voici les temps mis par Flip pour chaque tour.

...............................................................................................................................................................................

...............................................................................................................................................................................

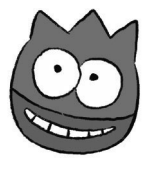

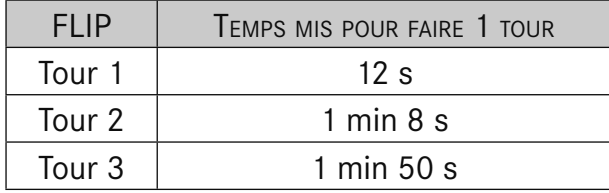

**a.** Quelle est la durée de sa course ?

**b.** Écris ce qu'affiche le chronomètre à la fin du 3<sup>e</sup> tour.

...............................................................................................................................................................................

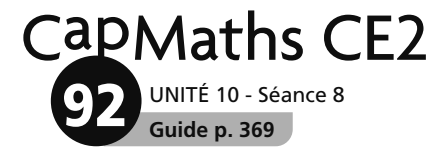

#### **La même figure**

#### A Reproduis cette figure.

Son orientation sur la page est sans importance.

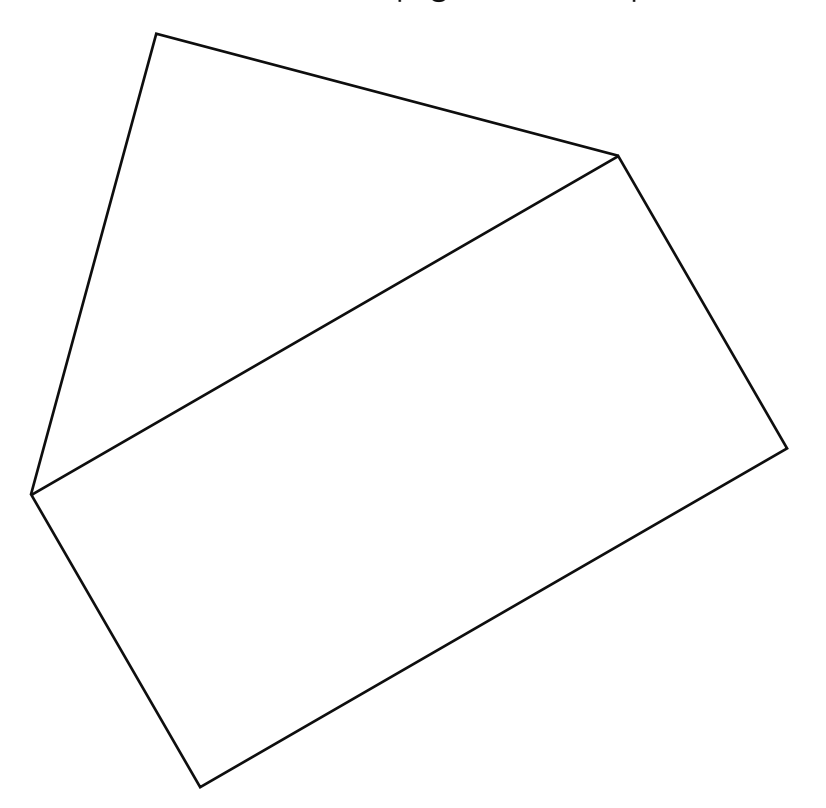

© Hatier 2021 - Reproduction autorisée pour une classe seulement.

#### **Balances et pesées**

UNITÉ 10 - Séance 9

CapMaths CE2

**Guide p. 372**

**93**

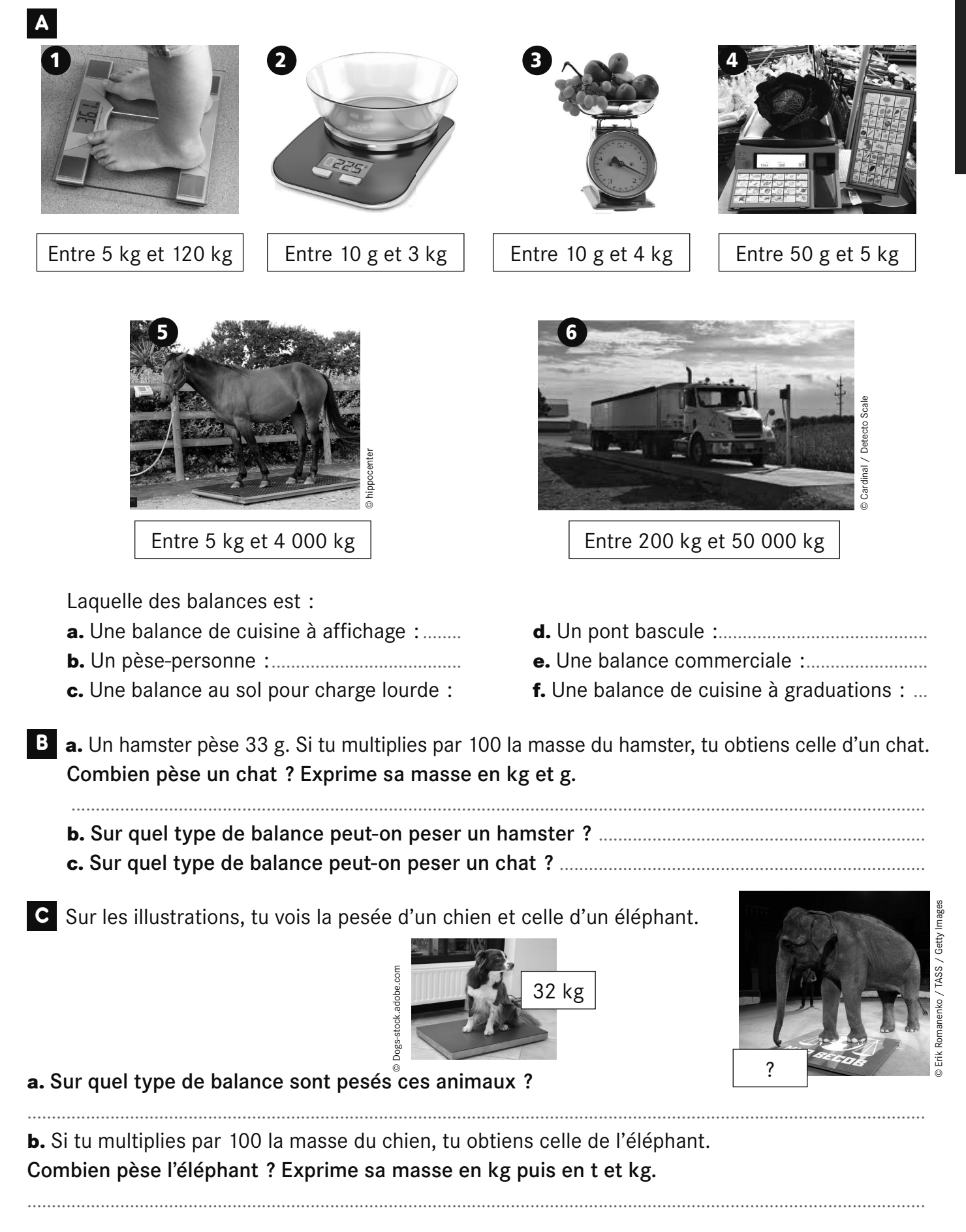